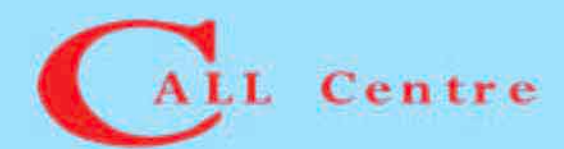

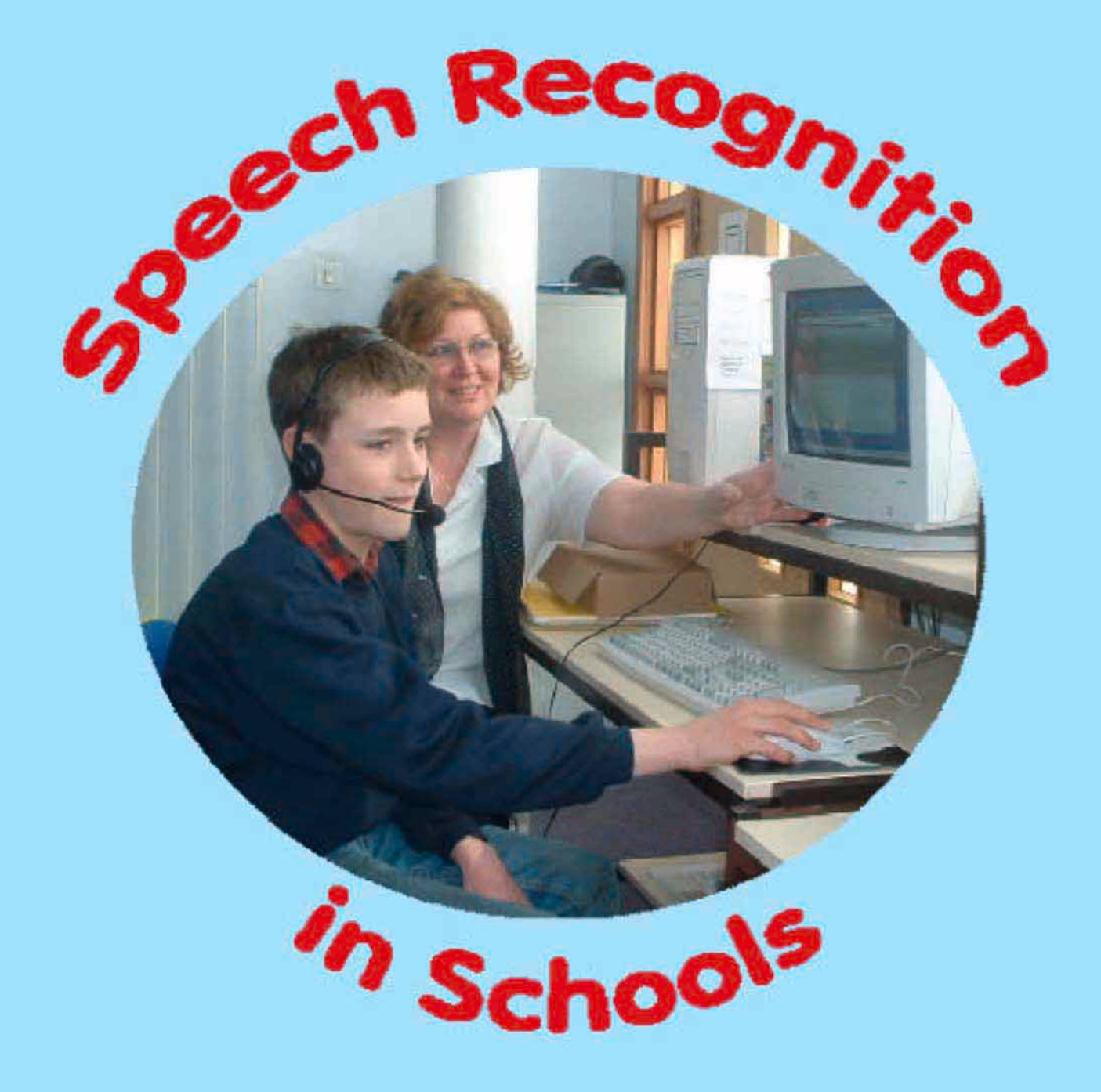

# **Using ViaVoice** By Paul Nisbet, with Allan Wilson

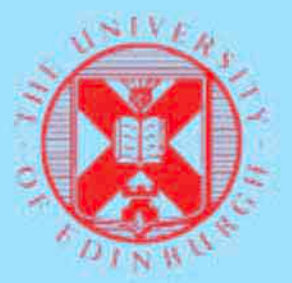

Introducing Speech Recognition in Schools: using IBM ViaVoice

April 2002 Paul Nisbet & Allan Wilson.

ISBN 1 898042 23 8

Published by the CALL Centre, University of Edinburgh, Patersonís Land, Holyrood Road, Edinburgh EH8 8AQ.

CALL Centre, University of Edinburgh and Scottish Executive Education Department.

British Library Cataloguing-in-Publication Data

A catalogue record for this book is available from the British Library

This book may be reproduced in full or in part, with the permission of the authors, by education authorities or others working with people with disabilities. Copies may not be sold for profit.

Copyright is acknowledged on all company and product names mentioned in this book.

Every effort has been taken to ensure the accuracy of information contained in this book, but readers are advised to check details with suppliers prior to purchase.

The preparation of this book was funded by the Scottish Executive Education Department. The views expressed within are not necessarily those of the Department or any other government department.

We are grateful to:

- $#$  the teachers and students who took part in our project and made comments and suggestions about this book;
- $#$  the Scottish Executive Education Department, for funding the project;
- $\notin$  staff in local authorities who supported the project;
- $#$  IANSYST and Words World Wide for technical support;
- $#$  IBM and Scansoft, for permission to print extracts from the training scripts.

Thanks to Sheila Siwo and Murray Stewart for permission to use the photograph on the front cover.

## Contents

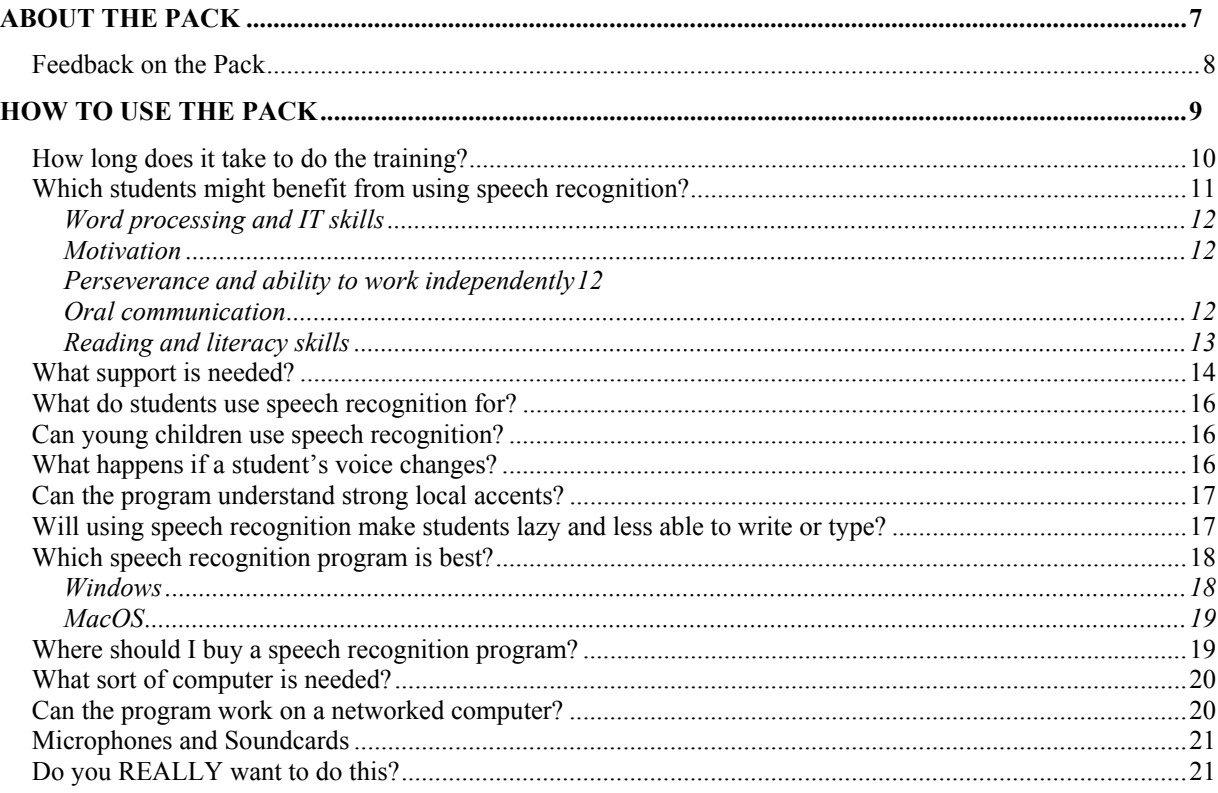

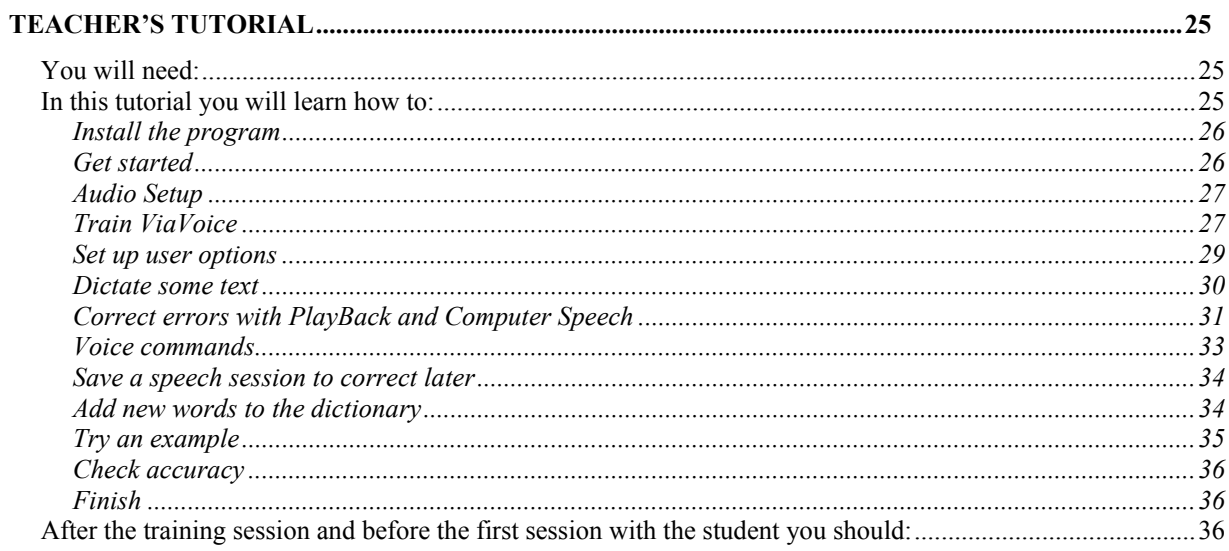

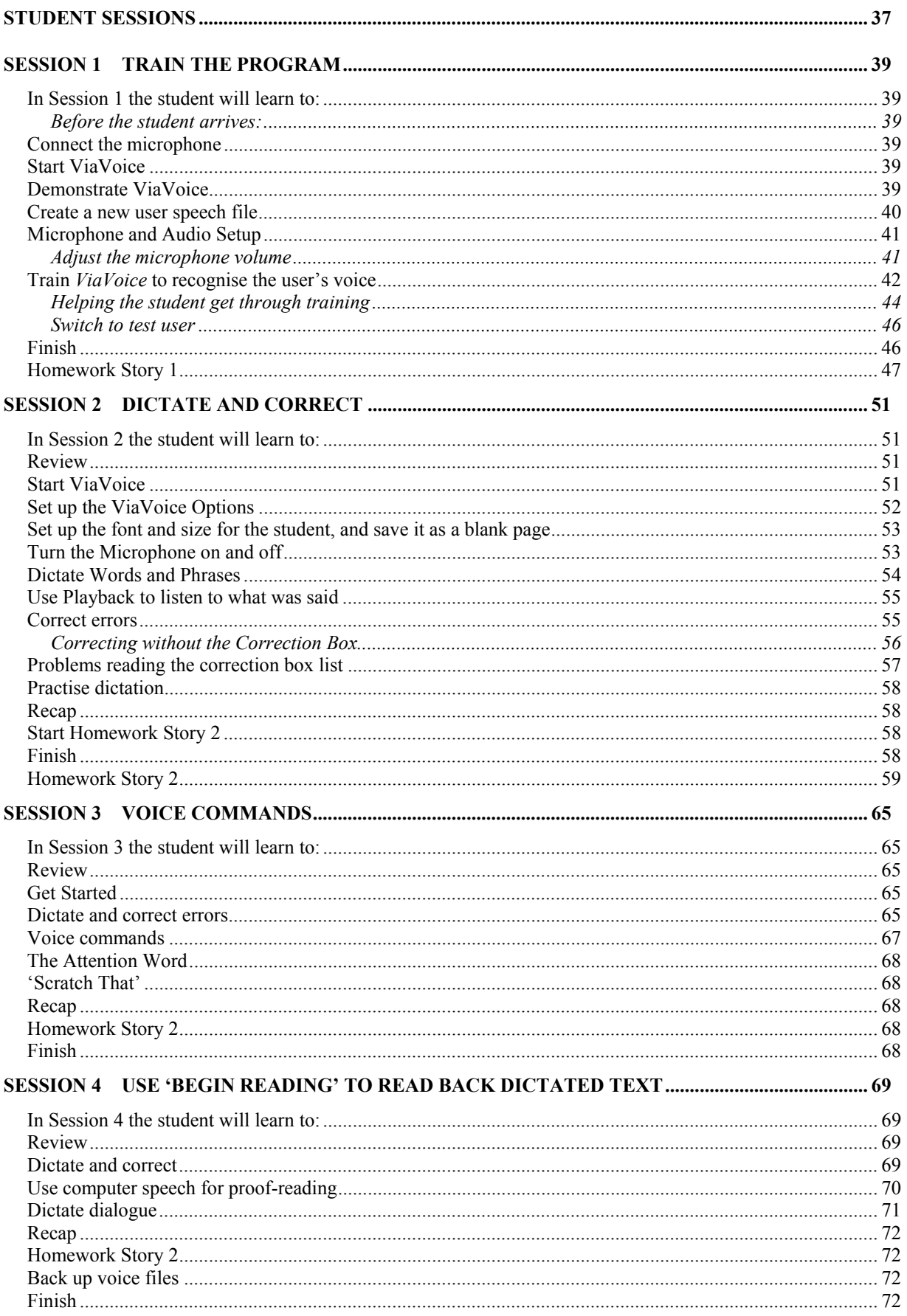

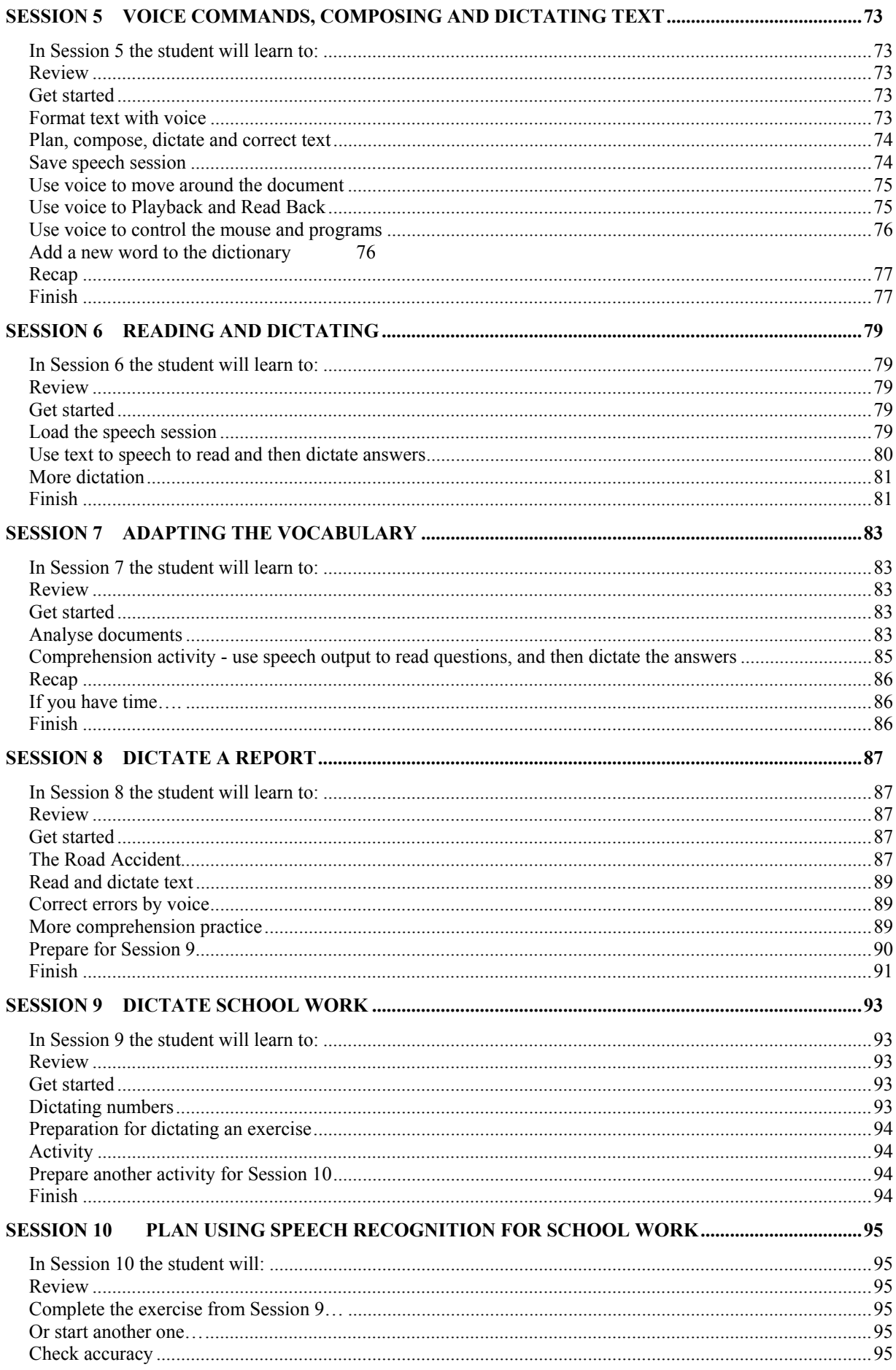

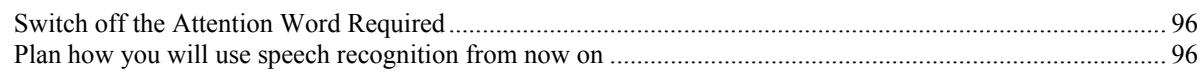

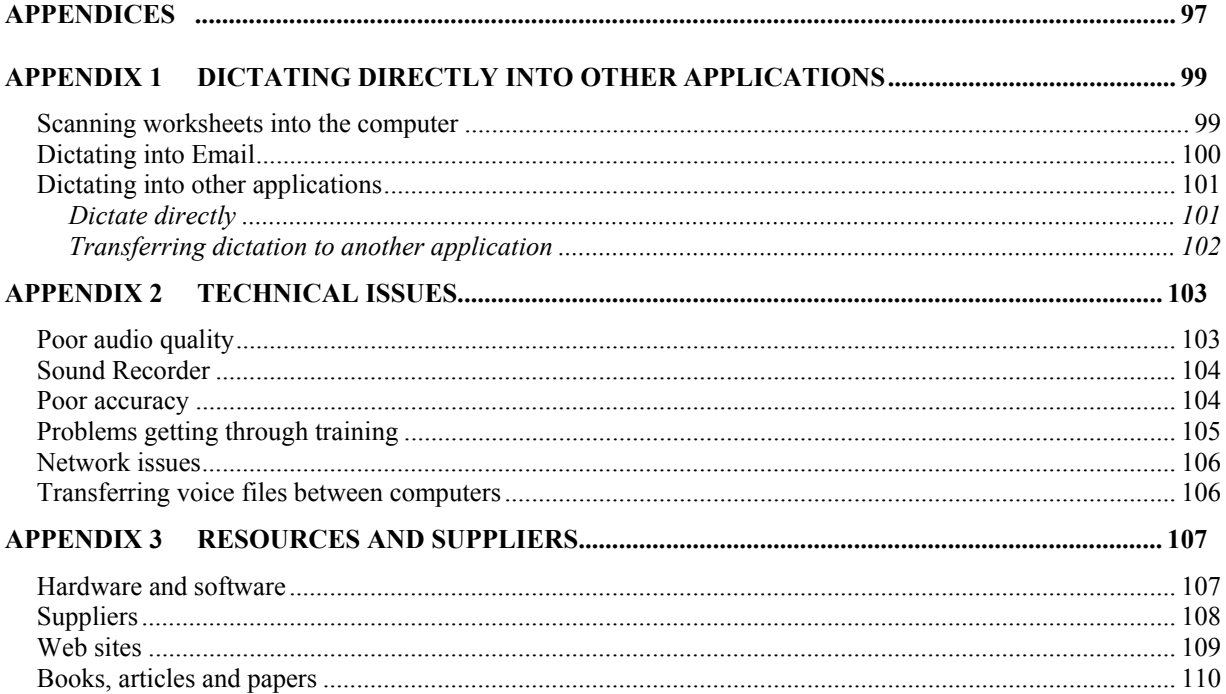

## **About the Pack**

This Pack is designed to help teachers and parents teach young people with special educational needs to use the IBM ViaVoice Pro 9 speech recognition program. Speech recognition has been presented as the latest "panacea" for

*"For so long they [dyslexic pupils] have had to rely on others to scribe for them that they have begun to despise themselves and ëswitch offí. VoiceText [IBMDictate] allows these pupils to respond independently, gives them control, and gives them the freedom to express themselves as others do."*

(Elaine Donald, 1998)

people with dyslexia and other writing difficulties. Some students have used speech recognition systems successfully for their work and for exams, and the use of this technology has helped them to overcome their difficulties and go on to higher education (see the references in Appendix 3). However, there have been other students in other schools, who have been unsuccessful in using speech recognition.

The aim of the CALL *Introducing Speech Recognition in Schools* project was to investigate best practice in schools where speech recognition was being used successfully, and develop and evaluate training materials to help other schools get going with speech recognition.

This Pack, which came out of the project is not intended to replace the Userís Guides that came with the program - which you should read. The pack is different from the product guides in that it gives you lessons and instructions for teaching students the skills needed to use speech recognition.

The Pack was evaluated by secondary schools in Scotland from November 2000 to March 2002, and modified in response to comments from staff and students. We chose to focus on Support for Learning Departments in secondary schools, rather than special schools or units, because the largest potential group of students in Scotland are those with specific learning difficulties in secondary education.

For each school, CALL provided:

- $\#$  an initial on-site session to install the software, train staff and discuss which students might benefit from being involved in the project:
- $\#$  the option of a second visit to support staff when starting work with students;
- $#$  the resource pack;
- $#$  one copy of either IBM ViaVoice Millenium Pro 7, or Dragon NaturallySpeaking Preferred 4 or 5 (half the schools got ViaVoice, the other NaturallySpeaking);
- $\#$  one high quality TalkMic or Plantronics microphone;
- $#$  support by telephone and email.

Each school identified:

- $#$  one PC capable of running the speech recognition program, in a suitable location (for example, a Learning Support base or other place which was readily accessible to students when they needed to use the system);
- $\#$  a lead member of staff to co-ordinate the project;
- $\#$  up to three students to participate in the project.

Following the first training session, the teacher(s) looked through the ten Training Sessions in the Pack and practised the exercises in each session to become confident with the system and the training. Once they had become familiar with the program and the training pack they had the option to contact CALL to arrange a second half-day training day. On this visit, we helped the staff go through the first Session with the student and attempted to resolve any problems or issues that had arisen with the program or its use in school. At the end of the project we asked staff and students to complete an evaluation form. Some of the comments and results from the evaluations are given here, and the full report is on the CD that accompanies the Pack.

### Feedback on the Pack

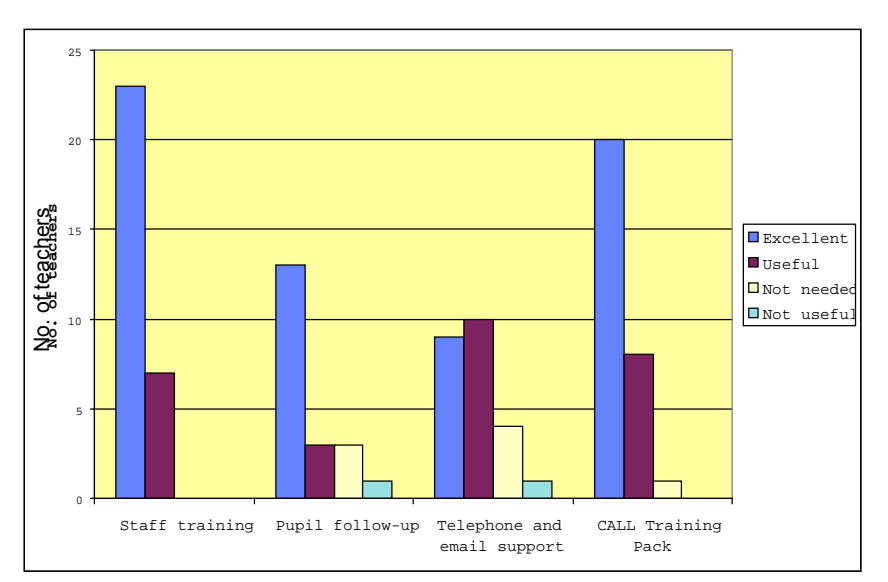

We asked staff to rate the support provided by CALL, and the Training Pack.

The responses show that the Pack was well received, but that the initial training was just as important. If you are intending to introduce speech recognition in your school, you should try and obtain training from a supplier or a centre like CALL before you start.

The most common suggestion for improvements was for a pack that students could work through independently, because the training was staff intensive. We have responded to this by including Student Tutorial sheets in the CD that comes with the Pack, but these should be used with caution: you are unlikely to be successful unless you put time into learning how to use the program and working with the student.

## **How to use the Pack**

- 1. Attend a training course on the topic, or ideally arrange in-service training on site in your school from a supplier or organisation like CALL (see Appendix 3).
- 2. Find a suitable computer in a suitable location (see *What sort of computer is needed?* later) and install the program.
- 3. Learn to use the program by working through the *Teacherís Tutorial*.
- 4. Look through the ten Sessions so you donít experience any surprises when you start work with a student.
- 5. Identify a small number of students (we suggest 3) to work with.
- 6. Purchase extra microphones (see *Microphones* below) so that each student has their own.
- 7. Set up a folder for each pupil on the speech recognition computer, and copy the contents of the *ViaVoice Training Files* folder from the *Introducing Speech Recognition* CD to the student's folder.
- 8. Obtain a loose-leaf folder for each student, to collect printouts of work.
- 9. Arrange a timetable for the training sessions, and for the student to have access to the computer for independent practice sessions.
- 10.Prepare the resources that you will need for the sessions. For example, you may want to look on the CD and:
	- x print out *Student Tutorial* sheets for each session;
	- x print and laminate the *ViaVoice Quick Guides* and stick them on the wall beside the computer;
	- x print out the *ViaVoice Training Scripts* so the student can practise reading them before starting training.
- 11.Work through the sessions with the student.
- 12.At the end of the sessions review progress with the student. Discuss:
	- $\#$  whether the student will use speech recognition for school work from now on;
	- $\#$  for which subjects the student will use speech recognition;
	- $#$  where the student will work learning support base, library, ICT suite, classrooms;
	- $\notin$  where / how the student will obtain printouts of work;
	- $#$  whether the student will use speech recognition for homework if a laptop computer is used, can the student take it home; or is there a home computer that can be used (some students in the project commented that it was very helpful to be able to practise dictation at home);
- 13.If the student needs access to speech recognition in several locations around the school:
	- $#$  speak to the network or ICT coordinator or technician to discuss how the program can be made available on different computers. Remember you will

need multiple licences to install it on several machines. Also note that the program saves the userís voice file on the desktop computer, not the server, so you will need to devise a procedure to copy voice files between computers;

 $\notin$  or buy laptop computers.

### How long does it take to do the training?

The training comprises ten Sessions, and each Session will generally be completed in about 50 minutes. However, it depends on the skills and abilities of the student and staff  $-$  some students will get through the exercises very quickly, while others will take a long time. The training sessions could be timetabled once or twice per week, or once a day. Feedback from schools suggests that students

The time to complete each session can vary a lot depending on the reading and ICT skills of the student.

One teacher said it took two 40 minute sessions to do Session 1:

*ìFor today, it was enough for him to learn to use the headset, set the microphone and then adjust the levels. It has whet his appetite without exhausting himself.... Boosting Mark's self esteem is an important factor in this project, ... it was therefore a pleasure for me to see him enjoy this lesson so much. Itís the*  first time that he has properly 'engaged' with a lesson for a long *time.î*

Whereas another teacher reported: *ìTraining took 5 minutes. All key tasks completed.î* also benefit from extra time themselves to consolidate their learning and practise dictation, so you should plan for this.

A few students found that they did not necessarily need to complete all 10 sessions  $-$  they did 8 or 9 and felt they were confident enough to start using speech recognition for school work.

Ideally, a member of staff should work one-to-one with a student, and the pack was originally written assuming this arrangement. Many of the teachers who evaluated the training pack reported they did not have time for one-to-one sessions with pupils, and asked if we could produce instructions so that the students could work through the training themselves. Therefore, the instructions for each session are in two forms: this Pack has the more detailed master instructions for the trainer, and there are also shorter *ViaVoice Student Tutorial* sheets on the *Introducing Speech Recognition in Schools* CD. You should **not** just copy the student tutorials, hand them to the student and leave them to get on with it  $-$  success is unlikely unless the student is a good reader, has considerable ICT skills, and is highly motivated!

If you do not have time to work on a one-to-one basis, you could train the student during small group teaching in a Support for Learning base. You would prepare the session and resources according to the instructions in the pack, start the student off, and leave them to work through the Student Tutorial, checking on progress every ten minutes or so.

Alternatively, train a teaching assistant or another member of staff who does have one-to-one time allocated with the student by working through the Teacherís Tutorial with them. Or, another student who already uses speech recognition may be able to tutor the novice student through the sessions.

The training should be done in a relatively quiet room - not so much because of the

speech recognition, which will work with some background noise - but because you need peace to work with the student. The average classroom is not the best place to learn to use a speech recognition system (but once you have learned it, you can use it in the class). The microphones and software can filter out much background noise, but sudden, loud noises will be misrecognised as speech attempts, resulting in extra words appearing on screen. The distraction caused to the rest of the class by one person sitting dictating into a computer may be a bigger problem than background noise. The best place to practise in a school is usually a learning support base, or a quiet alcove within the library.

Once the training sessions are complete, and the student can use the system well (we hope!), it may be introduced and used in a subject classroom.

At the end of the ten sessions, the student should be able to use speech recognition effectively to complete learning tasks. After training, close supervision may not be necessary all the time, but support should be available, if required. This obviously has management and timetabling implications for the school.

### Which students might benefit from using speech recognition?

A simple question to which there is no simple answer!

The best way to answer it is for you to work through the Teacher's Tutorial and learn to use the program yourself, then think about the students in your school and their skills, the difficulties they face, and then answer the question yourself.

Speech recognition can be useful for people with physical access difficulties (e.g. repetitive strain injury, arthritis, high spinal injury) that make writing difficult. It can also be effective for students with reading, writing or spelling difficulties (e.g. dyslexia) and for those with visual impairment. There are no 'tests' that can predict whether a student will succeed with speech recognition  $-$  the only way to find out is to try it - but experience and reports indicate that success is most likely with students with:

- $\notin$  good oral communication skills;
- $\notin$  word processing and IT skills;
- $\#$  high motivation to learn to use the system.

The references in Appendix 3 list some research reports and case studies about speech recognition. The papers by Elaine Donald, Miles, Martin & Owen, Malcolm Litten, the BECTa reports and the *Supporting Writing with Speech recognition* information sheet (on the *Introducing Speech Recognition in Schools* CD) give a lot of useful information.

Before starting work with the speech recognition program on the CALL project, we asked staff to score student skills, on a scale from 'poor' to 'excellent', with respect to an 'average' pupil. The chart below gives the average scores for the students, with separate bars for those who did and did not intend to continue using speech recognition, having tried it. The small numbers involved mean that the scores are not statistically significant, but they do illustrate some useful points for discussion.

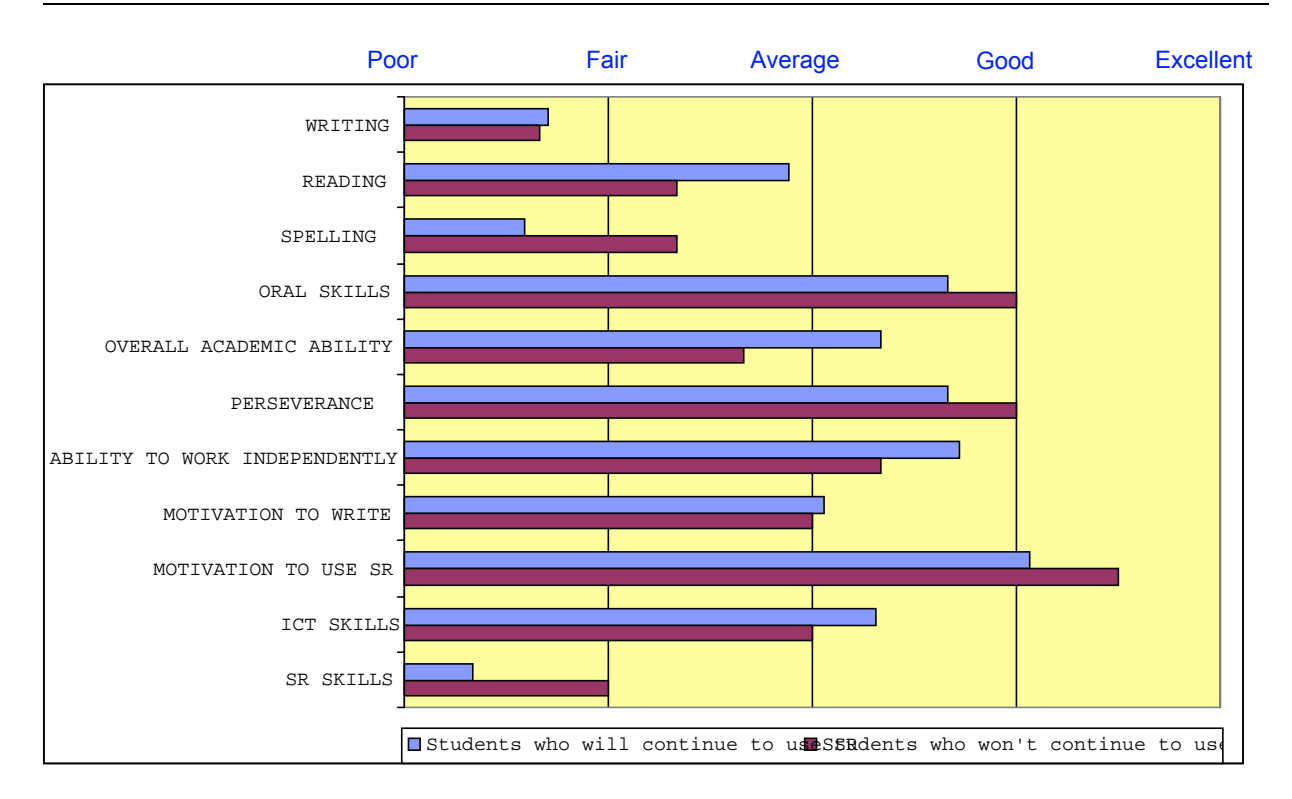

#### **Average of student abilities, scored by staff**

(Based on scores for 17 pupils who intend to continue with speech recognition and 3 who do not)

### Word processing and IT skills

The students had 'average' IT skills: clearly, it helps if students have some understanding of word processing, editing and file management before they start to use speech recognition (or any other ICT tool) for recording work.

#### **Motivation**

Motivation to use speech recognition tended to be 'good' or 'excellent', and there was little difference between successful and unsuccessful students: in fact, the latter were said to be more motivated. Learning to use speech recognition is hard work, and can be very frustrating, so you and the student need to be prepared to put in a lot of effort to get useful results.

### Perseverance and ability to work independently

Staff chose students with whom to work with above-average perseverance and ability to work independently.

#### Oral communication

To use speech recognition, a student must be able to:

 $\#$  think of what they want to say;

 $\#$  compose their thoughts into written English sentences;

 $\notin$  speak reasonably clearly.

If a student has severe learning difficulties, and is not able to compose and speak clearly, speech recognition is unlikely to be successful. In our sample, those who were successful tended to have slightly better oral skills than those who were not successful. Several staff noted that students who were already skilled at using dictaphones found it easier to compose text before dictating to ViaVoice.

### Reading and literacy skills

All the students had reading, spelling and writing skills which were worse than average – hence their reason for evaluating speech recognition. Those who were successful had slightly better reading skills than those who were not. It is generally agreed that it helps if the student has some reading, or at least word recognition, skills. This is because the programs will always make mistakes, and so to write independently, the student must be able to spot the mistakes and correct them.

Having said that, students who are poor readers do use speech recognition successfully. ViaVoice Preferred has a text-to-speech facility to read back the text that has been dictated; or a specialist speech output program like Keystone ScreenSpeaker or TextHelp can be used; or the writer can get help from staff or other students to proof read and correct errors. It may be harder for a poor reader to be successful with speech recognition than a good reader but poor readers may well be more motivated to persevere than other students because they have few alternatives.

*Handwritten:*

I real like the dragain program. I think it will<br>hell me a lot. To do wall my wurch in classes.<br>I would lik to youse it in all my subject at the<br>Academy, I was surpries because I did not think<br>a compared coud lisen and ler

*Dictated and then sent by email.....* 

"I really like the IBM program. I think it will help me a lot. To do my work in the class/es. I would like to use it in all my subjects at the Academy. I was surprised because I did not think a computer could listen and learn so easily. I was very surprised when the words I was saying came up on the screen. I thought it was really excellent.*î*

Scott, age 12, reading age 8 years 3 months

### What support is needed?

Results from the CALL and other projects shows that the success or otherwise of introducing speech recognition in schools depends as much on school and staff resources, as on the skills of the individual student:

The BECTa project suggests that success depends on the "Three T's"  $-$  the right Technology, sufficient Time, and suitable Training. Time is a major factor in

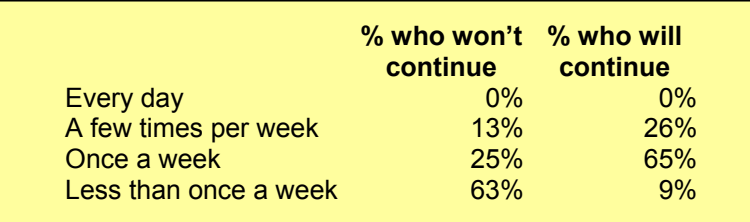

**Frequency of practice of students who will and won't continue with speech recognition (**Based on 23 students who will use SR and 8 who will not) achieving success with speech recognition. We asked staff to record how often they worked with the student on speech recognition, and the table shows the results. It is clear that those students who say they will continue to use speech recognition had more frequent practice.

A simple interpretation is that if you practise once a week or more you are more than twice as likely to be successful, compared with practising less often. Of course, other factors will have an effect on success  $-$  for example, 3 of the 8 students who decided not to use speech recognition gave up after 4 or fewer sessions because they found accuracy was so poor. Nevertheless, there is no doubt that students will require regular practice to become successful with speech recognition. This may mean that the student's (or staff member's) timetable has to be altered while he or she is learning to use speech recognition, or that the student is given preferential access to a computer.

We asked staff involved in the CALL project to say whether the student intended to use speech recognition for school work  $-$  this seemed to us to be the best measure of ësuccessí. Of the 32 evaluations that we received:

- $# 23 (72%)$  students intended to continue using speech recognition;
- $\#$  1 (3%) was not sure;
- $\#$  8 (25%) did not intend to continue.

The reasons given were:

Reasons for not continuing to use speech recognition:

- $\downarrow$ # *"*Feeling that this project did not meet the pupil's needs fully. Have investigated other software *which has improved writing skills and motivation.* "[Boy, S2, IBM ViaVoice 4, Pentium II, 64 MB]
- $\downarrow$ # "The speech recognition was too unpredictable: sometimes good, sometimes poor. Her final *session was in conditions more like what would normally happen and it did not work properly. However she now uses an HP Jornada for computer access and finds this beneficial.*<sup>*''*</sup> [Girl, S4, muscular atrophy, using IBM ViaVoice 4, Pentium 4, 128 MB RAM]

 $\downarrow$ # "Found it difficult and time consuming to produce accurate results. He preferred using his *laptop. Pupil had difficulty speaking clearly and slowly enough for the system to give an accurate response. He got easily frustrated and often needed a break because of an illness and did not wish to continue with the training.î* [Boy, S2, specific learning difficulties, using IBM ViaVoice 5]

- x *ìPupil felt the laptop was of more benefit to him and more convenient as he could use it in any room and did not have to come to the support base to complete writing tasks. It was difficult to identify time from the S3 curriculum for training, particularly as the pupil gets frustrated by the number of attempts needed to correct the numerous errors made.*<sup>7</sup> [Boy, S3, specific learning difficulties, using IBM ViaVoice 5]
- x *ìOnly one lesson completed. A change of timetable meant I lost the free period I was using. Her*  visits to the base no longer suited the use of the PC.<sup>n</sup> [Girl, S1, learning difficulties, using IBM ViaVoice 5]
- x *ìIt is not helping him at all. He would rather word process than continue with the package. Only completed 3 sessions due to his speech: it was not a successful program. (He is a poor speaker,* heavy accent, lots of pauses, comments during lessons etc)." [Boy, S4, cerebral palsy, using IBM ViaVoice 5]
- x *ìWe have had problems with the program but also with the computer on which it was installed. Unfortunately it is out of commission at present and being repaired. Great difficulty with programís accuracy which led to frustration on part of pupil. 4 lessons completed but with very limited* success.<sup>"</sup> [Boy, S1, specific learning difficulties, using IBM ViaVoice]
- $#$  *"School not appropriate. Pupil now working on another computer program. If the program worked, home would be the best place for pupils to use this. An individual room in school is not often available. Computer kept crashing and was networked - less flexibility and the pupil was self conscious about others hearing him.î* [Boy, S2, dyslexic, using IBM ViaVoice, Celeron, 64 MB]

*ìI prefer to type as I make fewer mistakes than when I dictate. Although I cannot use all the words I know or would like to use. I think I would need to still practis e a lot more before I got any go od.î* **Student**  One significant point is that 6 of the 8 said that having trialled speech recognition, they preferred to use a word processor or other program (such as a word predictor). This underlines the fact that speech recognition is just another writing tool, which suits some, but not all writers.

Other possible reasons for lack of success, apart from time, which we discussed earlier, are the technology (i.e. the program or the computer), and the skills of the student.

Six of the eight pupils who will not continue used Dragon NaturallySpeaking, which might suggest that it is less effective than ViaVoice. In fact, we do not believe this to be the case  $-$  the numbers are too small to be significant (8 students in 6 schools, 4 of which used NaturallySpeaking and 2 of which used ViaVoice).

### What do students use speech recognition for?

We asked staff and students to say why they intended to continue using speech recognition, and for what subjects and learning tasks. The most common reasons to use speech recognition were: the speed at which text could be produced; the legibility and spelling accuracy; and independence. Students generally intended to use speech recognition for longer pieces of work in English or for projects and reports.

Some reasons to continue to use speech recognition:

- $\downarrow$ # "Only way to produce work that can be read. Whenever extended writing is required." [Boy, S2, dyslexic, using ViaVoice 4]
- $\downarrow$ # *"To assist with redrafting long pieces of text typing slow spell check difficult. Use in mainly English.*<sup>*"*</sup> [Boy, S5, dyslexic, using IBM ViaVoice]
- **# "Poor speller. Any extended writing but mainly for Standard Grade folio work." [Boy, S2, dyslexic,** using IBM ViaVoice]
- $\#$  *"Best way to produce work which can be read easily. As many [subjects] as possible where extended writing is required.*<sup>*"*</sup> [Boy, S1, dyslexic, using ViaVoice 5]
- $\#$  *<sup><i>iIt is definitely the solution to his learning difficulties. English and subjects where there is*</sup> *extended writing requirements.î* [Boy, S2, dyspraxic & very poor spelling, using IBM ViaVoice]
- x *ìWill continue because it should speed up writing and increase independence from scribe.î* [Boy, S3, spastic diplegia, poor handwriting, using IBM ViaVoice]
- x *ìTo facilitate speed of output: handwriting is slow, keyboarding faster, but not as fast as speech recognition. Initially to be used for extended pieces of writing in English.*" [Boy, S2, dyspraxic, laboured handwriting and erratic spelling, using ViaVoice 5, Celeron 600, 64 MB]

### Can young children use speech recognition?

Speech recognition programs are designed for adult voices and so young childrenís voices may be pitched too high to work well. Having said that, Rosemary Savison and Lindy Springett (Savison & Springett, 2002) reported children aged nine using the programs successfully. If in doubt, try going through the initial training – when my daughters aged seven and ten tried it the program did not recognise anything at all in the initial training.

### What happens if a student's voice changes?

*ìIt was all right for a start but then it got bugging because it stopped recognising my voice.î* Student (after his voice broke)

Some students report that the accuracy of the programs dropped drastically if they had a cold, or if their voice changed  $-$  due to voice breaking, for example. In these cases, there is no option but to retrain the voice file again or to start again with a new one.

### Can the program understand strong local accents?

*ìIain has a heavy accent and his speech is not the clearest. He tends to speak quickly with lots of extra words ëOh! Eh? No? Whit? etcí. This confused the package.*

Teacher (Aberdeenshire)

Sometimes! It is designed for standard British English, and accents do not cause too many problems provided your speech is still clear and distinct. Local dialects are a different matter  $-$  if words are spoken in a quite different way to 'standard' English (e.g. 'fit' for 'what', 'ken' for 'know') then ViaVoice will not recognise the words *unless* you correct and train them individually.

### Will using speech recognition make students lazy and less able to write or type?

No – in fact, the opposite is often the case. In a ten-week trial of IBM Simply Speaking with eleven children (Miles, Martin & Owen 1998), the reading age of the pupils increased by an average of 13.4 months (British Ability Scales Reading Test) and the average spelling age by 6.1 months (Schonell test).

With this in mind, we asked staff to test reading and spelling before and after going through the CALL speech recognition training. We also asked staff to estimate how student's skills had changed, and the chart below gives the scores averaged across all the students.

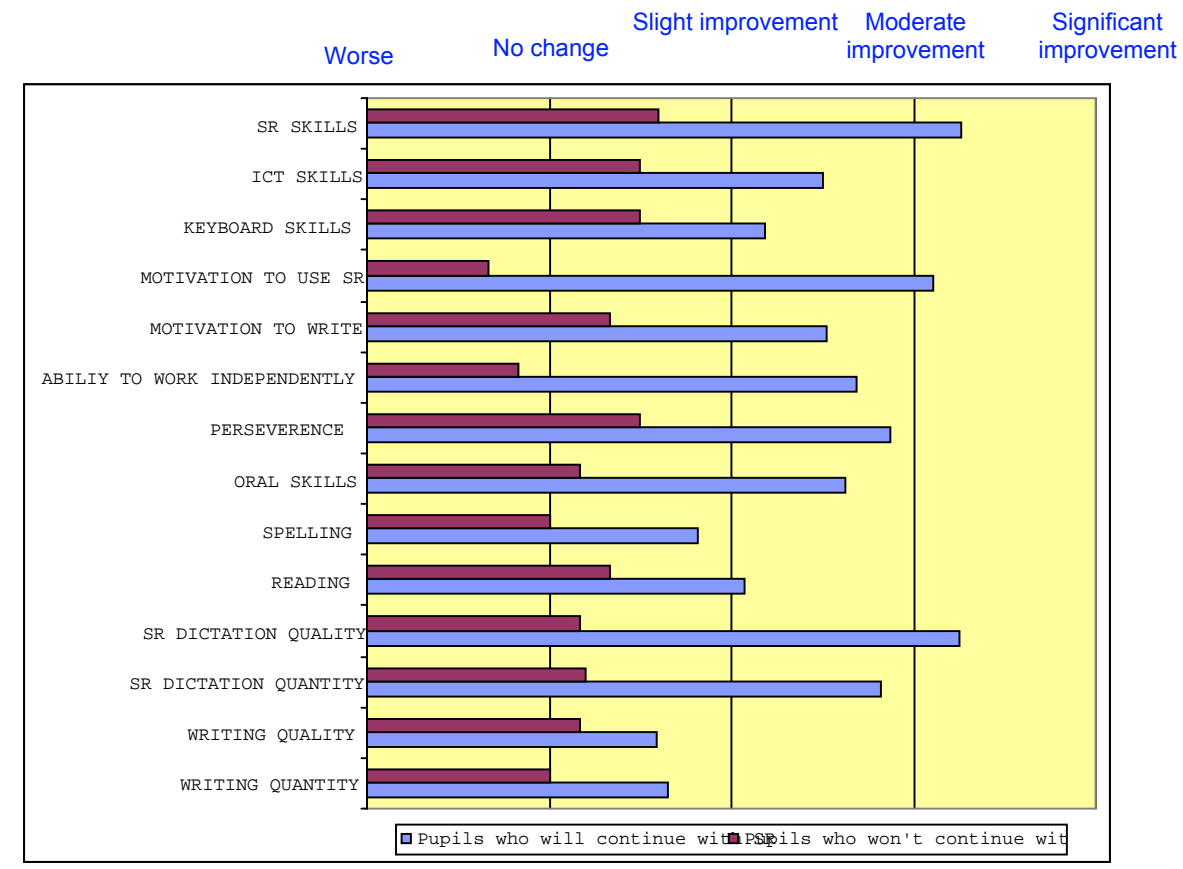

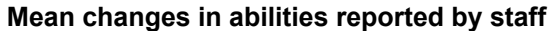

(Based on 17 pupils who intend to continue with speech recognition and 6 who do not)

Most students who intend to continue with speech recognition were reported as having improved in all areas. The biggest changes were in skills and motivation to use speech recognition itself. There were also increases in writing, spelling and reading skills but staff did not report the dramatic improvements in reading and spelling recorded by Miles and his colleagues. Only four staff actually tested five students' reading and spelling directly before and after the speech recognition training and the results were patchy: some students showed no change, while others showed huge improvement (e.g. 3.6 years Reading age improvement, over 4 months; 2 years Reading Age improvement over 10 weeks; 2 years Spelling age improvement over 4 months.) The project report on the CD gives full details of these scores.

Most of the students who did not find speech recognition useful reported no change or a slight improvement across the range of skills, although several had less motivation to use speech recognition, as would be expected.

### Which speech recognition program is best?

### Windows

We generally recommend either *IBM ViaVoice Pro*, or *IBM NaturallySpeaking Preferred*. The older *Dragon Dictate* (a 'discrete' program where you dictate one word at a time, with a pause between each word) is still available and may be appropriate for people who have speech difficulties, or those with learning difficulties who find it helpful to concentrate on speaking and correcting one word at a time.

The final Resource Packs were written for ViaVoice Pro version 9, and NaturallySpeaking version 5, but by the time you read this there will probably be newer versions of both available. Much of the Pack will still be relevant for new versions but you may find that the program menus and functions are in different places. See www.dyslexic.com for a good up to date comparison of the current programs that are available. If you have very old versions of the programs (i.e. pre 1999), bin them and buy new ones - the new versions are much more accurate and easier to train and use. The exception to this is Dragon Dictate, which although old still has an application for users who have less clear speech.

In education generally, NaturallySpeaking seems to be more popular than ViaVoice, but we do not think there is much difference between them. In fact, when we look at the 'success rate' of students in the project, ViaVoice is better.

**Number of students who intend to continue with Speech Recognition, or not**

|                          | Yes | No | Not sure | <b>Success rate</b> |
|--------------------------|-----|----|----------|---------------------|
| Dragon NaturallySpeaking |     |    |          | 61%                 |
| ViaVoice                 | 10  |    |          | 86 %                |

The other factors involved (student and staff skills, computer specifications, time spent using the software, etc) may mean that these figures are not representative. A better comparison is given in the chart below, which shows the average scores scale from 'Poor' to 'Excellent' given by staff for the programs.

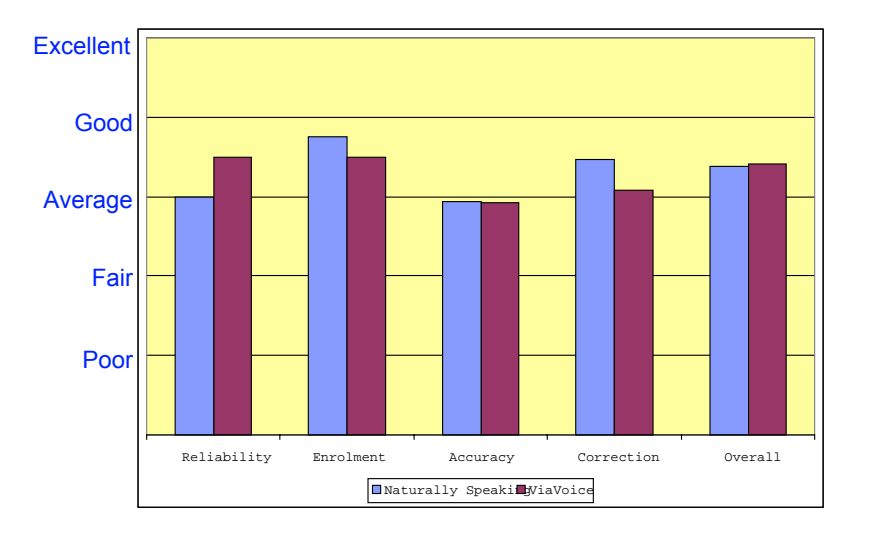

#### **Average ratings, from staff, of the speech recognition programs**

NaturallySpeaking was rated by 16 staff, ViaVoice by 12

Overall, both programs were regarded as being very similar. ViaVoice was rated as slightly more reliable, whereas the NaturallySpeaking initial training (which can mean reading 51 sentences if you have a fast computer, as opposed to 70 for ViaVoice) and method of correction are slightly easier.

#### MacOS

Two of the schools used IBM ViaVoice Millenium Pro USB on Apple Macs and found it effective. ViaVoice is the best program for the Mac at the time of writing in June 2002, and versions are available for MacOS 9.1 or MacOS X. Make sure you get the version with the USB microphone - the cheaper version with an ordinary mic often has problems with some Mac sound systems. A version of the Pack for ViaVoice for Mac is on the *Introducing Speech Recognition* CD. The Mac OS 9 version is not as flexible as the PC version  $-$  you can only dictate into the SpeakPad word processor, not into AppleWorks, or email programs, for example. The OS X version can be used to dictate into other applications, and is claimed to be more accurate.

### Where should I buy a speech recognition program?

We recommend you buy the software from a specialist such as iANSYST or Words Worldwide, as their expertise and after sales support are much better than mail order or high street retailers. See Appendix 3 for addresses.

### What sort of computer is needed?

ViaVoice Version 9 runs on a computer with:

- OS: Windows 98 SE, 2000, Windows XP.
- Processor: Pentium 300 with MMX or equivalent (e.g. Celeron, Pentium II/III, AMD K6-2/3, Athlon etc).

**Ideally you want a Pentium III or 4; 500 MHz or faster.** 

- RAM: IBM say 64 MB for Win 98, 96 MB for Win 2000, and 192 MB for Win XP but you really want to add at least 64 MB to these specs. In general, the more RAM you have, the faster and more accurate the program will be, so it's worth putting in as much as you can  $-512$  MB or more is good.
- USB mic: USB port for microphone, or use a standard mic and sound card
- Sound card: If you are not using the USB mic, you will need a 16 bit Creative Labs Soundblaster compatible sound card.
- Hard disc: 510 MB free.
- CD: CD-ROM drive.

We asked the schools involved in the project to give details of the computers they used, and there was a very wide range, from 2 year old Celerons to a 6 month old Pentium 4. The processor or amount of RAM actually appeared to make no difference to the success or otherwise of the speech recognition: for example, one school reported great success (including being able to use the 'short' training on NaturallySpeaking) with a Celeron 300 and 64 MB of RAM – the bare minimum for running the program. It is generally agreed, though, that your chances of a satisfactory experience with speech recognition are higher if you use a Pentium III or better and 128 MB or (preferably a lot) more.

### Can the program work on a networked computer?

- $\epsilon$ . You can install the program on a computer on a network, but it is less straightforward than installing on a standalone computer not attached to the network.
- The standard ViaVoice program does **not** work when installed on a network server - it must be installed on the workstation computer itself. IBM sell an 'Enterprise' version for networks – contact IBM or the suppliers in Appendix 3 to see if it would work on your network.
- $\epsilon$  Many schools have computers running Windows 98, which are controlled and administered by a server running Windows NT. The NT server system stores files, presents a specified desktop and may restrict access to the Control Panels, for example, so that students cannot change settings or install programs.
- $\epsilon$ . You must ask your network administrator to install ViaVoice on a computer connected to this sort of network. Different networks need different tweaks, but you will need to set the user's permissions in the profile so that:
- $\#$  the user can write to the C drive (the program does this when it updates the user's speech data);
- $#$  the MS-DOS prompt is enabled (ViaVoice executes some DOS programs when it is running).

While it is generally easier to install the program on a standalone machine that is not part of the managed network, it does defeat the purpose of a network somewhat – clearly, it is much better if students can access the work they have dictated anywhere on the network. It would also be better if the ViaVoice program itself could be accessed from any networked computer, or at least on several specified machines.

### Microphones and Soundcards

Speech recognition requires a high quality sound input signal, which means a good quality microphone and soundcard in the computer. The microphone supplied with ViaVoice is satisfactory, but we recommend the better TalkMic mics from iANSYST. These are high performance microphones and are also light, comfortable and stable to wear. It is very difficult to give hard and fast advice about microphones because the models change so often, and because some types seem to work better with some computers than others. For example, one school thought the TalkMics were too flimsy, bought bigger, chunkier headset microphones from a high street computer shop for £10 each, and found they were perfectly satisfactory.

### Do you REALLY want to do this?

The CALL project, and the others we have listed in Appendix 3, have shown that successful introducing of speech recognition needs a lot of time, energy and commitment from teaching staff, management, parents and, especially, the student. It also requires access to a suitable computer.

If this cannot be provided, then it may be better to consider some of the alternatives, such as the use of a computer, word predictor, typing, or tape recorder.

Still interested? Then read on.....

**Teacherís Tutorial** 

## **Teacherís Tutorial**

**Work through this tutorial before you start training the student.**

### You will need:

- $f \in A$  reasonable knowledge of the Windows operating system
- $\epsilon$ . To be able to use and adjust the basic multi-media functions of Windows Sound Recorder, microphone and speaker volume settings
- $\epsilon$  A basic knowledge of word processing: creating, editing, printing, loading and saving files.

### In this tutorial you will learn how to:

- $E$  Install the program on the computer
- $f$ : Start the program
- $E$  Create a user voice file
- $\mathfrak{c}$  Adjust the microphone settings
- $f$  Train a voice file
- $\mathbf{E}$  Set up the ViaVoice Options
- $E$  Dictate, Playback and correct
- $E$  Use Speech Output for proof reading
- $E$ . Use voice commands
- $f \in A$ dd new words to the ViaVoice dictionary
- $f \in$  Save and load documents
- $E -$  Use ViaVoice to complete a sample comprehension exercise

### Install the program

If your machine is networked, you will need to ask the technician or administrator to install the program. He or she will have to log on as the administrator, and make adjustments so that ViaVoice can write to the hard disc.

If you have a standalone machine, there should be no problem.

If you have a laptop computer, power it from the mains while you install and train the program.

- 1. Read the chapter 1 in the ViaVoice Userís Guide, on installing ViaVoice.
- 2. Create a folder for 'Speech Recognition' in the 'My Documents' folder.
- 3. Copy all the ViaVoice files from the CALL *Introducing Speech Recognition in Schools* CD to the Speech Recognition folder.
- 4. Read the ReadMe file on the ViaVoice  $CD it$  has lots of information on installing and configuring ViaVoice, e.g. for different sound cards
- 5. Put the CD into the drive, and run the setup program to install the program.
- 6. We suggest you choose the following options when installing:
	- x *Donít tick* Add VoiceCentre to the Startup menu
	- x *Donít tick* Install MS Office support (unless you are sure you want to use Office – it is faster and easier to use the ViaVoice word processor, which can save files in Word format)
	- x *Do tick* Run product registration

### Get started

- $E$  Plug in the USB microphone. Windows will ask you if you want to install software for it: click **Next** until the software is installed.
- Load ViaVoice (unless it has already started): **Click Start > Programs > IBM ViaVoice-UK English > VoiceCentre**

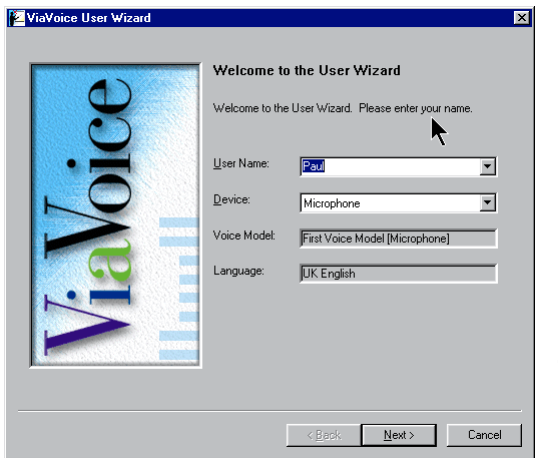

- 1. If you are the first person to use the program on that particular computer, follow the User Wizard instructions and the ViaVoice User's Guide. Instructions for setting up the microphone are provided on-screen. The first thing you need to do is to create a user voice file.
- 2. Type in a name for the user voice file.
- 3. Click **Next**.
- 4. Select the 'Microphone plug via USB adapter' if you are using the recommended USB mic.
- 5. Put on the microphone and adjust it so it is about 2 cm away from your mouth, and slightly

to one side.

6. Click **Next**.

### Audio Setup

 $\epsilon$ . ViaVoice will now adjust the volume settings for the mic, and check the sound quality.

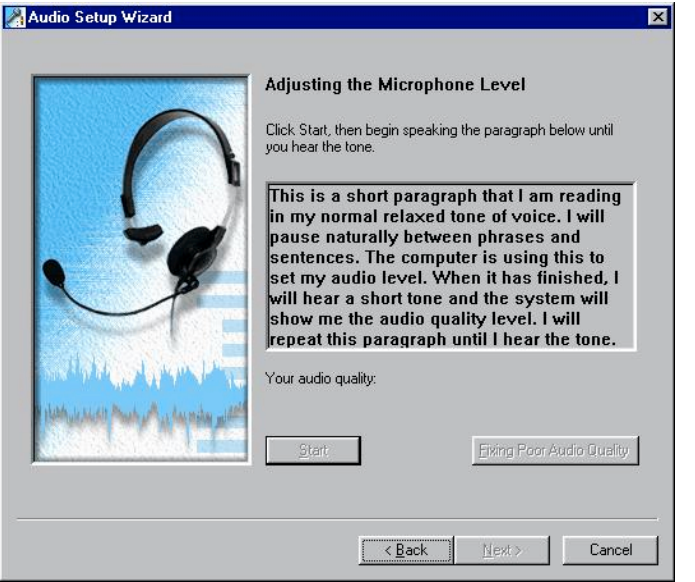

- 1. Click on **Start** and read the paragraph. (Note you don't have to read the text shown  $-$  say anything as long as it is in your normal voice.)
- 2. When the computer has adjusted the volume it will beep.
- 3. If it does not beep, check that the mic is plugged in and adjusted correctly, or try another microphone. Then look at the trouble shooting section in Appendix 1.
- 4. Click **Next**.

- 5. If the quality is poor, try:
- $\#$  speaking slightly louder and more clearly;
- $\#$  moving the mic closer or further away;
- $\notin$  a different mic;
- $\#$  using the Sound Recorder to check the sound (Appendix 1)
- x clicking on the **Fixing Poor Audio Quality** button for more help, and see Appendix 1 in this Pack.

### Train ViaVoice

Before you start, switch off any screen savers, plug the mains adapter in if you have a laptop, and switch off any power saver features.

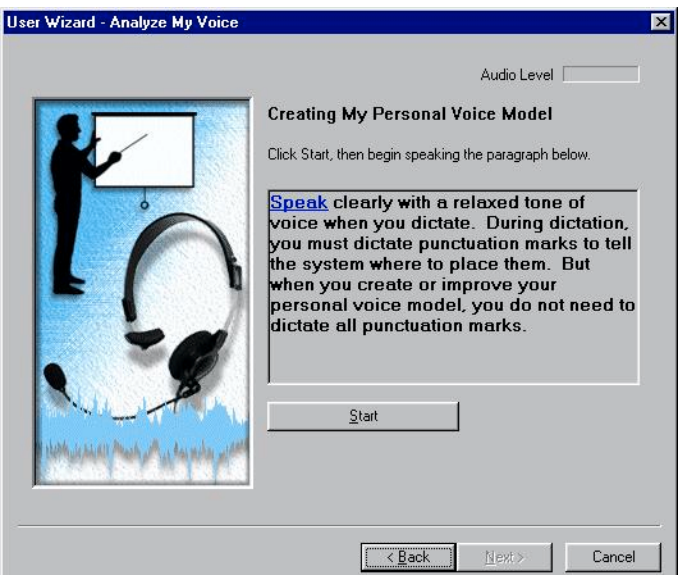

- 1. Click **Start** and read the paragraph on screen. You should see the text turn from black to grey as ViaVoice listens to your voice.
- 2. If ViaVoice does not understand you, the program will beep and indicate where you should start reading. Click Pause, wait for the program to calm down, and then click Start, and read the sentence again. Wait for the text to turn grey, then carry on with the next sentence.
- 3. Click **Next.**

ViaVoice training stories. 1. Choose a story to read.

2. Click **OK**.

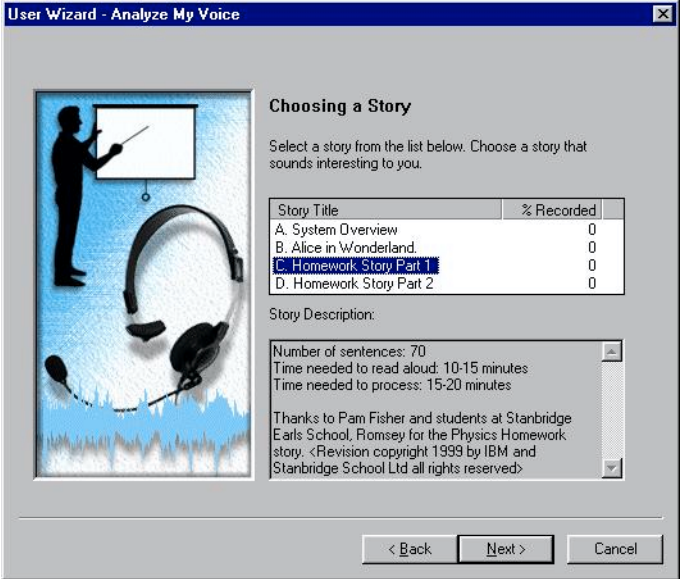

Reading the Training story

- 1. The text to be read is shown on screen, and as the program recognises the speech, the words change from black to grey.
	- 2. Click **Start**, read the first phrase or short sentence, and then wait for the text to turn grey before carrying on with the next phrase. Once you get into the swing of it, you can dictate more text without pausing.
	- 3. Dictate a few words or a phrase at a time, rather than speaking individual words and pausing between each word.
	- 4. If the program doesn't seem to recognise **anything**, click **Pause**, and start again by reading the first few words. Make a conscious effort to speak clearly, and wait until the text turns grey before

continuing.

- 5. When the student does the training you can click on **Pause** after each phrase or sentence, to stop recording, so the student can practise reading the next one. You can even pause to practise every word if necessary - but the training will take a long time if you do! Although you can speak each word one at a time, it is better to say short phrases if you can.
	- 6. If the student has problems reading the text, you can whisper it to them, or **Pause** and have them practise it before clicking **Resume**.
	- 7. You can make he story text larger and easier to read by clicking on the buttons just above "Cancel". This also means you see fewer words on each screen, so it will easier for students with reading difficulties to read.
	- 8. If you stutter, or say a word wrongly, ViaVoice will beep and mark the

unrecognised word blue. You should repeat the word until it is recognised. If you get stuck on a word, and it refuses to turn grey, click **Pause**, wait for the computer to stop beeping, then **Resume**, and try again.

- 9. Stop and have a rest at least three or four times during training to relax and have a sip of water.
- 10. A good feature of ViaVoice is that you can stop the enrolment at any time ViaVoice will remember how far you have got, and you can carry on from the same place later. If you run out of time and need to stop the training, click on the **Cancel** button, and then click **Yes** to save the voice file made so far.
- 11. To resume the training the next session, use ViaVoice Options to select the student's voice model, and then choose the training story, and you will be able to carry on from where you left off.

Once you have finished reading the text the computer will analyse the recording and create the voice model.

Document Analyser

ViaVoice will ask if you want to run the Dcument Analyser. We will do this later - click **Next**.

#### Set up user options

- $\#$  Once ViaVoice has started up, click on the ViaVoice button in the top left hand corner.
- x Select **User Options > ViaVoice Options**
- $\#$  In the User tab, click on the arrow at the end of Vocabulary to choose a 'base' vocabulary (see p. 100 in the Userís Guide). If you have more than 96 MB and a processor faster than 300 MHz, choose the "Maximum Accuracy" vocabulary. Otherwise choose the 'Fast Vocabulary". Click Apply.

 $\top$  Click here to open the ViaVoice menu

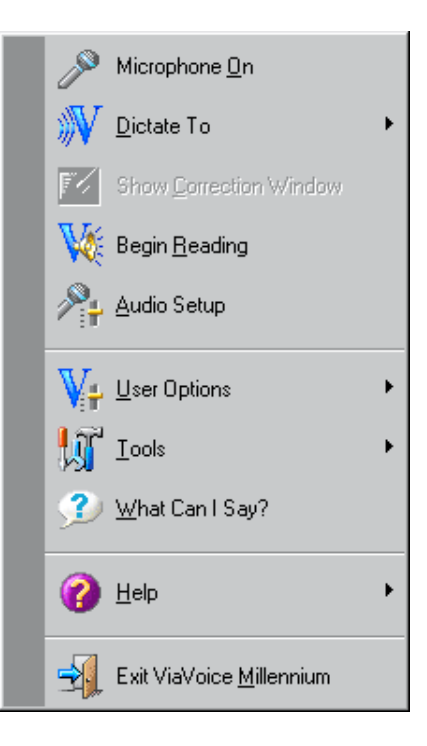

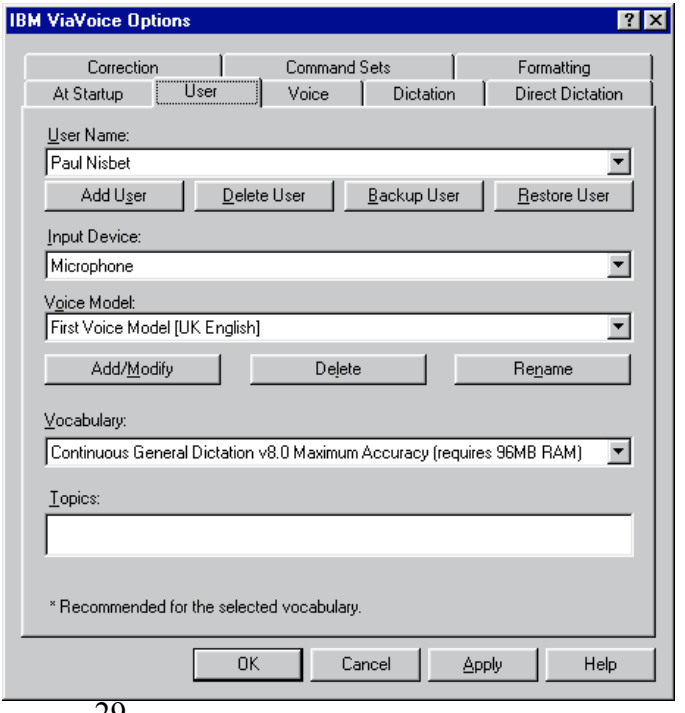

- x Click **At Startup** and tick **Toggle Microphone** so that you can use the F12 key to switch the mic on and off.
- x Click on **Dictation** and tick **Attention Word Required, Auto find new words** and **Improve my voice model**. Click **OK**

### Dictate some text

 $E$  Open the SpeakPad ViaVoice word processor

Click on **ViaVoice > Dictate to > SpeakPad** 

As soon as the SpeakPad starts up, the mic will be switched on - switch it off **immediately**

 $E$  Turn off the mic

Press the **F12** key or click the mic button at the top left of the ViaVoice toolbar.

 $E -$ Think of a few sentences. Then switch the mic on, and dictate. Remember that you have to dictate the punctuation by saying "full stop", "comma", etc.

Press the **F12** key or click the mic button at the top left of the ViaVoice toolbar.

Say "My name is .........", "Today is ..........", "I am talking to this computer."

 $f \in \mathbb{R}$  Notice that ViaVoice can handle context and grammar

Dictate "I can hear music. Here is a new way of writing. There were two teachers with their computers."

 $f$ . Turn off the mic

Press the **F12** key or click the mic button

#### **Dictation procedure**

- $#$  Get comfortable, sit up straight, and breathe deeply so you can speak clearly.
- $\#$  Make sure the mic is switched off.
- $#$  Compose (and if necessary practise) your sentence.
- $#$  Switch the mic on.
- $#$  Don't mutter, sigh, sniff, say 'ummm', 'er' etc before you start the sentence the computer will pick these up.
- $#$  Speak the phrase or sentence clearly, with a comma or full stop. Use a "dictating voice", speaking slightly more slowly and carefully than you would for conversation. Try to speak like a newscaster - you can speak with an accent, but you must be clear and distinct. Avoid running words together, or letting your voice tail off at the ends of words and sentences.
- $#$  There is often a delay with the first sentence you speak before the words appear on screen, so wait until they do before dictating the next sentence.
- $\#$  Wait silently until the words appear on screen don't say 'Ooh look it's great/rubbish/what's it doing now etc' - it will pick this up.
- $#$  Switch the mic off and compose the next piece of dictation.
- $#$  Once accuracy improves, you can dictate a paragraph or two before stopping to correct mistakes, but at first you should correct each sentence as soon as it is dictated.

### Correct errors with PlayBack and Computer Speech

 $f \in M$ ake sure that the Correction Window is visible

Click on the Correction button, or press **F2** to bring up the Correction Box

Make sure that **Auto-play selected text** is on

 $\mathfrak{g}$ . Use Playback to hear a recording of the dictated text:

Double click on a word, or select a word or phrase and a recording of your voice should be played back to you.

 $E$ . Use computer speech for proof-reading and correcting

Select the text to be read, then click on **Dictation > Begin Reading** (or press **ALT-D**, then **B**). ViaVoice will read out the text. This is useful for proof reading the dictation and checking the text matches what you dictated.

 $E =$  Correct the error

When ViaVoice makes a recognition error, you must correct it, otherwise ViaVoice won't improve its accuracy. There are several ways you can correct recognition errors. Try them out to see which method you like, and think about which method would suit your students best.

- 1. Select the mis-recognised word or phrase using the mouse.
- 2. Dictate the correct word or phrase to replace the error.
- 3. If that doesnít work, type the correct text over the error using the keyboard

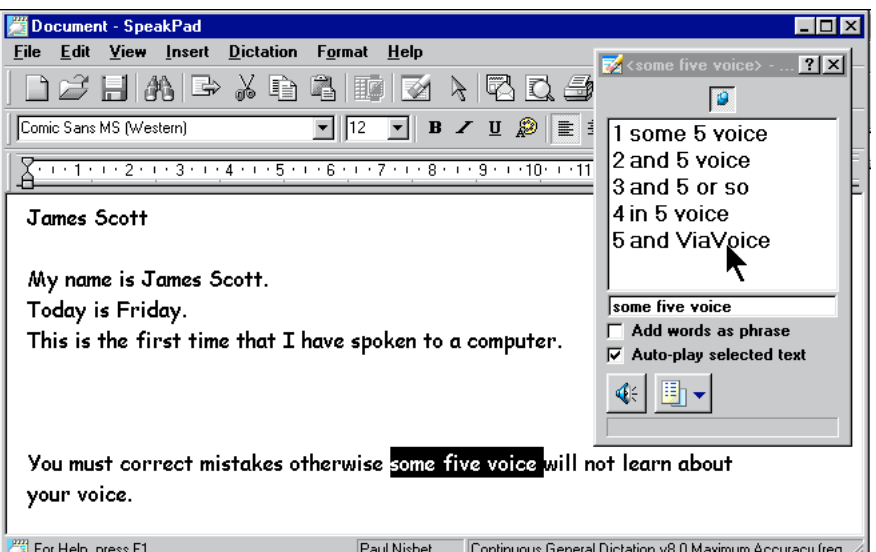

4. The best method is to use the Correction Box to correct errors. Click on the Correction button or press **F2** to bring up the Correction Box.

- 5. Click on the **Playback** (speaker) button to hear what you actually said.
- 6. If the correct word or phrase is in the list, click it to select it.

7. If the word is not in the list, click on the text in

the Correction Box and type the correct text in. Note that ViaVoice predicts words as you

type each letter, so if you see the word, just click on it. Once the word is completed, press **Return** to correct the word in the SpeakPad.

- 8. See Chapter 6 in the ViaVoice User's Guide for more on correcting errors.
- $E =$  Understand the difference between correction and text revision

With previous versions of ViaVoice you always had to use the Correction Box to correct errors because this taught ViaVoice how you spoke  $-$  if you just re-typed over the text, it would change the text in the document, but ViaVoice would not adapt to your voice.

With the latest ViaVoice version 9 you can correct errors by selecting them and typing or re-dictating over them in the SpeakPad. When you close the document, ViaVoice will scan it for new words and save them to your voice file. This can be faster than using the Correction Box but since new words and corrections are not saved until the end of the dictation session, it's best to use the Correction Box until the student achieves good accuracy with ViaVoice.

- $#$  For the first six or seven sessions, use the Correct Box to correct errors rather than dictating or re-typing over the mistakes.
- $\#$  Once ViaVoice has been trained and has adapted to the student's voice, you can try selecting errors and dictating over them without using the Correction Box.
- $\#$  Students with poor spelling should not type over errors to correct them if they misspell a word, ViaVoice will try to add the misspelled word to its dictionary. Instead, they should use the Correction Box.

Using the Correction Box helps the student focus on the errors, which is likely to make the correction accurate, and will also improve the student's spelling.

 $f$ : Adjust the correction window, if necessary

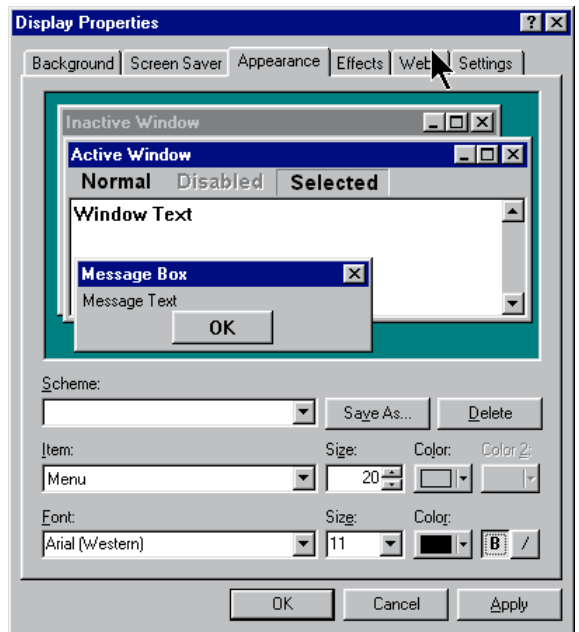

- 1. Click on **ViaVoice > User Options > ViaVoice Options > Correction**, and set the number of words to be displayed in the Correction Window. Generally we recommend a setting of 5, but this can be reduced for students with reading difficulties.
- 2. If the words in the box are too small, you can make them bigger. **Right-click** anywhere on the Windows desktop and then select **Properties > Appearance**. Click on the **Item** arrow and choose **Menu**. Then choose a suitable font and size. This will not only alter the ViaVoice Correction Box, but also all the other menus in the PC.

#### $f \in$  Save the document

#### Click **File > Save**

#### Voice commands

- $E -$  ViaVoice can understand commands as well as text. When you say the commands below, run the words together  $-$  if you pause between each word ViaVoice will probably type the words rather than carry out the command.
- $\epsilon$  Saying "Computer" lets ViaVoice know you are giving it a command. You can choose a different 'Attention Word' (e.g. "Command") by going **to ViaVoice > User Options > ViaVoice options > Command Sets**.
- Dictate:

**ìComputer-Go-to-Topî**

**"New-Line"** "New-Line"

**ìComputer-Bold-On, Computer-Capitalise-Onî** 

- **ìSpeech recognition training sessionî**
- **" Computer-Bold-Off, Computer- Capitalise -Off "**

**ìComputer-Go-To-Bottomî**

**<sup>"</sup>As well as dictating I can also tell the computer what to do [Exclamation Mark]"** 

**ìComputer-Go-To-Sleepî**

- $\epsilon$  Say **"Go-To-Sleep"** to turn the mic off temporarily, and "Wake Up" to wake it up.
- $E$  If ViaVoice gets it completely wrong, or if you suddenly splutter, cough or otherwise generate a lot of rubbish on screen, say "Scratch That" to delete it. Only use Scratch-That when most of the phrase is wrong  $-$  if only a word or two needs corrected, use the Correction Box.
- Use voice to correct errors ñ say **ìComputer-Correct** *word***î** where *word* is the mis-recognised word. To choose a word from the correction list, say "Pick n", where *n* is the number in the list.
- $\mathbf{r}$  Use voice to select and edit text. Dictate "Select Speech recognition training **session**", then **"Uppercase-This**" to put each word into capitals. **"Select tell**" then **ìinstructî** to replace the word *tell* with *instruct*.
- $f \in T$  To print and save the document, dictate:

**ìComputer-Printî, OKî**

**ìComputer-Saveî**

#### Type the name of the file in, and say "Save"

 $\epsilon$ . You can also control programs and the mouse. Dictate:

**ìComputer-Start-Program-WordPadî** to open the WordPad.

**"Computer-Begin-Voice-Mouse"** to start the 'voice mouse'

**"Computer-Move-Up-slowly"...."Faster".."Stop"** to move the mouse up the screen

**"Computer-click"** to click

**ìComputer-End-Voice-Mouseî**

**"Start-program-Calculator"** – the Windows Calculator should open

#### **"Four plus five equals"**

#### **"Five hundred and twenty three divided by seven equals"**

#### **"Close-program-Calculator"**

- Click on **ViaVoice > What can I say?**, look through and try out some of the commands. Remember to say "Computer" before speaking them.
- $E -$  Review the ViaVoice commands in Chapters 8 and 9 in the User's Guide.

#### Save a speech session to correct later

- $E =$  Dictate more text, but don't correct any errors
- $f \in S$ ave the speech session. When you save a speech session. ViaVoice saves the text and also the recording of the dictation, so that you can come back another time, open the speech session, and use Playback and Correct to correct any errors.

Click **File > Save Session**, then type a name for the session.

 $\epsilon$  Close SpeakPad, then open it again and open the saved speech session

#### **File > Open Session**

 $E$  Correct any errors and save the document.

#### Add new words to the dictionary

- $f \in$  One word at a time...
	- 1. Dictate a sentence with an unusual word or rare proper noun (e.g. *Muggles, Dalbeattie, Eminem*), and then select and correct it. Type the word into the Correction Box and then click on the Tick.
	- 2. ViaVoice will ask you if you want the word added to the dictionary. Click **Yes.** Click **Record** and say the word.
	- 3. Once you have recorded the word, dictate it again to make sure it has been learned.
	- 4. Check the word is in the dictionary by clicking on **ViaVoice > Tools > Manage my Vocabulary** and looking for the new word in the list.

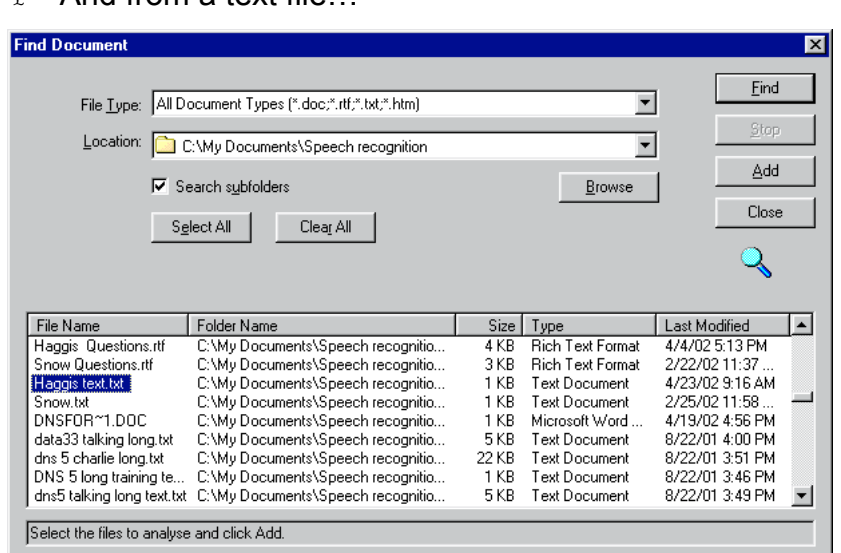

- 1. Click on **ViaVoice > Tools > Analyse My Documents**. Click **Next** then **Find**.
- 2. Click **Find** and then **Browse** to select the Speech Recognition folder on your hard disc, where you put the files from the *Introducing Speech Recognition in*

#### $\epsilon$  And from a text file
*Schools* CD.

3. Click Find. Then select the "Haggis text.txt" file, click **Add**, then click Close.

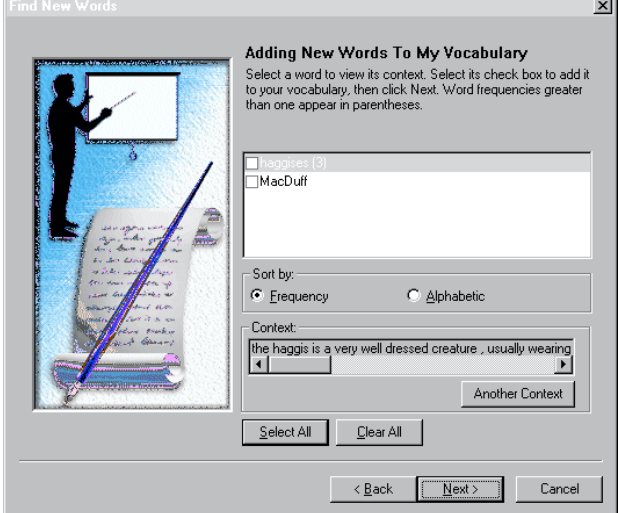

- 4. Click **Next**, then tick the words you want to add to the dictionary. Only choose words you are likely to need to dictate. Click **Next**.
- 5. If ViaVoice thinks it needs you to record the word, it will offer you the chance next.

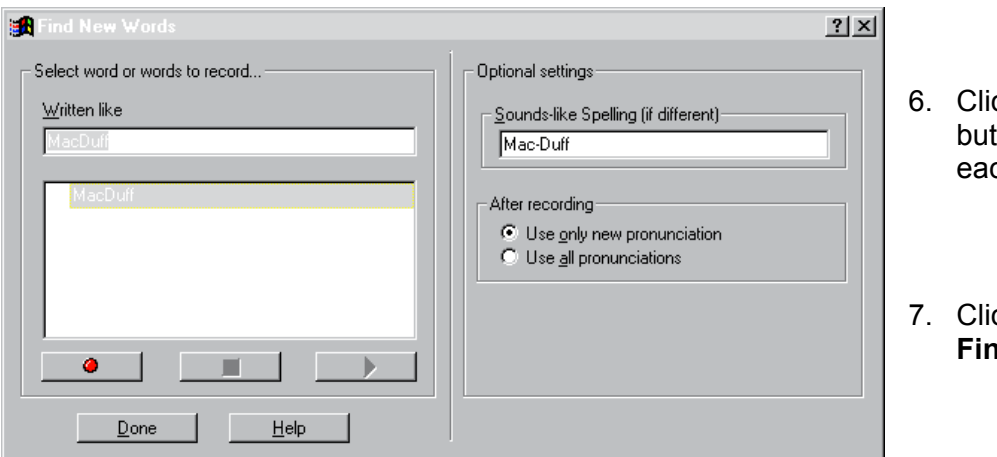

- 6. Click on the **Record** tton and record ch word in the list.
- 7. Click **Done**, then **Finish.**

#### Try an example

 Open the **Haggis questions** file from the Speech Recognition folder on your hard disc, where you put the files from the *Introducing Speech Recognition in Schools* CD.

#### **File > Open > select ëHaggis questionsí**

Use **Begin Reading** to read the text and questions

Select the text to read, then **Dictation > Begin Reading.**

Move the cursor around by saying "Computer-Go-To-Top", "Computer-Next-line", **ìComputer-previous-lineî.**

Select some text and read it by saying "Computer-Begin-Reading".

- $E$  Dictate and correct the answers
- $E$  Print and save the file under a new name

Say "Computer-Print", then "Computer-Save as"

#### Check accuracy

- $E$ . If you have time, start a new document, and then dictate five paragraphs from Homework Story 2 at the end of Session 2. Don't correct any errors.
- $\epsilon$  Select the errors and mark them (underline, or make them bold) so you will be able to count them easily. Copy and paste the text into Microsoft Word, or another program that can count words. Click on **Tools > Word Count** in Word to count the number of words. Count the errors and divide by the total number of words to get an accuracy score:

Accuracy = Number of words - Number of errors Number of words

- $E$  For example, if you have 10 errors in 300 words, this gives an accuracy of 96.6%.
- $E =$  Don't count unknown words, or proper names as errors if they are not in the dictionary; a short phrase with a couple of errors counts as one error; and so does a word split into two words.
- $\mathfrak{g}$ . Repeat this exercise every so often to monitor accuracy.

#### Finish

Close the program down by clicking **ViaVoice > Exit ViaVoice.**

## After the training session and before the first session with the student you should:

- $\epsilon$  Read through Chapters 1 to 4 in the ViaVoice User's Guide.
- $\epsilon$  Go through the 10 Sessions and make sure you are able to use the features of ViaVoice described in them.
- $\epsilon$ . Create a 'Test' voice model and go through the training process to train the test model.
- $\epsilon$ . Set up a folder for each pupil on the speech recognition computer, and copy the *ViaVoice Training Files* from the *Introducing Speech Recognition* CD to the student's folder.
- $\epsilon$  Obtain a loose-leaf folder for each student, to collect printouts of work.
- $\epsilon$ . Arrange a timetable for the training sessions, and for the student to have access to the computer for independent practice sessions.
- $E P$  Prepare the resources that you will need for the sessions. For example, you may want to look on the CD and:
	- ett print out *Student Tutorial* sheets for each session;
	- x print and laminate the *ViaVoice Quick Guides* and stick them on the wall beside the computer;
	- x print out the *ViaVoice Training Scripts* so the student can practise reading them

before starting training.

# **Student Sessions**

# **Session 1 Train the program**

## In Session 1 the student will learn to:

- $E$  Connect and adjust the microphone
- $f$ : Start up ViaVoice and open his or her voice file
- $f$  Train ViaVoice to recognise his or her voice

#### Before the student arrives:

- $E<sub>0</sub>$  Have a paper copy of the Homework Story text available (it's given at the end of this session, and on the CALL *Introducing Speech Recognition in Schools* CD)
- $\epsilon$ . Depending on the student, it may be a good idea to go through the training text on the paper copy, identifying any words that he / she finds difficult

### Connect the microphone

Show the student how to plug the microphone in to the computer.

#### Start ViaVoice

Ask the student to double click on the ViaVoice icon on the desktop, or click **Start > Programs > IBM ViaVoice VoiceCentre**.

#### Demonstrate ViaVoice

Demonstrate *ViaVoice* to the student by dictating a short piece of text – say, 50 – 100 words – making any corrections that are necessary at the end of the passage. It's usually best if this text has been practised beforehand, to reduce the likelihood of something going seriously wrong! Make sure that the font is big enough for the student to read easily.

Discuss the demonstration with the student, trying to find out what their first impressions are and whether they think it might help them. Make it clear that you are using the computer as a **writing** tool, not having a conversation with it. This is an important point that is worth repeating at regular intervals. The aim of using the system is to produce a piece of written English, not a transcript of a conversation. *ViaVoice* bases part of its recognition process on people speaking in grammatical sentences, not the broken phrases typical of conversational English.

Assuming the student sees the relevance of the system and is willing to give it a try, go through the steps involved in creating a new user file, verbally, before moving back to the computer.

### Create a new user speech file

The first time ViaVoice is used, it automatically asks for a speech file to be created. Thereafter, it will assume that the same person is always using the system until a new user is created.

1. Create a new user file for the student, by clicking **on ViaVoice > User Options > ViaVoice Options**.

- 2. Click **User** and then **Add User**.
- 3. Type in the name of the new user.
- 4. Click **Next**

 $\top$  Click here to open the ViaVoice menu

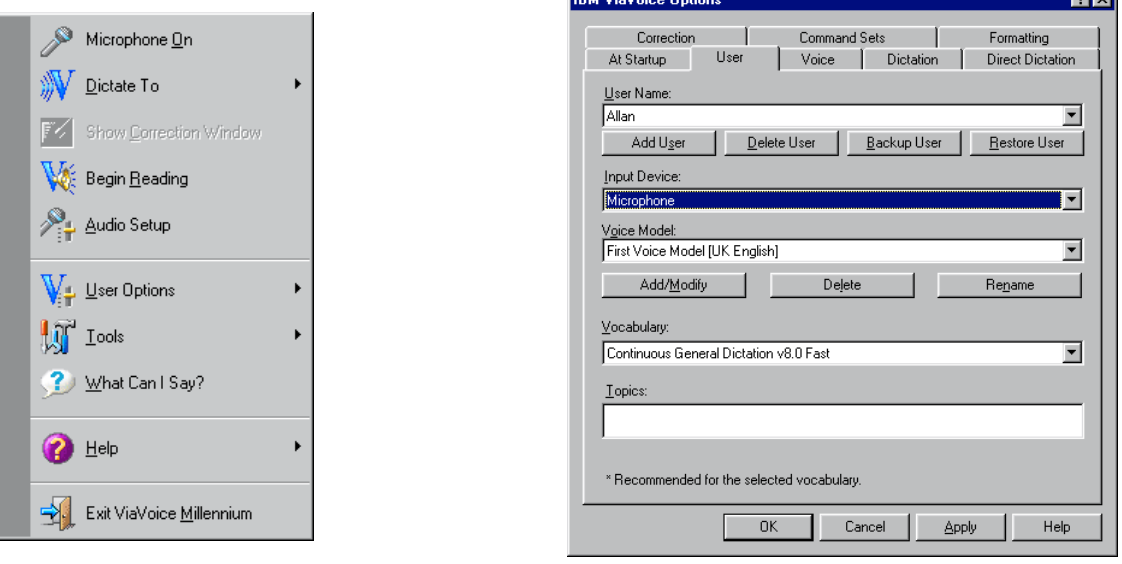

#### **Hint!**

When speech models have been created for more than one person on a computer, it is **vital** that you only use your own speech model. If you use another personís model, not only will the computer be less successful at recognising your speech, the other personís model will be changed, making it more difficult for the computer to recognise them the next time they use the system.

## Microphone and Audio Setup

Next, set up the microphone with the student. Consistent positioning of the microphone in relation to the user's mouth is vital for speech recognition. First position the headset so that it is comfortable and then adjust the position of the microphone in relation to your mouth. The microphone should be placed a little to the side of the mouth, to reduce interference from "breathing noises", and about a thumb's width from the lips. This distance can be adjusted slightly, depending on the user's voice level. A quiet speaker will need a smaller distance for best results, while a person with a loud voice may want to move the microphone further away. Most microphones for speech recognition are 'unidirectional', with the sound signal maximised from one direction. The better microphones feature "active noise cancellationî, to damp down noise coming from any other direction. It is important to make sure that the direction of the best signal (usually indicated by a white or red dot on the end of the microphone) is towards the user's mouth.

#### Adjust the microphone volume

After adjusting the microphone position the student must read some text into the machine so that ViaVoice can adjust the microphone volume and check the sound quality. The text is shown below, but the user need not read those particular words - he or she can say anything provided it is spoken clearly and at a normal volume and speed.

#### **Adjusting the Microphone Level**

This is a short paragraph that I am reading in my normal relaxed tone of voice. I will pause naturally between phrases and sentences. The computer is using this to set my audio level. When it has finished, I will hear a short tone and the system will show me the audio quality level. I will repeat this paragraph until I hear the tone.

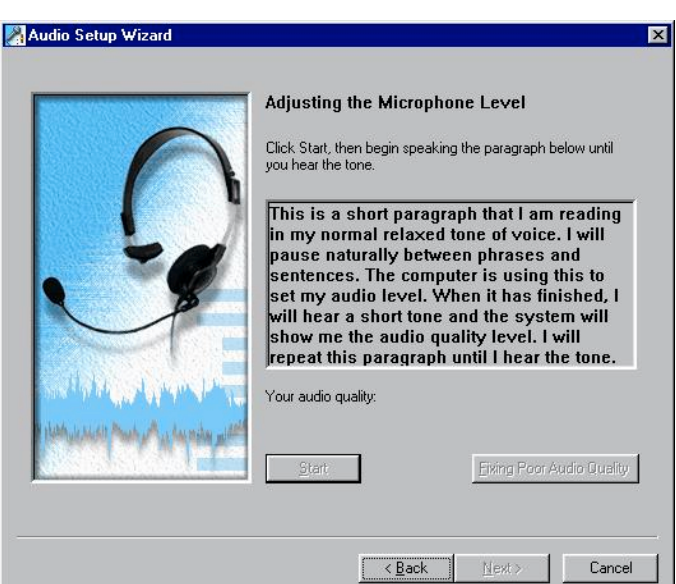

- 1. Click on **Start** and read the text.
- 2. When the computer has adjusted the volume it will beep.
- 3. Click **Next**
- 4. If it does not beep, check that the mic is plugged in and adjusted correctly, or try another microphone.
- 5. Check the sound by using the SoundRecorder (see below).

ViaVoice will show the quality of the audio input - if it says the audio is poor quality, click on the 'Fix poor audio quality' button to get some advice about improving it. Do not carry on with ViaVoice until you have sorted the audio quality out - you will be wasting your time.

#### **Hint!**

If the program does not seem to hear or recognise the user, try running the Sound Recorder. Look in Start > Programs > Accessories > Entertainment > Sound Recorder, and adjust the position of the microphone to get the best signal, by recording and playing back a few seconds of speech with the microphone in different positions, until the recorded signal is strong and clear, with no interference. Try also connecting the microphone and recording and playing back a few seconds of "silence". The "playback" should also be silent if the recording has a lot of "hiss", your sound system is noisy and speech recognition may not work very well. Make sure the mic is plugged in securely, or try a different microphone.

### Train ViaVoice to recognise the user's voice

Train the program in the same room that it will be used, if possible - the systems can be sensitive to changes in background acoustics. It's also a good idea to have a little background noise during the training, rather than "perfect silence". Have a radio playing quietly, or a conversation going on across the room.

Before you start, switch off any screen savers, plug the mains adapter in if you have a laptop, and switch off any power saver features.

To create the voice model, the user must read out the text shown on the computer screen. Have the user practise the text before you start recording. As ViaVoice recognises the speech, the text will turn grey to indicate the system is working. If the user stutters, or misses a word, ViaVoice will make the word blue - if this happens, start reading again from the blue word, until the words turn grey.

#### **Creating my Personal Voice Model text**

Speak clearly with a relaxed tone of voice when you dictate. During dictation, you must dictate punctuation marks to tell the system where to place them. But when you create or improve your personal voice model, you do not need to dictate all punctuation marks.

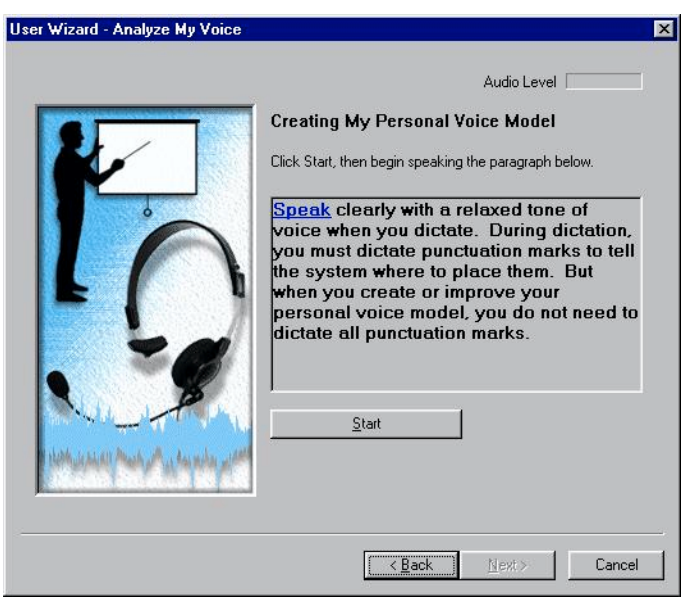

- 1. Click **Start** and read the paragraph
- 2. The text will turn grey as the computer recognises the speech.
- 3. If the user has difficulty reading the text, click on the 'Pause' button after each sentence, or even every few words. Read the text to the user, and have them practise it. Then click on 'Resume' and try the next few words or sentence.

ViaVoice will then 'process' the recording to create a basic voice model for the user's voice. Before you can start dictating though, you must train the system some more. Click on **Next** and choose a story from the list. The easiest to read is the Homework Story.

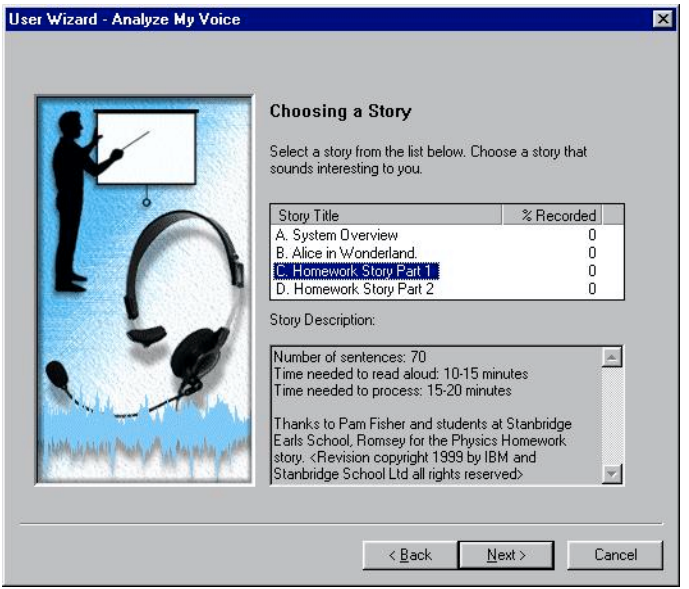

- 1. Choose a story to read.
- 2. Click **OK**.

Before you start training with the student, read the next sections on helping the student get through the training.

#### Helping the student get through training

The Homework Story 1 will take at least 10 minutes to read through - more if the student has difficulty with some of the words.

A printed version of the text is at the end of this section, to give the student an opportunity to practise before training.

Before you start training, go over the text with the student and practise any difficult words or phrases. You may want to print out the text in a larger font, from the CALL *Introducing Speech Recognition in Schools* CD.

1. The text to be read is shown on screen, and as the program recognises the speech, the words change from black to grey.

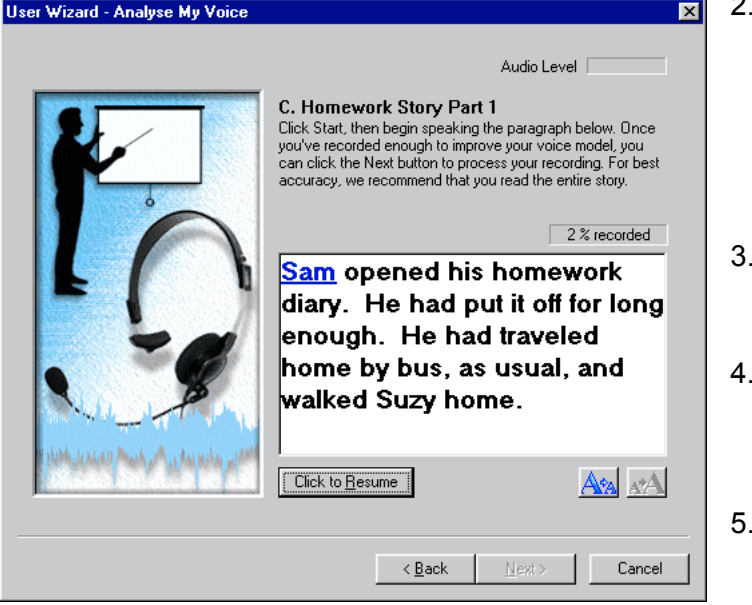

- 2. Click **Start**, read the first phrase or short sentence, and then wait for the text to turn grey before carrying on with the next phrase. Once you get into the swing of it, you can dictate more text without pausing.
- The student should follow the text with the mouse pointer as it is read.
- Dictate a few words or a phrase at a time, rather than speaking individual words and pausing between each word.
- If the program doesn't seem to recognise **anything**, click **Pause**, and start again by

reading the first few words. Make a conscious effort to speak clearly, and wait until the text turns grey before continuing.

- 6. You can click on **Pause** after each phrase or sentence, to stop recording, so the student can practise reading the next one. You can even pause to practise every word if necessary - but the training will take a long time if you do! Although you can speak each word one at a time, it is better to say short phrases if you can.
- 7. If the student has problems reading the text, whisper it to them, or **Pause** and have them practise it before clicking **Resume**.
- 8. You can make he story text larger and easier to read by clicking on the buttons just above "Cancel". This also means you see fewer words on each screen, so it will easier for students with reading difficulties to read.
- 9. If you stutter, or say a word wrongly, ViaVoice will beep and mark the unrecognised word blue. You should repeat the word until it is recognised. If you get stuck on a word, and it refuses to turn grey, click **Pause**, wait for the computer to stop beeping, then **Resume**, and try again.
- 10. Stop and have a rest at least three or four times during training to relax and have a sip of water.
- 11. A good feature of ViaVoice is that you can stop the enrolment at any time ViaVoice will remember how far you have got, and you can carry on from the same

place later. If you run out of time and need to stop the training, click on the **Cancel** button, and then click **Yes** to save the voice file made so far.

12. To resume the training the next session, use ViaVoice Options to select the student's voice model, and then choose the training story, and you will be able to carry on from where you left off.

### **Hint!**

Prolonged dictation can lead to a dry throat so it is a good idea to have a glass of water nearby and to take occasional sips. You should train the system with your normal voice, not a dry, croaky voice!

The Homework Story script is on the CD, so you could open it in your word processor and print it out with each sentence on a separate line, then ask the student to read from the paper rather than the screen. Use the Pause and Resume buttons and prompt the student when to start and stop speaking. The student could use a piece of card to keep the place when reading from the paper.

You can use TextHelp Read and Write v5 or TextHelp ScreenReader see Appendix 3) to speak out the training text if the student has difficulty reading it. This works quite well if you set the ViaVoice text size to be as large as possible because TextHelp will read the one or two sentences shown, and then the student can repeat it. To set TextHelp to read the training text:

- 1. Select **Speech Options** in the TextHelp menu
- 2. Choose the **Screen Reading** tab
- 3. Tick **ëI would like to use Screen Readingí**
- 4. Tick the ë**Editable text**í in the list, and tick both ë**Read Basic tex**tí and ë**Read Extra Information**í
- 5. Untick the rest of the items in the list, unless you want them to be spoken
- 6. Move the mouse pointer over the training text, and it should be spoken out

Or, you could load the training text into the ViaVoice window (or into another talking word processor, like *Write:Outloud*, *TextEase* or *First Word*). Arrange the word processor window beside the training window, and then use the computer speech to read the text before dictating it.

When the training text has been completed, the computer will create a voice file for the student. If you have a fast Pentium III or 4 computer this will take a few minutes - with a slower machine it may take 20 or 30 minutes. This is a good time to conclude the formal part of Session 1.

#### Switch to test user

Before you exit from ViaVoice, use **ViaVoice > User Options > ViaVoice Options > User** to switch to the dummy test user you created before.

### Finish

If you have time at the end of the session click on **ViaVoice > Help > Information Central** and look through the Help files.

Take a few minutes to discuss how the session went.

Shut down ViaVoice by clicking on **ViaVoice > Exit ViaVoice**.

## Homework Story 1

To improve your voice model you should read this text aloud, speaking naturally and as clearly as possible, then wait for the next screen to appear.

We hope you enjoy the story.

Sam opened his homework diary.

He had put it off for long enough.

He had traveled home by bus, as usual, and walked Suzy home.

After that he made himself a snack, checked what was on television and fed the cat.

\_\_\_\_\_\_\_\_\_\_\_\_\_\_\_\_\_\_\_\_\_\_\_\_\_\_\_\_\_\_\_\_\_\_\_\_\_\_\_\_\_\_\_\_\_\_\_\_\_\_\_\_\_

\_\_\_\_\_\_\_\_\_\_\_\_\_\_\_\_\_\_\_\_\_\_\_\_\_\_\_\_\_\_\_\_\_\_\_\_\_\_\_\_\_\_\_\_\_\_\_\_\_\_\_\_\_

\_\_\_\_\_\_\_\_\_\_\_\_\_\_\_\_\_\_\_\_\_\_\_\_\_\_\_\_\_\_\_\_\_\_\_\_\_\_\_\_\_\_\_\_\_\_\_\_\_\_\_\_\_

\_\_\_\_\_\_\_\_\_\_\_\_\_\_\_\_\_\_\_\_\_\_\_\_\_\_\_\_\_\_\_\_\_\_\_\_\_\_\_\_\_\_\_\_\_\_\_\_\_\_\_\_\_

Now the evil moment had arrived!

It was Thursday and that meant physics and history.

They were his two worst subjects.

He often wondered why he had chosen them.

The History tonight was not too bad, in fact.

They had been studying life under Queen Victoria.

The teacher had said, "Put yourself in the place of a child living in the mid-19th century. You can pretend you come from a rich or poor family.

Describe a day in your life. This is a chance to really use your imagination." Sam enjoyed this kind of work.

He never had a problem with using his imagination and often found that he had, without realising it was happening, stopped listening in class.

\_\_\_\_\_\_\_\_\_\_\_\_\_\_\_\_\_\_\_\_\_\_\_\_\_\_\_\_\_\_\_\_\_\_\_\_\_\_\_\_\_\_\_\_\_\_\_\_\_\_\_\_\_

He would find himself transported to some strange world, or into the middle of some exciting event.

He would always be brought back to earth by the teacher asking him a question.

\_\_\_\_\_\_\_\_\_\_\_\_\_\_\_\_\_\_\_\_\_\_\_\_\_\_\_\_\_\_\_\_\_\_\_\_\_\_\_\_\_\_\_\_\_\_\_\_\_\_\_\_\_

Of course he could not supply the answer.

On every school report he had ever had, it said that he needed to learn to concentrate.

He really did try.

He couldn't help it if his brain had a mind of its own!

He wrote a couple of pages, painting a vivid picture of life without electric light, or television, or even a proper education unless you were very rich.

\_\_\_\_\_\_\_\_\_\_\_\_\_\_\_\_\_\_\_\_\_\_\_\_\_\_\_\_\_\_\_\_\_\_\_\_\_\_\_\_\_\_\_\_\_\_\_\_\_\_\_\_\_

He was pleased with what he had done.

The spelling might not be brilliant, but at least his account of the daily existence of a poor child in London sounded convincing.

\_\_\_\_\_\_\_\_\_\_\_\_\_\_\_\_\_\_\_\_\_\_\_\_\_\_\_\_\_\_\_\_\_\_\_\_\_\_\_\_\_\_\_\_\_\_\_\_\_\_\_\_\_

\_\_\_\_\_\_\_\_\_\_\_\_\_\_\_\_\_\_\_\_\_\_\_\_\_\_\_\_\_\_\_\_\_\_\_\_\_\_\_\_\_\_\_\_\_\_\_\_\_\_\_\_\_

It hadn't taken him long either.

He looked at his watch: quarter to five: time for a break.

Sam went downstairs, poured himself some lemonade and ate the last of the chocolate biscuits.

He sat, thinking that in some ways it might have been fun to be a child in 1850.

He would be prepared to bet they didn't have physics homework!

He trudged back up the stairs to his bedroom.

He switched on his stereo.

He would need some music to help him through this next homework.

\_\_\_\_\_\_\_\_\_\_\_\_\_\_\_\_\_\_\_\_\_\_\_\_\_\_\_\_\_\_\_\_\_\_\_\_\_\_\_\_\_\_\_\_\_\_\_\_\_\_\_\_\_

In his homework diary he had written Physics, for Friday, answer the following in detail:

- 1) What is power?
- 2) How is it measured?

3) Give examples of different kinds of power used in everyday situations.

\_\_\_\_\_\_\_\_\_\_\_\_\_\_\_\_\_\_\_\_\_\_\_\_\_\_\_\_\_\_\_\_\_\_\_\_\_\_\_\_\_\_\_\_\_\_\_\_\_\_\_\_\_

\_\_\_\_\_\_\_\_\_\_\_\_\_\_\_\_\_\_\_\_\_\_\_\_\_\_\_\_\_\_\_\_\_\_\_\_\_\_\_\_\_\_\_\_\_\_\_\_\_\_\_\_\_

"Why do teachers come up with such pointless tasks?" He thought to himself.

What use could it be to him in later life to be able to define the word power?

He got up to get the science encyclopedia, nearly treading on the cat.

She had draped herself around a chair leg, next to the radiator.

It was March but it felt more like January.

It was cold and the wind was getting up.

He could hear it rattling the tiles on the garage.

Although it was only just after five o'clock it had suddenly got very dark.

\_\_\_\_\_\_\_\_\_\_\_\_\_\_\_\_\_\_\_\_\_\_\_\_\_\_\_\_\_\_\_\_\_\_\_\_\_\_\_\_\_\_\_\_\_\_\_\_\_\_\_\_\_

He put the light on and took the encyclopedia off the shelf.

Back at his desk, he opened it at page three hundred and twenty four.

\_\_\_\_\_\_\_\_\_\_\_\_\_\_\_\_\_\_\_\_\_\_\_\_\_\_\_\_\_\_\_\_\_\_\_\_\_\_\_\_\_\_\_\_\_\_\_\_\_\_\_\_\_

"Power," he read aloud to the cat, "is the rate at which energy is turned from one form into another.

The unit in which it is measured is the Watt."

(Good! That was the answer to question two)

"Power is important because almost all the processes in our everyday lives involve using energy to do work.

\_\_\_\_\_\_\_\_\_\_\_\_\_\_\_\_\_\_\_\_\_\_\_\_\_\_\_\_\_\_\_\_\_\_\_\_\_\_\_\_\_\_\_\_\_\_\_\_\_\_\_\_\_

\_\_\_\_\_\_\_\_\_\_\_\_\_\_\_\_\_\_\_\_\_\_\_\_\_\_\_\_\_\_\_\_\_\_\_\_\_\_\_\_\_\_\_\_\_\_\_\_\_\_\_\_\_

For example, the power of the engine in a vehicle is the rate at which it can turn the chemical energy stored in the fuel into mechanical energy to drive the vehicle."

Sam stopped concentrating on the words he was reading.

His eyes registered them, but his imagination went off on one of its sudden voyages.

\_\_\_\_\_\_\_\_\_\_\_\_\_\_\_\_\_\_\_\_\_\_\_\_\_\_\_\_\_\_\_\_\_\_\_\_\_\_\_\_\_\_\_\_\_\_\_\_\_\_\_\_\_

He seemed to be standing outside a classroom, looking through the glass panel of a door.

He saw himself sitting at a desk.

Facing him was the physics teacher, Mr. Morgan, with a pencil stuck behind his left ear, as usual.

He was a small man; he strutted around with his head in the air, as if that would make him taller.

\_\_\_\_\_\_\_\_\_\_\_\_\_\_\_\_\_\_\_\_\_\_\_\_\_\_\_\_\_\_\_\_\_\_\_\_\_\_\_\_\_\_\_\_\_\_\_\_\_\_\_\_\_

Now his face was bright red and his grey hair was standing up in spikes all over his head.

He looked as if he was about to explode into a thousand little pieces.

\_\_\_\_\_\_\_\_\_\_\_\_\_\_\_\_\_\_\_\_\_\_\_\_\_\_\_\_\_\_\_\_\_\_\_\_\_\_\_\_\_\_\_\_\_\_\_\_\_\_\_\_\_

"What is this?"

He boomed, making the classroom shake.

Mr. Morgan was holding Sam's homework in his hand.

Sam looked at what he had written.

"Power is being able to set stupid homework to students who have to do them.

It is often exercised by teachers who are small, to make them feel important."

Sam laughed out loud and pushed his chair back. The cat yowled.

This, along with the sound of the first raindrops pattering against the window, brought him back to reality.

How he would love to be brave enough to write those words!

He copied the definition on to the blank page in front of him and sighed.

\_\_\_\_\_\_\_\_\_\_\_\_\_\_\_\_\_\_\_\_\_\_\_\_\_\_\_\_\_\_\_\_\_\_\_\_\_\_\_\_\_\_\_\_\_\_\_\_\_\_\_\_\_

# **Session 2 Dictate and correct**

## In Session 2 the student will learn to:

- $f$ : Start ViaVoice and select the correct voice file
- $f$ . Turn the microphone on and off
- Dictate some text
- $E$  Use Playback to check dictation
- $E$  Correct mis-recognised words
- $\epsilon$  Understand the difference between correcting dictation and text revision
- $E$  Exit from the program

#### Review

During the first session the student learned about how to position the microphone on his / her head and trained the system to recognise his / her voice by dictating a number of sentences into the computer. The student's voice model should now be good enough to start some dictation - but bear in mind that more training and use will be needed to improve the voice model.

### Start ViaVoice

- 1. Check that the microphone is connected and positioned correctly.
- 2. Load *ViaVoice* by clicking on the desktop icon, or on **Start > Programs > IBM ViaVoice- UK English > VoiceCentre.**
- 3. Select the studentís voice by opening **ViaVoice > User Options > ViaVoice Options > User**.

### **Hint!**

Be sure to select the correct user's voice file when loading the program. You can check the current voice file at any time in ViaVoice by looking in the top right corner of the ViaVoice Toolbar - the current user will be shown.

## **Hint!**

You can make the program easier to load by creating a Shortcut to it on the desktop of the computer. This is done by selecting (but not loading) the program via the Start menu, as before. Now click with the right button of your mouse and select Create Shortcut. A new shortcut link will appear, which you can drag onto the desktop of the computer as a new icon.

## Set up the ViaVoice Options

- 1. Once ViaVoice has started up, click on the ViaVoice button in the top left hand corner.
- 2. Select **User Options > ViaVoice Options**
- 3. In the **User** tab, click on the arrow at the end of **Vocabulary** to choose a ëbaseí vocabulary (see p. 100 in the Userís Guide). If you have more than 96 MB and a processor faster than 300 MHz, choose the "Maximum Accuracy" vocabulary. Otherwise choose the ëFast Vocabularyî. Click **Apply**.
- 4. Click **At Startup** and tick **Microphone Off**, and **Toggle Microphone** so that you can use the F12 key to switch the mic on and off.
- 5. Click on **Dictation** and tick **Attention Word Required, Auto find new words** and **Improve my voice model**. Click **OK**

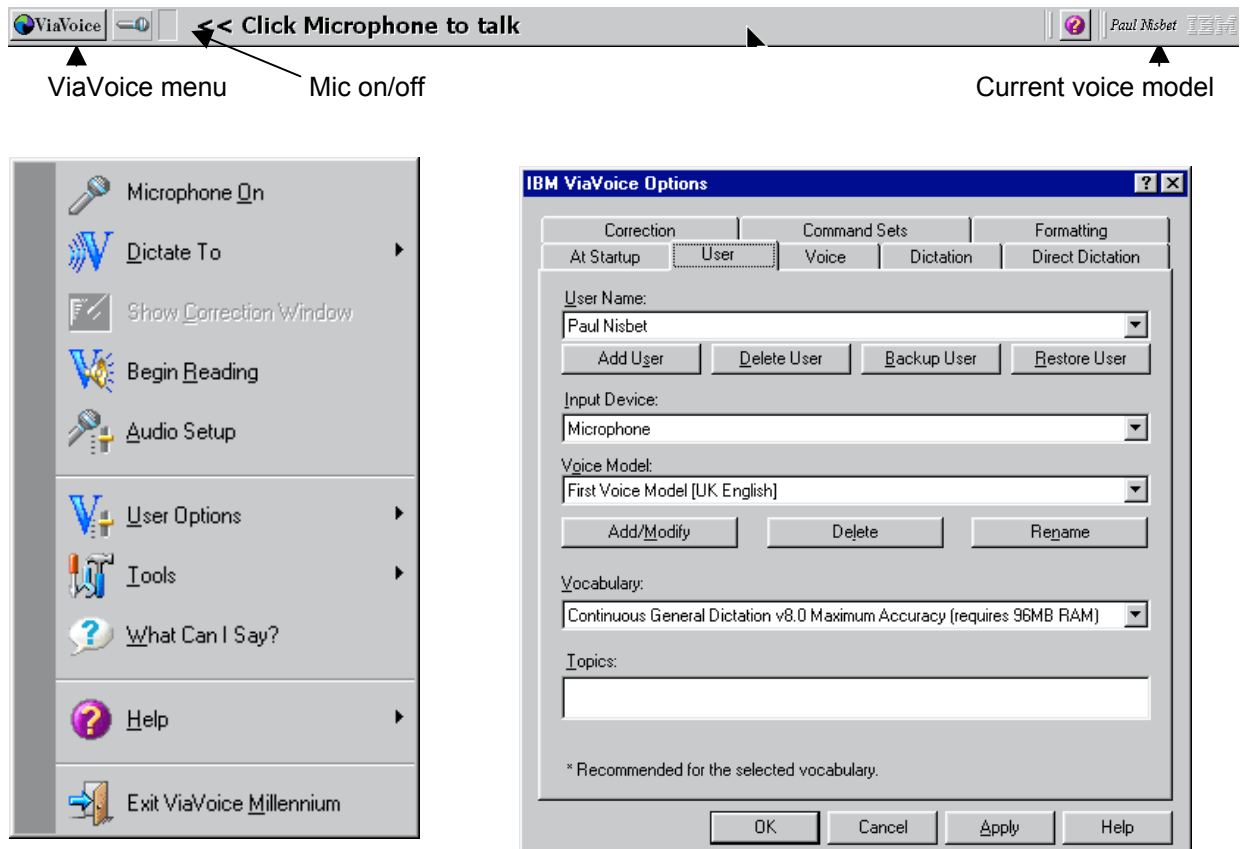

## Set up the font and size for the student, and save it as a blank page

- x Click on **ViaVoice > Dictate to > SpeakPad** to open the SpeakPad word processor
- $\notin$  **Immediately** switch off the mic.
- $\neq$  Click on **View** and then check that all the toolbars are ticked.

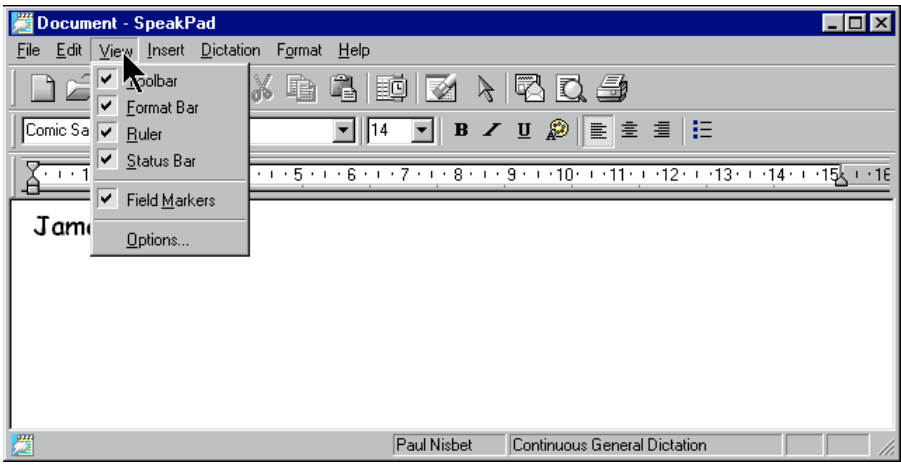

- $#$  Use the Format Bar to select a suitable font and size that the student can read comfortably. Arial, Tahoma or Comic Sans, all size 14 or bigger, are most suitable for students with reading difficulties. Use a bigger font if the student has a visual impairment.
- $#$  Close the SpeakPad the next time you open it, you will have the font set by default.
- x Click **ViaVoice > Dictate to > SpeakPad**
- $#$  Type in the student's name at the top of the document, then add a few blank lines.
- $\#$  Click on **File > Save**, to open the Save dialog box.
- $#$  Create a new folder for the student's speech recognition work, by clicking on the third button from the right on what looks like the 'exploding' folder.
- x Type in *Student's name blank page* as the File Name, and click **Save**.

Show the student how to open this blank document every time they use ViaVoice.

### Turn the Microphone on and off

When using a speech recognition system it is important to be able to switch the microphone off quickly: the student may have a question; the teacher may want to talk about something that has happened on screen; there may be some disturbance in the room. There are three ways to turn the microphone off:

**With the Mouse** – Click on the microphone icon on the *ViaVoice* button bar. This is more reliable than turning the microphone off by voice, but is slower than using the

keyboard. It means the student gets into the habit of checking that the mic is switched off before turning and chatting to other people.

**With the Keyboard** – The F12 key can be used to switch the microphone off and on. The keyboard is also a better option for students who have difficulty with the mouse.

**By Voice** – The command *Computer Microphone Off* can be used to turn the microphone off  $-$  it can then only be turned on by using the keyboard or mouse. Use the command *Computer Go to Sleep* to turn the mic off. Say *Computer Wake Up* to turn the microphone on again. We don't generally recommend this method. While it is asleep, the system "listens" for the phrase *Wake Up* before reactivating the microphone. It may misinterpret some other phrase as the *Wake Up* call, and will then try to interpret any later speech as dictation, resulting in unwanted text appearing on screen.

## **Hint!**

To start with, click with the mouse or use the keyboard to switch the mic on and off, and to look at the mic button to make sure it has not been left on by mistake. We recommend that the teacher should control the microphone for the first couple of sessions - it gives the student less to worry about!

## Dictate Words and Phrases

## **Major Hint!**

It is very important to get into a good 'rhythm' of dictation as quickly as possible. When you first start dictating, the routine is:

- 1. Sit up straight and make sure you can breathe properly, so you can speak clearly.
- 2. Make sure the mic is switched off.
- 3. Compose and practise a sentence.
- 4. Switch the mic on.
- 5. Donít mutter, sigh, sniff, say ëummmí, ëerí etc before you start the sentence - the computer will pick these up.
- 6. Speak the phrase or sentence clearly, with a comma or full stop. Use a "dictating voice", speaking slightly more slowly and carefully than you would for conversation. Try to speak like a newcaster - you can speak with an accent, but you must be clear and distinct. Avoid running words together, or letting your voice tail off at the ends of words and sentences.
- 7. Speak slowly and watch the words as they appear on screen, to try and spot errors. This will help you learn a good rhythm and will also help improve your word recognition and spelling skills.
- 8. Wait silently until the words appear on screen don't say 'Ooh look it's great/rubbish/what's it doing now etc' - it will pick this up.
- 9. Switch the mic off.

#### 10. Play back and correct the errors for the sentence.

Once accuracy improves, you can dictate a paragraph or two before stopping to correct mistakes, but at first you should correct each sentence as soon as it is dictated.

Turn the microphone on and ask the student to dictate the following:

```
My name is....(student name) [FULL STOP] [NEWLINE]
```
Today is... (day of the week) [FULL STOP] [NEWLINE]

This is the first time that I have spoken to a computer [FULL STOP] [NEWLINE]

Turn off the microphone.

### Use Playback to listen to what was said

Now turn off the microphone and review the text with the student. You can 'play back' a recording of what the student actually said and compare it to the text, to check accuracy.

- 1. Use the mouse to highlight a word, phrase or sentence you need to check.
- 2. Click on **Dictation > Playback**, or press **ALT-D**, then **P**.

### Correct errors

If there are no mis-recognised words so far, ask the student to dictate a few more sentences until the computer makes a mistake. Explain that the program will often mis-hear and type the wrong word, so we have to correct it so that it understands the student's speech properly.

- 1. Use **Playback** to listen to the recording of the dictation, to find any mis-recognised words.
- 2. Click the **Correction** button on the SpeakPad or press **F2** on the keyboard to bring up the Correction Box.
- 3. To correct a single word, just click once on the word and it will appear in the Correction Box along with a list of alternatives. If two words are incorrect, highlight them both.
- 4. When the words appear in the Correction Box, they will be played back. If they are

not played back, tick **Auto-Play selected text**.

- 5. See if the desired word is in the list. If it is, select it with the mouse. If the word is not offered, type it in. Note that ViaVoice predicts words as you type each letter, so if you see the word, just click on it. Once the word is completed, press **Return** to correct the word in the SpeakPad.
- 6. If the word is correct, but you want to capitalise the first letter or change the case, click on the Format button.
- 7. Save the document (**File > Save**) as *StudentsNameSession2*

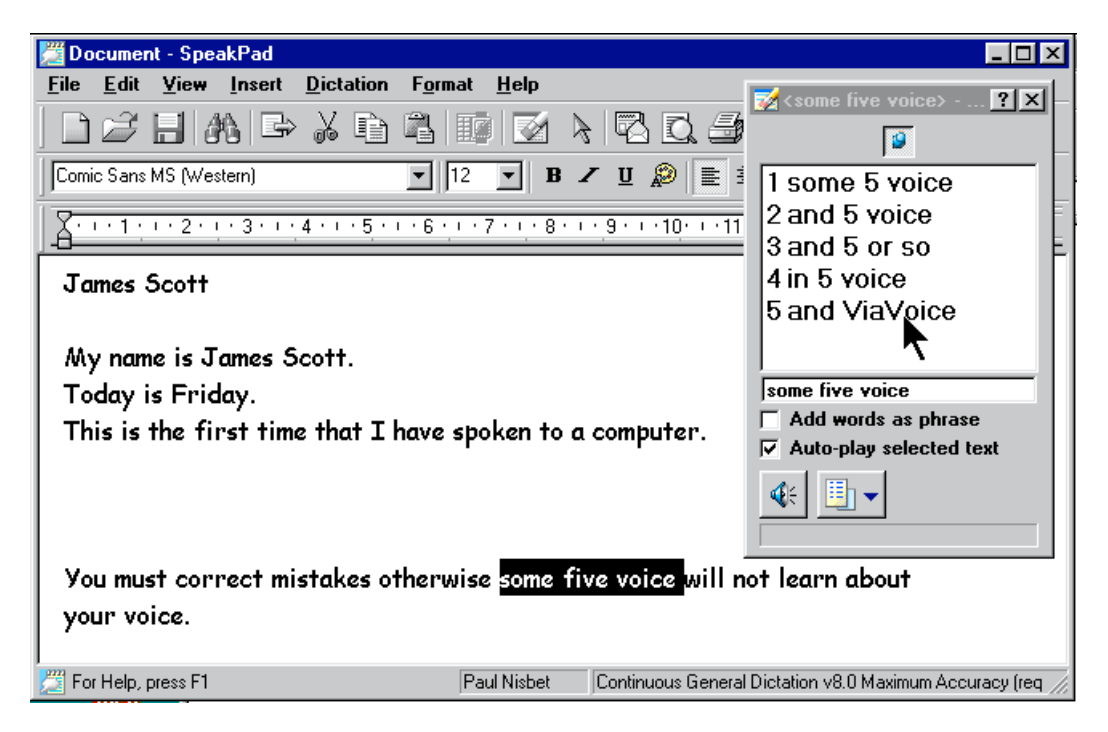

When the misrecognitions have been corrected and trained, ask the student to repeat the dictated text. The results should be better the second time.

#### Correcting without the Correction Box

With previous versions of ViaVoice you always had to use the Correction Box to correct errors because this taught ViaVoice how you spoke  $-$  if you just re-typed over the text, it would change the text in the document, but ViaVoice would not adapt to your voice.

With the latest ViaVoice version 9 you can correct errors by selecting them and typing or re-dictating over them in the SpeakPad. When you close the document, ViaVoice will scan it for new words and save them to your voice file. This can be faster than using the Correction Box but is does not actually alter your speech files until the end of the dictation session. This means that it is best to use the Correction Box at least until the student achieves good accuracy with ViaVoice. For the first six or seven sessions, use the Correct Box to correct errors rather than dictating or re-typing over the mistakes.

Once ViaVoice has been trained and has adapted to the student's voice, you can try selecting errors and dictating over them without using the Correction Box.

Students with poor spelling should not type over errors to correct them  $-$  if they

misspell a word, ViaVoice will try to add the misspelled word to its dictionary. Instead, they should use the Correction Box.

Using the Correction Box also helps the student focus on the errors, which is likely to make the correction more accurate, and will also improve the student's spelling.

## **Major Hint!**

Explain to the student that it is very important to correct mis-recognised words - if you don't, ViaVoice will probably make the same mistake the next time. Until the student has fully trained ViaVoice and achieved good accuracy, recognitions errors MUST be corrected with the Correction Box - do **not** just type over or delete mistakes with the keyboard as this does not improve accuracy until the end of the dictation session. See Chapter 6 in the ViaVoice User's Guide for more on correcting errors.

## Problems reading the correction box list

If the student has difficulty spotting the correct word in the correction window, you can make the words larger. To do this, go to the **Start Menu** and select **Start > Control Panels** and open up **Display**. Click on **Appearance**. Under **Item**, select **Menu**, and then make set font size to the size you want - 14, for example. Click on **Apply**, and the text in the ViaVoice Correction Window will be set to that size. (Note that this will also set the menus on the computer to be the same size, which may or may not be what you want.)

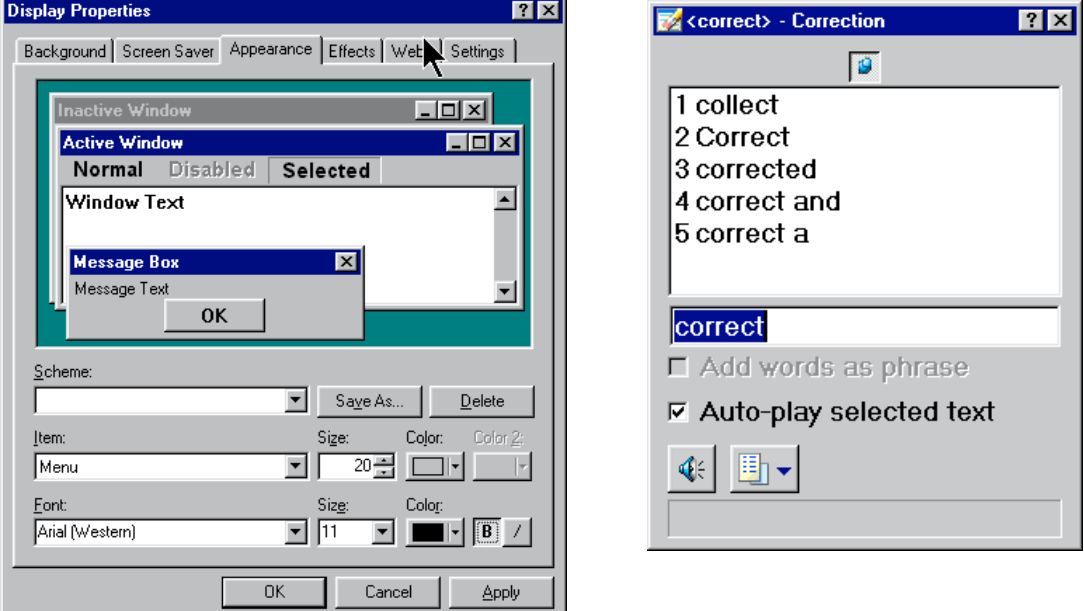

Adjust the Menu font and size.... **Exercise 1.1** to make the correction box easier to read

You can also change the number of words in the Correction Box: **click Dictation >** 

**Correction Options** in the SpeakPad menu.

TextHelp Read and Write or ScreenReader can speak out the words in the Correction Box, if the student has difficulty reading them. Set up TextHelp to read 'list items' (see the instructions on adiusting TextHelp in Session 1).

## Practise dictation

Ask the student to dictate a few paragraphs from a piece of writing they have previously handwritten or typed. Or, dictate new work using sentence starters, such as "Last weekend I...", Next weekend I will..", "My favourite band / team / **book / is ...".** Encourage the student to think about what he / she wants to say and to practise it with the microphone off, before turning the microphone on and starting to dictate. It can also be helpful for the student to write the text out by hand before they start to dictate. Discuss the student's initial feelings about using speech recognition and see if he or she is willing to dictate a couple of sentences to describe how they feel. Remember to correct and train any misrecognised words and to dictate all the punctuation.

### Recap

Ask the student to dictate what they have learned this session – for example **<b>i** can dictate by speaking clearly....I must always fix mistakes by using the **Correction window".** 

Print and save again.

## Start Homework Story 2

Open **ViaVoice Options > User** and click on **Add/Modify**, make sure you have a Voice Model selected, and click **Next** twice. Select Homework Story 2 from the list. Do the first third of the training (or more if you have time). Read through the text at the end of this session and practise any difficult words or sentences before you start. Click **Cancel** to stop, and then **Yes** to save the voice file.

## Finish

Change to the Test User. Close the program: click **ViaVoice > Exit ViaVoice**.

## Homework Story 2

Half past five, another half an hour to go until mum came home to get tea.

\_\_\_\_\_\_\_\_\_\_\_\_\_\_\_\_\_\_\_\_\_\_\_\_\_\_\_\_\_\_\_\_\_\_\_\_\_\_\_\_\_\_\_\_\_\_\_\_\_\_\_\_\_

\_\_\_\_\_\_\_\_\_\_\_\_\_\_\_\_\_\_\_\_\_\_\_\_\_\_\_\_\_\_\_\_\_\_\_\_\_\_\_\_\_\_\_\_\_\_\_\_\_\_\_\_\_

However, if he could finish this physics he would be able to watch the football game on television and get to level ten on his new computer game, before he had a shower and went to bed.

He walked over to the window to pull the curtains, negotiating his way between books, tapes, shoes and sports kit.

It was quite dark now and the rain was almost horizontal.

He heard the first rumble of thunder.

He supposed he had better walk around the house to get inspiration for the last question: examples of power used in everyday situations.

\_\_\_\_\_\_\_\_\_\_\_\_\_\_\_\_\_\_\_\_\_\_\_\_\_\_\_\_\_\_\_\_\_\_\_\_\_\_\_\_\_\_\_\_\_\_\_\_\_\_\_\_\_

\_\_\_\_\_\_\_\_\_\_\_\_\_\_\_\_\_\_\_\_\_\_\_\_\_\_\_\_\_\_\_\_\_\_\_\_\_\_\_\_\_\_\_\_\_\_\_\_\_\_\_\_\_

Then it happened! A deafening clap of thunder right overhead made him jump.

The cat raced for a hiding place under his bed, its fur sticking out in terror.

Click! The light went out.

The rap song that had been playing was replaced with the sound of persistent rain.

All the familiar sounds of the house died.

Sam waited for a few moments.

Surely the power would come back on.

Usually these power cuts didn't last very long.

It was so quiet apart from the rain, the crashing of the thunder and the howling of the wind.

\_\_\_\_\_\_\_\_\_\_\_\_\_\_\_\_\_\_\_\_\_\_\_\_\_\_\_\_\_\_\_\_\_\_\_\_\_\_\_\_\_\_\_\_\_\_\_\_\_\_\_\_\_

\_\_\_\_\_\_\_\_\_\_\_\_\_\_\_\_\_\_\_\_\_\_\_\_\_\_\_\_\_\_\_\_\_\_\_\_\_\_\_\_\_\_\_\_\_\_\_\_\_\_\_\_\_

It was so dark apart from the flashes of lightning, which sent a violent white light streaking across the room.

At least the Victorians would have had candles, or gas lamps!

Sam got up and started to feel his way across the room.

He stumbled on the shoes he had left lying on the floor.

He groped his way to the bedside table.

His torch was not there. He cursed.

He was certain he had left it on the table, beside his clock.

Where was it?

It crossed his mind that perhaps he should have tidied his room when his mother had told him for the 10th time that it was a tip and refused to vacuum it any more.

\_\_\_\_\_\_\_\_\_\_\_\_\_\_\_\_\_\_\_\_\_\_\_\_\_\_\_\_\_\_\_\_\_\_\_\_\_\_\_\_\_\_\_\_\_\_\_\_\_\_\_\_\_

But it was too late now.

He felt under the bed. His fingers caught hold of something.

The cat screeched angrily as she moved her tail from his grasp.

He hurtled back in terror, hitting his head on the underneath of his desk.

\_\_\_\_\_\_\_\_\_\_\_\_\_\_\_\_\_\_\_\_\_\_\_\_\_\_\_\_\_\_\_\_\_\_\_\_\_\_\_\_\_\_\_\_\_\_\_\_\_\_\_\_\_

\_\_\_\_\_\_\_\_\_\_\_\_\_\_\_\_\_\_\_\_\_\_\_\_\_\_\_\_\_\_\_\_\_\_\_\_\_\_\_\_\_\_\_\_\_\_\_\_\_\_\_\_\_

Eventually his searching fingers found the shape of the torch.

He felt a little more secure now. What should he do?

Any minute now the room would be flooded with light and life would return to normal.

In the meantime he would just go downstairs and make another snack.

\_\_\_\_\_\_\_\_\_\_\_\_\_\_\_\_\_\_\_\_\_\_\_\_\_\_\_\_\_\_\_\_\_\_\_\_\_\_\_\_\_\_\_\_\_\_\_\_\_\_\_\_\_

\_\_\_\_\_\_\_\_\_\_\_\_\_\_\_\_\_\_\_\_\_\_\_\_\_\_\_\_\_\_\_\_\_\_\_\_\_\_\_\_\_\_\_\_\_\_\_\_\_\_\_\_\_

\_\_\_\_\_\_\_\_\_\_\_\_\_\_\_\_\_\_\_\_\_\_\_\_\_\_\_\_\_\_\_\_\_\_\_\_\_\_\_\_\_\_\_\_\_\_\_\_\_\_\_\_\_

He'd finished the biscuits, but there was some bread.

He remembered that it was old and dry; his mother would bring a fresh loaf home with her.

He could toast it though. Oh no he couldn't! The power was off.

Well then, he'd sit and keep warm and listen to the radio.

Another stupid idea. The radio wasn't going to work either and the radiators would gradually be losing their heat now.

He found a thick jumper amongst the jumble of clothes at the end of his bed. Better to be prepared!

He wondered how long the torch batteries would last.

He knew he had some spares, but where?

He didn't think he could face searching for them with only the fading light of a small torch.

It would be rather like trying to pick out a friend in a World Cup football crowd.

\_\_\_\_\_\_\_\_\_\_\_\_\_\_\_\_\_\_\_\_\_\_\_\_\_\_\_\_\_\_\_\_\_\_\_\_\_\_\_\_\_\_\_\_\_\_\_\_\_\_\_\_\_

\_\_\_\_\_\_\_\_\_\_\_\_\_\_\_\_\_\_\_\_\_\_\_\_\_\_\_\_\_\_\_\_\_\_\_\_\_\_\_\_\_\_\_\_\_\_\_\_\_\_\_\_\_

\_\_\_\_\_\_\_\_\_\_\_\_\_\_\_\_\_\_\_\_\_\_\_\_\_\_\_\_\_\_\_\_\_\_\_\_\_\_\_\_\_\_\_\_\_\_\_\_\_\_\_\_\_

He thought about his plans for the evening.

Tea - the cooker was electric.

Television - well, that was a non-starter!

A shower - only standing outside in the garden.

Computer games - think again!

Sam had a sudden inspiration - he would phone Suzy.

Maybe her part of the town had not been plunged back into the early days of Queen Victoria!

With the light of the torch getting dimmer, Sam walked back downstairs.

\_\_\_\_\_\_\_\_\_\_\_\_\_\_\_\_\_\_\_\_\_\_\_\_\_\_\_\_\_\_\_\_\_\_\_\_\_\_\_\_\_\_\_\_\_\_\_\_\_\_\_\_\_

The phone was not on its hook. Oh no!

He had called Jack before school this morning.

Then the phone had already been in his bedroom, because Suzy had phoned late last night to tell him about a party on Saturday.

Eventually he found the phone, on the floor, under a pair of dirty jeans.

\_\_\_\_\_\_\_\_\_\_\_\_\_\_\_\_\_\_\_\_\_\_\_\_\_\_\_\_\_\_\_\_\_\_\_\_\_\_\_\_\_\_\_\_\_\_\_\_\_\_\_\_\_

He pressed "talk", feeling relieved that he could do something to break the dark silence.

Nothing happened. It was quite dead.

Guiltily he realised that it had not been charged for nearly 24 hours.

\_\_\_\_\_\_\_\_\_\_\_\_\_\_\_\_\_\_\_\_\_\_\_\_\_\_\_\_\_\_\_\_\_\_\_\_\_\_\_\_\_\_\_\_\_\_\_\_\_\_\_\_\_

His mum would kill him! He could just see her face.

She would give him one of those looks which made unwanted callers beat a hasty retreat to the front gate.

He and his father usually went scurrying to the garage to do something they had just realised they had left unfinished!

Sam sat down.

The cat, who had followed him downstairs and up again, had just chosen the same bit of bed.

\_\_\_\_\_\_\_\_\_\_\_\_\_\_\_\_\_\_\_\_\_\_\_\_\_\_\_\_\_\_\_\_\_\_\_\_\_\_\_\_\_\_\_\_\_\_\_\_\_\_\_\_\_

\_\_\_\_\_\_\_\_\_\_\_\_\_\_\_\_\_\_\_\_\_\_\_\_\_\_\_\_\_\_\_\_\_\_\_\_\_\_\_\_\_\_\_\_\_\_\_\_\_\_\_\_\_

It just wasn't her day!

He heard the car pull up outside and the sound of the key in the front door.

He moved quickly going to greet his mother via the living room, where he popped the phone back praying the power would come back on before she realised what had happened.

\_\_\_\_\_\_\_\_\_\_\_\_\_\_\_\_\_\_\_\_\_\_\_\_\_\_\_\_\_\_\_\_\_\_\_\_\_\_\_\_\_\_\_\_\_\_\_\_\_\_\_\_\_

\_\_\_\_\_\_\_\_\_\_\_\_\_\_\_\_\_\_\_\_\_\_\_\_\_\_\_\_\_\_\_\_\_\_\_\_\_\_\_\_\_\_\_\_\_\_\_\_\_\_\_\_\_

"Sam, why on earth are you sitting around in the dark?"

Sometimes parents were very stupid!

"There's been a power cut mum," he replied patiently.

"Have you tried the trip switch?"

Sam was glad it was dark.

He felt the blush spread across his face.

It had simply not occurred to him. What a fool!

"Well, I thought I'd just try to soak up a bit of atmosphere to help me write about life in early Victorian times," he lied.

His mother had already groped her way to the kitchen cupboard, reached up and flicked on the trip switch.

\_\_\_\_\_\_\_\_\_\_\_\_\_\_\_\_\_\_\_\_\_\_\_\_\_\_\_\_\_\_\_\_\_\_\_\_\_\_\_\_\_\_\_\_\_\_\_\_\_\_\_\_\_

\_\_\_\_\_\_\_\_\_\_\_\_\_\_\_\_\_\_\_\_\_\_\_\_\_\_\_\_\_\_\_\_\_\_\_\_\_\_\_\_\_\_\_\_\_\_\_\_\_\_\_\_\_

\_\_\_\_\_\_\_\_\_\_\_\_\_\_\_\_\_\_\_\_\_\_\_\_\_\_\_\_\_\_\_\_\_\_\_\_\_\_\_\_\_\_\_\_\_\_\_\_\_\_\_\_\_

Light and sound filled the house.

The fridge resumed its normal humming, the clock ticked and the local news on the radio, which Sam had put on when he'd first come home, started telling them about the effect of the severe storms in the South of England.

The telephone began to recharge, silently.

"I'll just give your father a ring," his mother was saying.

"I'm late home, so I'll ask him to pick up fish and chips for supper."

\_\_\_\_\_\_\_\_\_\_\_\_\_\_\_\_\_\_\_\_\_\_\_\_\_\_\_\_\_\_\_\_\_\_\_\_\_\_\_\_\_\_\_\_\_\_\_\_\_\_\_\_\_

\_\_\_\_\_\_\_\_\_\_\_\_\_\_\_\_\_\_\_\_\_\_\_\_\_\_\_\_\_\_\_\_\_\_\_\_\_\_\_\_\_\_\_\_\_\_\_\_\_\_\_\_\_

\_\_\_\_\_\_\_\_\_\_\_\_\_\_\_\_\_\_\_\_\_\_\_\_\_\_\_\_\_\_\_\_\_\_\_\_\_\_\_\_\_\_\_\_\_\_\_\_\_\_\_\_\_

"Don't bother mum," Sam replied quickly.

"Sam, is something wrong?" said his mother in that half warning tone he knew so well.

She had just reached the phone and picked it up.

Sam called, "I'll just get back upstairs and finish my physics," as he and the cat took the stairs two at a time.

They could feel the look that followed them.

They didn't need to turn round!

Sam did not rate his chances of getting to watch the football very highly now. Oh well! There was still the computer game.

And at least he had some answers for the last part of his physics homework!

# **Session 3 Voice Commands**

## In Session 3 the student will learn to:

- Use voice to control basic functions in IBMPad
- $E$  Use 'Scratch That'

#### Review

In the last session the student started dictation, learned to play back recorded speech, and corrected mis-recognised words with the keyboard. In this session, we do more dictation, show how to correct errors in more detail and introduce voice commands.

### Get Started

- 1. Put the microphone on.
- 2. Start up ViaVoice and select the student's voice file.
- 3. Open the *Student'sname2* file from last session.
- 4. Repeat the first three sentences dictated last session to make sure the system is working properly and the mic is in the correct position. If accuracy is poor, check mic position and try again. Correct any errors and save the file.
- 5. Switch the mic off.

### Dictate and correct errors

- 6. Open the *StudentsNameBlank* file and fill in the date and number of the session.
- 7. Switch off the microphone and ask the student to practise the text below before dictating.
- 8. Switch the mic on and dictate:

My name is....(student name) [FULL-STOP] [NEWLINE]

Today is... (day of the week) [FULL-STOP] [NEWLINE]

This is the second time that I have spoken to a computer [FULL-STOP] [NEWLINE]

The program should be getting better at listening to my voice [FULL-STOP] [NEWLINE]

Switch the mic off, and show the student again how to open the Correction Window and click on a word to correct it. Help the student to correct any mis-recognised words.

Save the work as *StudentsNameSession3.*

Switch the mic on and ask the student to dictate the text below. Remind the student to say the punctuation. Don't correct any errors yet.

It is important for you to know how to speak to this computer [FULL-STOP] [NEW-LINE]

Each word should be spoken clearly to get the best accuracy [FULL-STOP] [NEW-LINE]

Try not to stutter and be careful not to breathe too loudly into the microphone [FULL-STOP] [NEW-LINE]

Imagine that you are talking to someone who does not understand the language very well [FULL-STOP] [NEW-LINE]

Try not to confuse your computer too much [EXCLAMATION-MARK] [NEW-LINE]

Talking too quickly makes it hard to keep up with the dictation [FULL-STOP] You also tend to slur your words [FULL-STOP] [NEW-LINE]

 A good thing about speech recognition is that you never make spelling mistakes. [FULL-STOP] [NEW-LINE]

Switch the mic off. Select the text, copy it (press CTRL-C) and then paste it (CTRLv) so you have two copies.

Working on the first copy, select the errors and mark them (underline, or make them bold) so you will be able to count them easily. Count the errors, subtract from the total number of words (108), and divide by the total number of words to get an accuracy score:

Accuracy =  $(108 - No. of errors)$ 108

For example, if you have 10 errrors in the 108 words above, you have an accuracy of 90.7%.

Count a short phrase with a couple of errors as one error; count a word split into two words as a single error.

Type the accuracy score below the first copy of the text.

Now go through the second copy of the dictation with the student to correct any errors. Ask the student to point out the errors and the corrections. Give them help if necessary.

Save the file again.

Close the SpeakPad

## Voice commands

Explain that ViaVoice can understand **dictation**, for writing, and also **commands**,

*A good lesson – M. was well impressed with commanding the computer to do tasks. He thought it was cool to be able to name the file. He liked the exclamation marks!!*

for controlling the computer. To give ViaVoice a command, you say **"Computer do this"**, **"Computer do that"**, etc. When you say the command, run the words together otherwise ViaVoice may type them rather than carry out the action. Commands can control menus and buttons on the computer, and move the cursor or mouse around the screen. Some students find it great fun to tell the computer what to

do, while others arenít interested or have difficulty getting ViaVoice to understand commands. Have a go  $-$  if it doesn't work or seem useful, don't spend too much time on it. You will use more voice commands in Session 5.

Ask the student to switch the mic on and then dictate:

[COMPUTER-DICTATE-TO-SPEAKPAD]

*Teacher*

[COMPUTER-OPEN ]and open the StudentsNameSession3 file

[COMPUTER-PRINT] then [OK] to print the file again.

[COMPUTER-FILE] then [SAVE-AS] then [COMPUTER-DICTATE-DIRECTLY]

Now dictate a name for the file into the box - e.g. test document and say [COMPUTER-STOP-DIRECT-DICTATION] [SAVE]

- 1. Switch the mic off.
- 2. Click on **ViaVoice > What can I say** and browse through the commands to show the student what can be done with voice. Say that we will use some of the commands in later sessions.
- 3. Point out that the commands are also listed in the ViaVoice Command Reference card.
- 4. If ViaVoice consistently fails to recognise a command, train it by clicking on **ViaVoice > What can I say?**. Find the command in the list**,** double click on it, and then record your pronounciation of the command into the computer.

## The Attention Word

At the start you set ViaVoice so you must say the 'Attention Word' before each command, which makes it less likely that it will type commands when it should carry them out, and vice versa. If you want to actually type the word 'computer', pause slightly after you say the word. You can choose to use a different attention word by clicking on the Command Sets tab in the ViaVoice Options. You can also tell ViaVoice that you don't want to say the attention word at all  $-$  click on the Dictation tab in the ViaVoice Options and untick Attention Word Required. We don't recommend this until after the student has learned to use ViaVoice, as it can be confusing if the computer tries to perform odd commands rather than typing words.

## 'Scratch That'

Sometimes the program gets commands or dictation completely wrong and types a complete load of rubbish on screen. Rather than correcting the whole lot, it may be quicker to say "**Computer-Scratch-That**", which deletes the last thing typed.

- 1. Ask the student to dictate a short sentence quickly and to slur their words.
- 2. Say **"Computer-Scratch-That".** The sentence will be deleted.
- 3. Dictate the sentence properly again.

### Recap

Dictate a few sentences about what you have learned this session, about voice commands and Scratch That. Save the file.

## Homework Story 2

Do the next third of Homework Story 2 and save the changes to the voice file.

## Finish

Change to the Test User. Exit from the program and remove and store the microphone.

# Session 4 Use 'Begin Reading' to **read back dictated text**

## In Session 4 the student will learn to:

- $E -$  Use computer speech for proof-reading and correcting
- $E =$ Back up the voice file

After the session ask the student to bring along a favourite poster or magazine article to the next session, to use to practise dictation

#### Review

In Session 3 you practised more dictation, the student started to correct errors, and also learned some voice commands. This session, we will continue with more dictation and show how the ViaVoice 'Begin Reading' command can be used for reading back the dictated text.

### Dictate and correct

Ask the student to connect the microphone, start ViaVoice, select their voice model, switch the mic on, and say "**Computer-Dictate-to-SpeakPad"**. Switch the mic off.

Practise, then dictate the text below.

```
Speech recognition training session 4 [NEW PARAGRAPH]
```
Name [COLON] student's name [NEW PARAGRAPH]

Tom didnít like writing [FULL STOP] [NEW-LINE]

Whenever he picked up a pen his hand seemed to shake and the marks he made on the page never quite matched the ideas that were in his head [FULL STOP] [NEW-LINE]

It was so frustrating [EXCLAMATION MARK] [NEW-LINE]

Switch the mic off, and work with the student to correct errors.

## Use computer speech for proof-reading

Carry on dictating the text below:

Even when he tried to take a lot of time to produce his best handwriting people said that his spelling was atrocious [FULL STOP]

He had seen adverts on television for a speech recognition system [FULL STOP]

People talked into the computer and words would appear on the screen [FULL STOP]

It looked very impressive [COMMA] but there must be a catch [FULL STOP]

Switch the mic off. Talk about the importance of correcting mis-recognised words again, and say that ViaVoice can speak out the text to help you find the mistakes. Explain the difference between the actual recording, which can be **played** back, and the dictated text, which is **read** back.

Switch the mic off. Talk about the importance of correcting mis-recognised words again, and say that ViaVoice can speak out the text to help you find the mistakes. Explain the difference between the actual recording, which can be **played** back and the dictated text, which is **read** back.

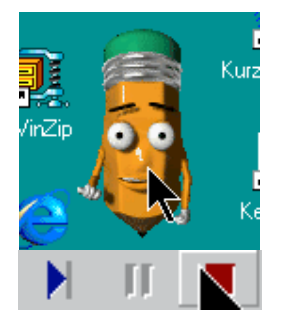

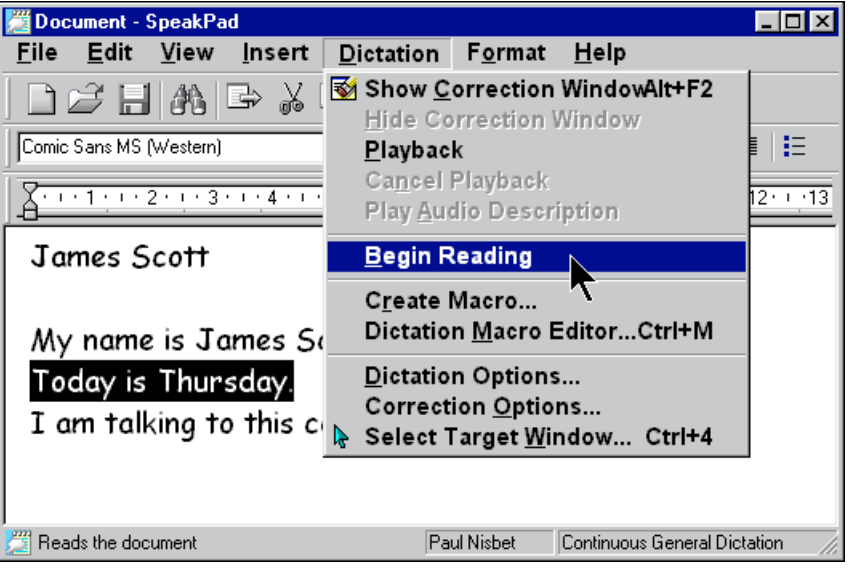

1. Highlight the text the student has just dictated, and then select **Dictation > Begin Reading**, or press Alt-D, then B. The 'agent' will appear and read out the text. Click on the **Pause** button under the agent to pause after each sentence, or the red **Stop** button to stop.
- 2. If you want to hear a particular word or sentence, highlight it and select **Begin Reading** again. Ask the student to highlight each new sentence in turn and use the speech to listen to and find errors. Use **Playback** and **Begin Reading** to listen to what was dictated, and what was actually typed. Then use the Correction Window to fix any errors.
- 3. Once all the errors have been corrected, ask the student to say **"Computer-Print"**, and print the file.
- 4. Then say **"Computer-Save"** and save the file as *Student'sname4A.*

*Begin Reading* can be a very useful tool for students with poor reading skills because it can help them check the text and spot errors. Encourage the student to get into a routine of dictating, then reading back, then correcting, after every sentence or two. As accuracy increases, the student can dictate more sentences before correcting.

Speech output programs like **TextHelp Read and Write** (see Appendix 2) are also worth investigating if the student is a poor reader. TextHelp Read and Write has a bigger range of speech facilities and the voice can be changed.

# Dictate dialogue

When you dictate a story to the computer, you will need to use inverted commas to mark the words that are spoken by the characters in the story. Try dictating the following:

Scott put on the microphone and started the computer [FULL STOP] He clicked on the speech recognition program [COMMA] and made sure his voice file was loaded [FULL STOP] He switched on the microphone and started to dictate [FULL STOP, NEW LINE]

Suddenly the door opened and his little brother came in [FULL STOP]

[OPEN QUOTE] What are you doing [QUESTION MARK] [CLOSE QUOTE] said his brother [FULL STOP]

[OPEN QUOTE] Scram [COMMA] you wee pain [CLOSE QUOTE] said Scott [COMMA] in his usual brotherly manner [FULL STOP]

But he had forgotten to switch the microphone off and when he looked back at the computer he saw that it had typed [OPEN QUOTE] Scramble you read the [CLOSE QUOTE] [FULL STOP]

[OPEN QUOTE] Now look what youíve made me do [EXCLAMATION MARK] [CLOSE QUOTE] he shouted [FULL STOP] [OPEN BRACKET] And the computer typed [OPEN QUOTE] There equate mainly due [CLOSE QUOTE] on the screen.

His brother looked at the expression on Scott's face and vanished [FULL STOP]

#### Homework Story 2

Complete the last part of the Homework story training.

Tell ViaVoice to process the voice file.

# Back up voice files

Now that the student has spent time and effort creating a voice file, it is a good idea to back it up so that there is a copy in case anything happens to the working version.

Click **Dictation > Dictation options > User** and then click **Backup user**. ViaVoice will create a backup of the voice file.

If the student's own voice file gets damaged  $-$  for example, if a session goes badly and the changes get saved accidentally, or if someone else uses the voice file by mistake, the backup can be restored by clicking on **Restore User**.

#### Recap

Dictate the things that you have learned this session: about reading the text, using punctuation, training commands, and backing up your voice file. Save the file.

## Finish

Change to the Test User and exit from the program. Ask the student to bring a poster or picture from a magazine to the next session to practise dictation.

# **Session 5 Voice commands, composing and dictating text**

#### In Session 5 the student will learn to:

- $f \in M$ ove around the text and format with voice
- $E$  Control the mouse
- $f \in \mathcal{A}$ dd a new word to the dictionary
- $E -$ Plan, compose, dictate and correct text

#### Review

Last session you practised dictation and correction with 'Begin Reading' to help read back the dictated text. This session you will do some more dictation, add new words to the dictionary, and learn new voice commands.

#### Get started

Put on the microphone, start ViaVoice and open the blank page.

#### Format text with voice

Switch the mic on, and ask the student to start SpeakPad and open the blank page document. Dictate:

#### COMPUTER-SELECT-ALL

COMPUTER-DELETE

This will delete the text in the blank document. Then dictate:

```
COMPUTER-BOLD-ON, COMPUTER-UPPERCASE-ON
```
Speech recognition training session 5 [NEW PARAGRAPH]

COMPUTER-BOLD-OFF, COMPUTER-UPPERCASE OFF

Name [colon] student's name [NEW PARAGRAPH]

As well as dictating I can also tell the computer what to do [EXCLAMATION MARK]"

COMPUTER-GO-TO-SLEEP

## **Hint!**

Speak the command words together without a pause - say "Computer-boldon"- if you pause between each word, the program may type them on screen, instead of carrying out the command. If ViaVoice types your command instead of performing it, say **"Computer-Scratch-that"** and the text will be deleted. Repeat the command.

Warn the student to avoid using **Scratch-that** all the time. If only a few errors are made in the sentence it is much better to correct them with the Correction Box, than delete the whole thing with "scratch-that". Use Scratch That where more or less the whole phrase or sentence is messed up.

Click on **Help > Help Topics > Dictation > Edit and Format text with your voice** to see how other formatting can be done with voice. See Appendix B in the ViaVoice Userís Guide, and also the ViaVoice Command Reference Card.

## Plan, compose, dictate and correct text

This session we will go through the process of planning, composing and dictating a new piece of work.

Switch the mic off and discuss the poster or picture in a newspaper or magazine with the student. Talk about the elements that make up the poster or picture.

Then switch the mic on, and ask the student to describe what's happening, using ViaVoice. Try to produce a few paragraphs of four or five sentences each.

Highlight each sentence in turn, and use **Playback** to listen to the dictation, and **Begin Reading** to what ViaVoice actually typed.

**Don't correct any errors**. If there are no errors, carry on dictating until the computer makes some. You will save the recording, and then correct the errors in Session 6.

#### Save speech session

Switch the mic off and explain that you will save the text, and also the playback recording of the speech, so you can correct any mistakes the next session.

The Save Session facility is very useful because a student can get on with dictation without worrying about having to correct any errors. Meanwhile, the teacher can be working with another pupil. At the end of the lesson, the student can save the complete recording of what they said. Then later the student and/or teacher can load the session and go through it, using Playback to listen to the dictation, and correct the errors.

Once you have finished dictating, say:

[COMPUTER-FILE]

[SAVE SESSION]

[COMPUTER-DICTATE-DIRECTLY]

Now dictate the name of the file into the box -Student'sName5.

[COMPUTER-STOP-DIRECT-DICTATION]

[SAVE]

#### **Hint!**

Saving complete recordings of speech sessions takes up a lot of space on the hard disc - approximately 750 kb for every minute of dictation. Once you have finished with a speech session recording, delete it from the hard disc to free up space.

#### Use voice to move around the document

Ask the student to say "**Computer-move-to-top**" and the cursor should go to the top of the document. Remember to run the words together so that ViaVoice recognises the command rather than typing the words. Then say "Computer-**Move-down-3-lines**" and then **"Computer-Move-right-4-words**". Switch the mic off, and then click **Help > Help Topics > Command Reference > Cursor Movement Commands**. Go over the various voice commands with the student. See also Chapter 11 in the ViaVoice User's Guide.

## Use voice to Playback and Read Back

Ask the student to move the cursor to the top again, and then say "**Computer-Select-line**" and "Computer-Play-This" - the recording will be played back. Then say **"Computer-Begin-Reading"** and the computer will read out the text written on screen. Point out that the student can use these commands to listen to what was said, and then what was typed as many times as he or she wants, to check for errors. Practise double-clicking on a word to select and play it back, and then saying **"Computer-Begin-Reading**" to listen to it. Do the same for phrases and sentences.

#### Use voice to control the mouse and programs

Click on **Help > Help Topics > VoiceMouse**. Review the various mouse commands, and then try a few out. Dictate:

[COMPUTER-BEGIN-VOICE-MOUSE] to start the 'voice mouse'

[COMPUTER-MOVE-UP-SLOWLY....FASTER..STOP] to move the mouse up the screen

[COMPUTER-CLICK] to click

[COMPUTER-END-VOICE-MOUSE]

[COMPUTER-START-PROGRAM-CALCULATOR] - the Windows Calculator should open

Four plus five equals

Five hundred and twenty three divided by seven equals

[CLOSE-PROGRAM-CALCULATOR]

## Add a new word to the dictionary

Explain to the student that ViaVoice has a dictionary of hundreds of thousands of words, so it will know most words that are commonly spoken. However, sometimes you will say a word that is not in the dictionary, so you have to teach ViaVoice the new word.

Switch the mic on and ask the student to dictate:

The computer knows lots of unusual words and proper names [COMMA] like Auchterarder [COMMA] Yamaha [COMMA] and Larsson. [FULL STOP] [NEW-LINE]

But it does not know Quidditch [COMMA] Amoruso or Eminem [FULL STOP] [NEW-LINE]

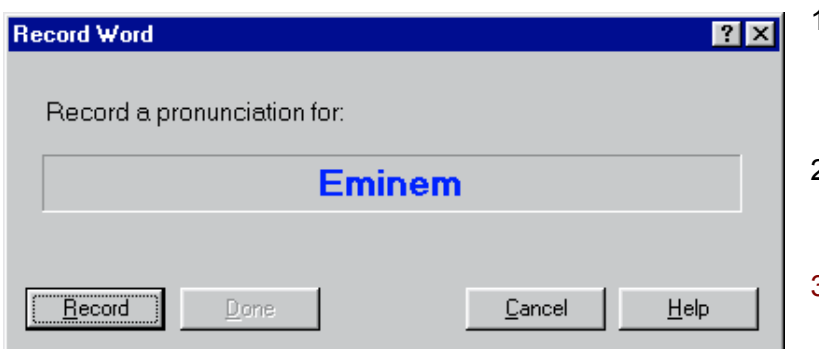

- 1. ViaVoice will not have typed these words because they are not in the dictionary.
- 2. To add the word, click on it, and then click **Correction**.
- 3. Type in "Eminem" to the Correction Box. ViaVoice will ask if you want to add

the word to the dictionary. Click **Yes** (you can always delete the word from the dictionary

later).

- 4. Click **Record** and say the word.
- 5. Click **Done** and the new word will be added to the dictionary.

Test the new words by saying:

Now the computer knows about Quidditch [COMMA] Amoruso and Eminem [EXCLAMATION-MARK] [NEW-LINE]

Open **ViaVoice > Tools > Manage my Vocabulary** and look through the new words that have been added to your dictionary. If you don't want to use a word again, select it and then click **Delete**.

#### Recap

Dictate a few sentences about the things that have been covered in this session: text formatting, composing and dictating text, using voice to move around the document, and adding new words to the dictionary. Save the file.

#### Finish

Exit from the program and remove and store the microphone.

# **Session 6 Reading and dictating**

## In Session 6 the student will learn to:

 $E - U$ se ViaVoice to read a passage and questions, and then dictate answers

#### Review

Last session you learned about voice commands, added new words to the ViaVoice dictionary, and planned and dictated a new story. This session you will put some skills into practice by reading and answering questions, and then do some more dictation practice.

#### Get started

Ask the student to put on the mic, start ViaVoice and select the voice file.

#### Load the speech session

Switch the mic on and ask the student to say **"Computer-Dictate-to-SpeakPad"**.

Switch the mic off, click **File > Open Session** and load the document the student dictated last time, about the poster or picture - *Student'sName5*.

Highlight each sentence in turn, and click **Dictation > Playback** to listen to the dictation. Note that you can select **Dictation > Cancel Playback** to stop the playback. Help the student to correct any errors with the Correction Box.

Discuss a few more new sentences about the poster or picture. Switch the mic on so the student can dictate some more. Use **Playback** and **Begin Reading** to listen to what was dictated, and what was actually typed. Then use the Correction Window to fix any errors. Ask the student to say **"Computer-Print"**, and after the file has printed, **"Computer-Save"**, to save the file as *Student'sName6A.*

Switch the mic off.

#### Use text to speech to read and then dictate answers

Look in your speech recognition files you copied from the CALL *Introducing Speech Recognition in Schools CD*, and open the **"Using Speech Recognition"** file.

Remind the student that **Begin Reading** can be used to help read text loaded into the computer.

- x Highlight the first sentence and then select **Tools > Begin Reading** and the text will be spoken out.
- x Or, select the text to be read and then press **ALT-D**, then **B**.
- **ettherally** Put the cursor at the start of the next line and say "Computer-Begin-**Reading"**. If the computer types something instead of reading the line, say **"Computer-Scratch-That"**, and try it again.

Click on the **Pause** button under the agent to pause after each sentence, or the red **Stop** button to stop.

If you want to hear a particular word or sentence, highlight it and select **Begin Reading** again.

Be careful once you have highlighted some text to read that you don't type or dictate over it and replace it! Put the cursor at the end of the text ready for the next dictation before you switch the microphone on.

Practice using the speech output to read the text and the questions, and then dictate answers. The answers should be in full sentences, such as **"Before you start dictating you should.......", rather than answers of just a few words.** 

Print and save the file as *Student'sName6*.

#### **Using speech recognition**

When you dictate to a computer, you must remember some important things.

- a) Before you start dictating a sentence, think about it in your mind. Make sure the sentence makes sense before you open your mouth. Practise the sentence before you start, if you're not sure about it.
- b) Speak clearly without stuttering or mumbling.
- c) Switch the microphone off after dictating, so the computer doesn't pick up anything you say to friends.
- d) After dictating a few sentences or a paragraph, you MUST correct any errors it makes with the Correction Window. If you can't spell the correct word, ask for help. If you don't correct the errors, the program will not learn to recognise your voice.

Questions:

What should you do before you start dictating a sentence?

How should you speak?

What do you do right after dictating?

Why must you correct errors?

#### More dictation

If you have time, open a new blank page and do some more dictation about a topic, such as a hobby, or going on holiday. It may help for you to write or type out the sentences first so that the student just has to read them out, rather than having to remember the sentence. Print and save the document with a suitable name  $-\overline{e}$ .g. "My pets", "Spanish Holiday".

## Finish

Change to the Test User and exit. Remove and store the microphone.

# **Session 7 Adapting the vocabulary**

#### In Session 7 the student will learn to:

- $f \in A$ nalyse documents to teach ViaVoice new words
- $E -$  Use ViaVoice to read and complete a comprehension exercise

#### Review

Session 6 covered speech output to read text and questions. In this session you will add new vocabulary to the dictionary and then complete another comprehension exercise.

#### Get started

Put on the mic, start ViaVoice and select the student's voice file.

#### Analyse documents

Remind the student that ViaVoice knows a lot of words, but doesn't have every word in its dictionary. To save you adding all the extra words you might need one by one, it has a facility to add new words to the dictionary from files already on the computer or from the SpeakPad.

When ViaVoice analyses the document, it not only adds new words, but also adapts the user's voice model to the style of the text. This means it is better at recognising text because it will 'know' about the topic you are writing about.

Before tackling a piece of writing on a particular topic - such as the Stewart Kings, or Magnetism – you can run text about the topic through the ViaVoice Document Analyser so that any new words or phrases are added.

1. Click on **ViaVoice > Tools > Analyse My Documents**. Click **Next** then **Find**.

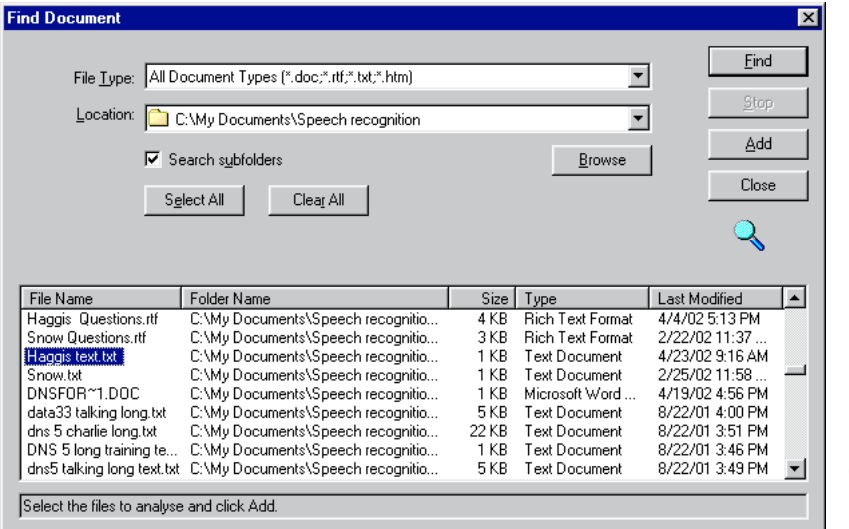

- 2. Click **Find** and then **Browse** to select the Speech Recognition folder on your hard disc, where you put the files from the *Introducing Speech Recognition in Schools* CD.
- 3. Click **Find**. Then select the "Haggis text.txt" file, click **Add,** then click **Close**.
- 4. Click **Next**

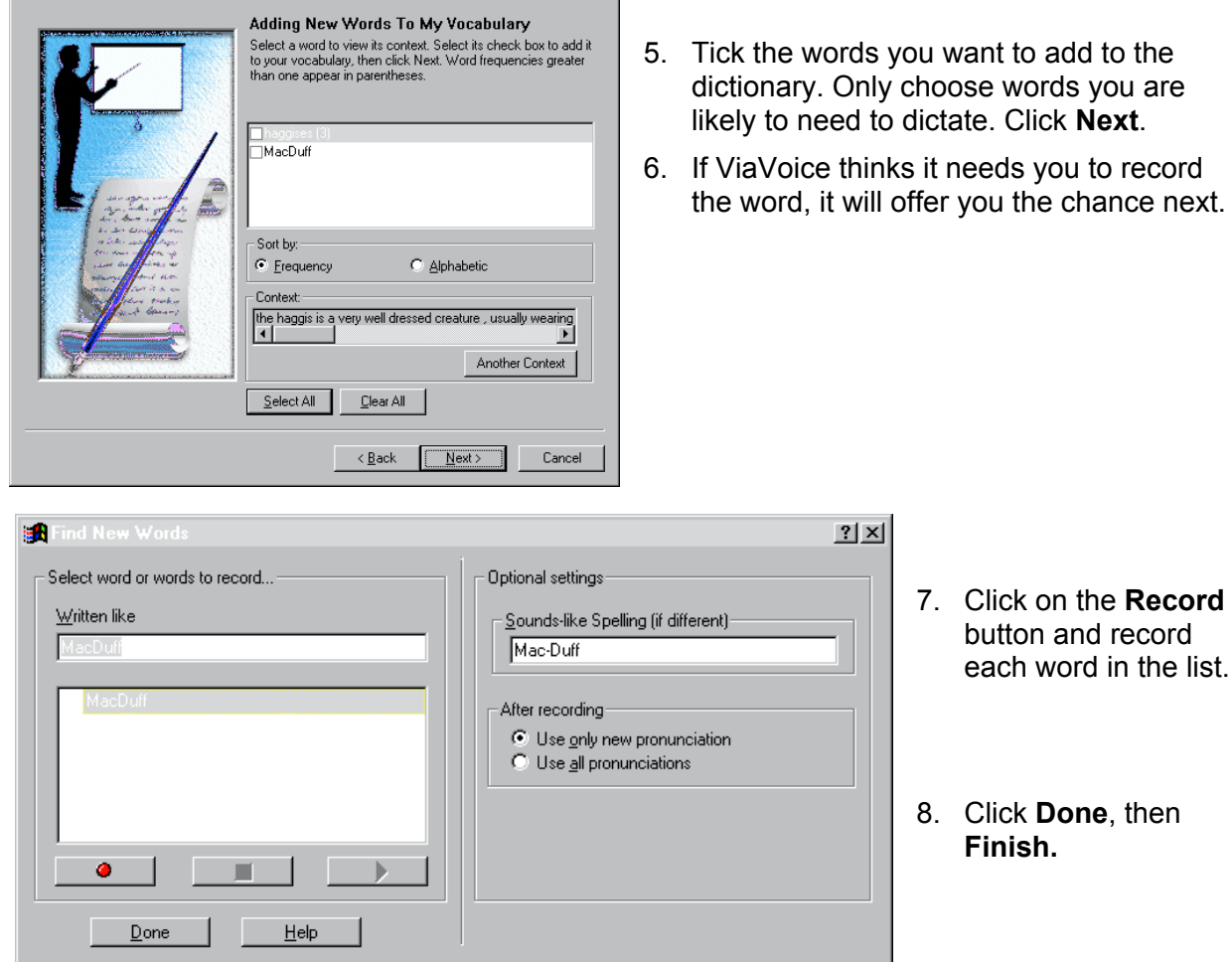

 $\mathbf{x}$ 

# Comprehension activity - use speech output to read questions, and then dictate the answers

Now ask the student to say **"Computer-Dictate-to-Speakpad"** followed by **"Computer-Open".** Look for the *Haggis questions* file, and open it.

Use the computer speech to read the text and the questions. Get the student to look back at the text to check on the answer to each question, and use speech again, if necessary. Once the student has practised each answer, switch on the mic and the student should dictate the answers. Use complete sentences, e.g. "Americans and other visitors to Scotland are often told... ...".

Switch the mic off and save the file as *Student'sName7*.

# **Haggis**

Americans and other visitors to Scotland are often told that the haggis is a small three-legged creature that runs around the mountains of Scotland. The haggis is a very well dressed creature, usually wearing a kilt in the family tartan - Royal Stewart is the most commonly seen tartan among the haggises in the Cairngorm mountains but you can also catch an occasional glimpse of a haggis wearing the MacDuff tartan.

The male haggis has its left hind leg longer than its right, which means that it has to run round the mountain in a clockwise direction or else it will fall over and tumble down the mountainside. If a haggis forgets about the leg problem and tries to go the opposite way, it shouts out "gardiloo" as it falls. The female, on the other hand, has a longer right hind leg and therefore runs in an anti-clockwise direction. As a result of the males and females always running round the mountain in opposite directions, they hardly ever meet. During the breeding season visitors to the Highlands can often hear the distinctive wailing cry of the male haggis as he tries to find a mate. The music of the Scottish bagpipes has been inspired by the wail of the haggis.

Haggises have a very limited diet which is why they are only found in Scotland. They eat heather ("fraoch" - spoken as "freuch") and drink water flavoured with berries called irnbru.

Some people say this is a myth - a story made up to confuse tourists. They say that haggis is actually Scotland's national dish, made from the liver, heart and lungs of a sheep, along with oatmeal, onions and spices, all chopped up and wrapped up in a sheep's stomach and then cooked. This seems unlikely to me - I mean, who would ever eat something like that? The idea about the small animal with different legs seems much more believable!

#### Haggis Questions

- 1. What are Americans and other visitors to Scotland told about the haggis?
- 2. Which tartans do haggises usually wear?
- 3. What is the main difference between male and female haggises?
- 4. What do haggises shout if they fall off the mountain?
- 5. What was the inspiration for the music of the Scottish bagpipes?
- 6. What do haggises eat and drink?
- 7. What are the "real" ingredients of a haggis?

#### Recap

Dictate a few sentences about what the session has covered: analysing documents to build a vocabulary; using text to speech to read; and dictation to answer questions.

Say "**File**" then "**Print**" then "OK" to print the document, and then save it as *StudentsNameSession7*.

#### If you have time....

Open a blank document and do some more dictation practice from a piece of work the student has written before, or from a text book. Print and save.

#### Finish

Change to the Test User and exit. Remove and store the microphone.

# **Session 8 Dictate a Report**

## In Session 8 the student will learn to:

- $E -$  Use speech recognition to plan and write a short report
- $E$  Correct errors by voice

In the next Session 9 the student will use speech recognition for a class exercise. Discuss which exercise to use with the student and the subject teacher. Choose an exercise which can be completed within one session. You may need to create an electronic version of text or worksheet so that the student can use computer speech to read it, so prepare this in advance.

#### Review

Last session we looked at adding new vocabulary to ViaVoice, and then using it to complete an English comprehension activity. This session we will try another activity, and explore other ways of correcting errors.

#### Get started

Start ViaVoice, select the student's voice file, switch the mic on, and say "**Computer-Dictate-to-SpeakPad"**, then "**Computer-File**" and **" Computer-Open"**. Find and open **The Road Accident** file from the *Introducing Speech Recognition in Schools* CD.

## The Road Accident

This activity here is to plan and write a report of an accident, as an eye witness. The report could be an important piece of evidence. The accident has happened to a cyclist. The student has to think up a situation and then describe it using the structure below.

Discuss accidents and their causes with the student, e.g. pedestrians not looking when they cross the road; drivers overtaking when they can't see; cyclists going too fast on pavements, drivers falling asleep, and so on.

Talk about any accidents the student has seen or been involved in, and the causes.

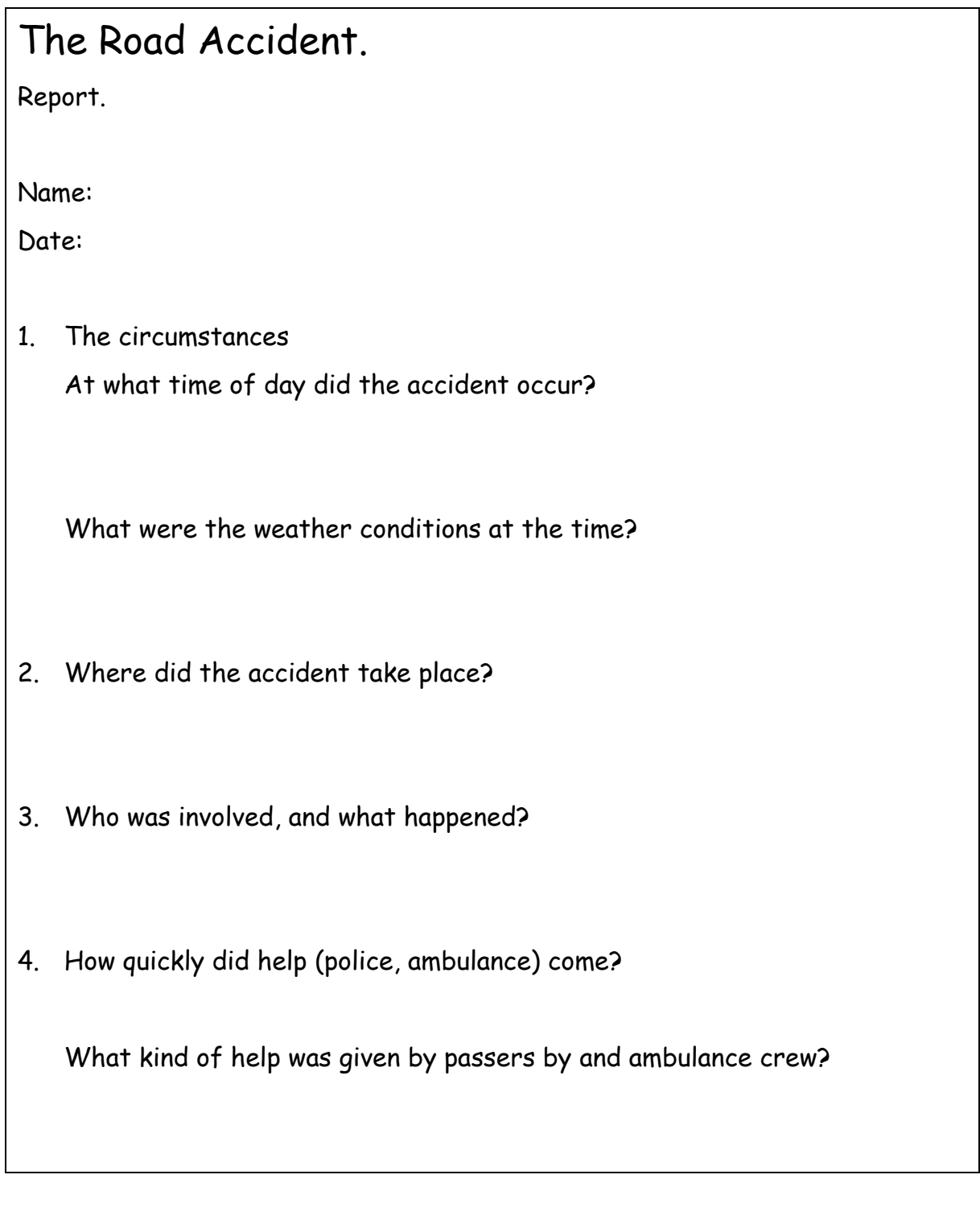

Discuss the report with the student - talk about:  $H$  the time of day when the accident occurred;  $\notin$  the weather conditions;

 $\notin$  where the accident took place;

- $\notin$  who was involved and what happened
- $\#$  how quickly police/medical help arrived and what they did.

## Read and dictate text

Switch the mic on and ask the student to say **"Computer-Begin-Reading"** to listen to the whole text and questions.

Use voice commands to move around the text (e.g. **"Computer-Move-down-1 line"**) to put the cursor in the correct place to read and add answers.

Help the student to compose and then dictate a few short sentences for each section of the report. The text does not need to be dictated in order - text for section 4 can be put in first, for example.

#### Correct errors by voice

Use Playback and Speech Output to check for errors after each sentence. To correct an error, don't use the keyboard in the correction window. Instead, say **"Computer-Correct-***word***"**, where *word* is the word to be corrected.

If there are several *words* and the wrong one is selected, say **"Computer-Tryagain"** and ViaVoice will select the next occurrence of *word*. The Correction Window will open, with the word in. If you see the word you want, say **"Pick x"** - x is the number of the word. If the word is not in the list, type it in and then press return.

To hear a playback of the words in the Correction Window, say **"Play thisî**.

Click on **Help > Help Topics > Correction** to learn more about correction.

When the student has finished putting in answers, print the document and save it as *Student'sName8*.

#### More comprehension practice

If you have time in this session, say **"File"** then **"Open"** and open the **"Snow questions"** file on the CALL *Introducing Speech Recognition in Schools* CD.

Use Speech Output to read the text and questions, and dictate the answers. Print and then save the file as *Student'sName8B.*

#### **Snow**

I like snow! It is so cool to wake up on a winter's morning to find the ground covered with fresh snow. If its the weekend, Iíll wrap up warm, with a coat, scarf and gloves, and rush out to play. Sometimes I like to make a snowman, using two big balls of snow to make a body and a smaller ball for a head. Fresh snow that's not too dry and powdery is best for making a snowman as long as its not too wet and slushy. I usually use small stones to make a nose and eyes. I've got an old scarf that I sometimes wrap around his neck to make him look smart.

Sometimes my pals Liam, Mark and Chloe come round and weíll have a snowball fight. That's a good laugh! We never pack the snow too hard when we make snowballs so nobody gets hurt. Some people put stones in snowballs, but I think that is very bad.

Mark has a sledge so we sometimes go up the Doune Brae and sledge down the hill. Somebody usually falls off each time we go down so we all get covered with snow by the end of the morning. It's good fun! After that we'll go back home for a hot bowl of soup and to change into dry clothes.

When I am older I hope to learn how to ski - I am sure that I would love it!

1. What clothes does the writer wear for playing in the snow?

2. What is the best snow for making a snowman?

- 3. What are the three activities that the writer enjoys doing in the snow?
- 4. What two things does the author not do when making a snowball?
- 5. What does the author hope to do when she is older?

## Prepare for Session 9

In the next Session 9 the student will use speech recognition for a class exercise. Discuss which exercise to use with the student and the subject teacher. Choose an exercise from a communication subject like English or History that can be completed within one session. Discuss completing the exercise with speech recognition with the student and the subject teacher.

Get paper copies of any supporting materials - story texts, worksheets, etc - and if possible, get electronic copies on disc as well.

If you have the text on a disc, you may be able to copy it so that the SpeakPad word processor can read it. To do this, open the file in your usual word processor and then either:

- 1. copy and paste it into SpeakPad, or
- 2. save it as a Word 6, text or Rich Text File document, and then open it in SpeakPad.

If electronic copies are not available, either use a scanner and OCR program to scan them into the computer, dictate them yourself, or type them in. Save the files in Word 6 or 'RTF' format, so that they can be read by SpeakPad. If the text contains unusual words or place name, use the **ViaVoice Vocabulary Analyser** to analyse the text and add the terms to the dictionary.

#### Finish

Change to the Test User and exit. Remove and store the microphone.

# **Session 9 Dictate school work**

#### In Session 9 the student will learn to:

- $E$  Dictate numbers
- $E$ . Use speech recognition for a classwork exercise

#### Review

So far, you have trained ViaVoice to the student's voice, learned to dictate, proofread and correct errors, and practised a little with voice commands and editing. In this session, you put these skills together to tackle a piece of classwork. You will also look at dictating numbers in various formats.

#### Get started

Start *ViaVoice*, select the student's voice file, and say **"Computer-Dictate-to-SpeakPad".**

#### Dictating numbers

Ask the user to repeat the following text. Use "**Computer-Go-To-Sleep**" to switch the mic off after each sentence if you need to practise before dictating. When you say the times, run the words together – say "**Nine-a-m**" as one phrase.

A CD costs about fifteen pounds. [Full-stop] [New Line]

My birthday is on January twelfth nineteen sixty two [Full-stop] [New Line]

(or whatever the student's date is)

Half of five is two point five [Full-stop] [New Line]

A woman won five hundred thousand pounds on television [Full-stop] [New Line]

At the third stroke, the time will be two o'clock [Full-stop] [New Paragraph]

Nine a m [Computer-tab] [Computer-tab] English [New Line]

Nine fifty a m [Computer-tab] [Computer-tab] Maths [New Line]

Point out that ViaVoice formats the numbers correctly. Look at p. 46 in the ViaVoice User's Guide for more on dictating numbers.

Ask the student to say "**Computer-save"** and save the file as *Student'sName9.*

#### Preparation for dictating an exercise

Before the session, identify a suitable exercise that the student has to complete, from a communication subject like English or History. Discuss completing the exercise with the student and the subject teacher. Choose work that can be completed during one dictation session. Get paper copies of any supporting materials - story texts, worksheets, etc - and if possible, get electronic copies as well. If electronic copies are not available, either scan them into the computer with a scanner and OCR program, dictate them yourself, or have them typed in. Save the files in Word 6 format, so that they can be read by ViaVoice.

If the text contains unusual words or place name, use the ViaVoice Analyser to analyse the text and add the terms to the dictionary.

#### Activity

Give the student the exercise on disc, and ask them to go through the whole process of starting ViaVoice, loading in the exercise, reading with Speech Output, inserting dictation, finding and correcting errors, and printing and saving the text. Give help and support where necessary - it is very important that the student is successful in this activity.

If the student does not complete the activity in this Session, correct what you have done and save so you can finish it in Session 10.

Talk about how other items of work could be completed in the same way - who and how would work get put onto disc; when would the student use the speech recognition program to complete them; how would the results be kept with other written material.

Print and save the document*.*

#### Prepare another activity for Session 10

If you have finished the first class exercise, choose another class exercise to do for Session 10. Arrange to get paper and if possible electronic copies of the text in advance.

## Finish

Change to the Test User and exit. Remove and store the microphone.

# **Session 10 Plan using speech recognition for school work**

## In Session 10 the student will:

- $\epsilon$  Use speech recognition for another classwork exercise
- $\varepsilon$  Discuss and plan how speech recognition will be used for school work from now on

#### Review

Discuss how the last session went with the student and staff.

#### Complete the exercise from Session 9...

If the last session did not work out, discuss why. Was it the task, something about ViaVoice, or was the task not suited to dictation? Try to find a solution to any problems and repeat the activity.

#### Or start another one

If the last session was completed successfully, repeat the process for another piece of work. Carry out the preparation with the student - collecting the paper and files on disk, analysing any text, and doing and checking the work. If you have a scanner, try scanning in a simple worksheet, save it as a Word 6 or 'RTF' document, and then open it in ViaVoice. Or, copy and paste the text into ViaVoice. Then use ViaVoice to read and complete the exercise. Print and save.

#### Check accuracy

Find a passage of text of 300 words or so (about 5 paragraphs). Start a new document, and then ask the student to dictate the text. Don't correct any errors.

Select the errors and mark them (underline, or make them bold) so you will be able to count them easily. Copy and paste the text into Microsoft Word, or another

program that can count words. Click on **Tools > Word Count** in Word to count the number of words. Count the errors and divide by the total number of words to get an accuracy score:

Accuracy = (Total number of words - Number of errors)

Total number of words

For example, if you have 10 errors in 300 words, this gives an accuracy of 96.6%.

Donít count unknown words, or proper names as errors if they are not in the dictionary; a short phrase with a couple of errors counts as one error; and so does a word split into two words. Type the score in and save as *StudentsSession10*.

#### Switch off the Attention Word Required

Throughout the training you have had to say "**Computer..**" before giving a command. We set this in the ViaVoice options at the very start of training to try and prevent ViaVoice typing the command instead of doing it. Now that the student has learned to use the program, you *may* want to switch off the **Computer** attention word so that it does not need to be spoken. If so, select **ViaVoice > User Options > ViaVoice Options**, click **Dictation**, and uncheck **Attention Word Required**.

#### Plan how you will use speech recognition from now on

Discuss how the student has found the speech recognition program and training. Some questions to consider are:

- 1. Will the student use speech recognition for school work from now on?
- 2. For which subjects and assignments?
- 3. Where will the student work learning support base, library, ICT suite, classrooms?
- 4. Where will the student obtain printouts of work?
- 5. Will the student use speech recognition for homework  $-$  if a laptop computer is used, can the student take it home; or is there a home computer that can be used (some students in the project commented that it was very helpful to be able to practise dictation at home);
- 6. Does the student needs access to speech recognition in several locations around the school? If so:
	- $\#$  speak to the network or ICT coordinator or technician to discuss how the program can be made available on different computers. Remember you will need multiple licences to install it on several machines. Also note that the program saves the userís voice file on the desktop computer, not the server, so you will either need a smart technician to copy voice files across the network or use Zip discs;

 $\notin$  or buy a laptop computer.

# **Appendices**

# **Appendix 1 Dictating directly into other applications**

Most of the time it is best to use ViaVoice SpeakPad for dictation because it is fastest and easiest. You can also dictate into other programs, like Microsoft Word, or email or web browser applications. However, when you use Word, for example, ViaVoice is much slower to respond unless you have a lot of RAM in your computer.

You may want to use Word or another word processor to save you converting files from Word to RTF format all the time; or because you need facilities like headers/footers or tables.

If you are going to use Word, you should install the Microsoft Office support files from the CD first (see p. 41 in the User's Guide), and read Chapter 5 in the ViaVoice User's Guide.

- 1. Switch the mic on and say: "Computer-Start-Program-WordPad", or "Computer-**Start-Program-Microsoft-Word**" (or whatever your word processor is called).
- 2. Select **ViaVoice > Dictate to** and choose either **Word**, or **Directly to Application**. Dictate as usual. Be aware that dictation is often slower when you talk into Microsoft Word because it takes more memory than the ViaVoice word processor, so you may have to wait for a while before the words start to appear on screen.
- 3.If you have the Word support installed, the playback and correction should work OK with Word and WordPad. It may not work with other word processors – see below.

#### Scanning worksheets into the computer

If speech recognition is to work practically in school, you will need to get printed materials and worksheets into the computer, use Vocabulary Analyser to add new words to the vocabulary, and open the file in SpeakPad so the student can use Speech Output to read the material and tasks.

There are several programs you can use for scanning text into the computer. **Kurzweil 3000 or WYNN** are very fast, easy to use scanning programs designed specifically for students with literacy difficulties. You slap the page on the scanner, press scan, and the program does the rest. It scans, re-sizes, rotates as necessary, and presents the scanned image of the page on screen. You can then use the speech to listen to the text and Kurzweil or WYNN highlights the word and sentence being read as they speak. You can change the text colours and sizes to suit the reader, and can add text and recorded voice notes, bookmarks, and highlights. They have spellcheckers and other writing tools like word prediction.

However, Kurzweil 3000 and WYNN are expensive, and at time of writing do not work particular well with ViaVoice.

Other scanning programs are:

**Wordsmith** & **Read and Write Gold.** These are based on TextHelp Read and Write and add speech output and scanning facilities to Microsoft Word (Wordsmith) or any other application (R & W Gold). We do not think they are as good or reliable as Kurzweil or Wynn at time of writing, but they are also not as expensive.

A cheaper alternative is to use the scanning and optical character recognition software that was supplied with your scanner. The OCR software provided with the scanner will probably be a basic version, so it is worth upgrading to a full version of **TextBridge, OmniPage** or **FineReader**. All these programs can scan directly into Microsoft Word, and then you can use the ViaVoice text to speech to read the text, and dictate answers. They work well with documents that are mainly text, but pages with complicated layout and lots of graphics (like worksheets) often lose formatting and do not look much like the original unless you spend some time editing and adjusting them.

Once the text is scanned in, you will need a program to read it out. The ViaVoice computer speech is fairly limited, so it is worth looking at **TextHelp Read and Write** or **TextHelp ScreenReader**, both of which have better speech output facilities. They give more control over the speech, and also highlight the words as they are read so it is easier to follow.

The advantage of scanning into Word and then using speech output is that the full set of ViaVoice tools, including Playback and Correction, are available. The disadvantage, compared to Kurzweil, for example, is that you end up using four different programs – the OCR, Word, ViaVoice, and maybe also a speech output program. This is more complicated than just using Kurzweil or WYNN plus ViaVoice, may therefore be fiddly and less reliable, and may require lots of memory in your computer.

## Dictating into Email

Close Word, switch the mic on, and say "Start-Program-Outlook-Express" (or whatever the email program is called). Your email program should start up. Click **ViaVoice > User Options > ViaVoice options > Command Sets** tab. Make sure the Mail Applications and Outlook Natural Commands are ticked.

Try creating and writing an email message. For example, in Outlook Express, say:

- 1. **ìComputer-Compose-Messageî** to start a message.
- 2. Dictate the name of the recipient. To say "." Or  $\hat{Q}$ ", you must go into 'Spell Mode' by saying "Begin-Spell". To go back to dictating words, say "Return". E.g. **ìTomî, "Begin-Spell, "dot" "Return"**

```
 ìBrownî
```
**"Begin-Spell, "at sign" "Return"** 

- 3. Move from "To" to "Subject" to the message box by saying "Computer-Nextfield".
- 4. Note that Correction, Playback and computer speech don't work in email, so you may want to compose and correct the message in SpeakPad, and then transfer or cut and paste into the Mail program  $-$  see below on how to do this.

Refer to Chapter 10 in the Userís Guide on more on how to dictate into email and Internet Explorer.

## Dictating into other applications

There are two techniques for dictating into other applications:

- $\notin$  dictate directly into the program;
- x dictate into SpeakPad, and then use the **Transfer** button to copy and paste into the program.

#### Dictate directly

You can dictate into almost anything, but some of the ViaVoice commands and facilities do not work with some programs - see below. The advantage of using Word, or one of the other programs supported by ViaVoice, is that playback and correction work properly, and you can edit, format and use the Word menus.

To dictate directly into a word processor, open up a new page, and then click on **ViaVoice > Dictate to > Directly into Application.** Switch on the mic, click on the word processor window and start dictating.

You will probably find that the text appears a little slower (and if you have an older computer with only 64 MB of RAM, a lot slower) than it would if you were using the SpeakPad word processor. To stop dictating either switch the mic off, or say "**Computer-Microphone-Off**". Straighforward dictation seemed to work in most applications, but we found that playback and correction often did not:

- $#$  Don't use F2 to open the correction window because F2 will probably be used by the word processor. Instead, say "Computer-Show-Correction-Window".
- $#$  The manual suggests that you can select words to correct with voice, i.e. by saying "Computer-Correct-thing" but we did not find that this worked. Instead, select the word or phrase with the mouse or keyboard and then click on the Correction Box so that it appears in the Correction Window. Sometimes the Correction did not seem to work at all.
- $#$  You may be able to use playback (say "Computer-Play-This") and also Begin Reading (either right-click on the ViaVoice microphone at the right hand side of the TaskBar and choose Begin Reading, or say "Computer-Begin-Reading").
- $#$  With most programs can also use voice commands to move around the document ("Computer-Next-Line", "Computer-Go-To-Top" etc) and open, close, save and access menus ("Computer-Save").

We tried dictating directly into some talking word processors because it can be helpful if the user gets spoken confirmation about the text as it is dictated. We tested ViaVoice with Clicker 4, TextEase 2000, WriteOutloud 3 and Writing with Symbols 2000. We found that straightforward dictation worked fine, and the program could read back each sentence after the full stop was dictated. However, when corrections were made, the corrected word was often inserted in the wrong place, or playback did not work properly. Also, speech feedback of every word does not work very well because the talking word processor waits until it receives a space before reading the word, which means it is always one word behind the dictation.

You can also get symbol support by dictating into **Writing with Symbols** or **Clicker 4**. The screen shot shows how Clicker automatically types a symbol on screen to match the text as it is dictated. Although it may seem slightly strange to suggest that a poor reader who needs symbols to support their reading might use speech recognition, we think it is worth considering. If the student can get through the initial training, speech recognition may offer a motivating technique to record work. You would not expect the student to generate large quantities of text, but rather dictate small amounts, with help from staff, as an alternative to using symbol grids or overlay keyboards.

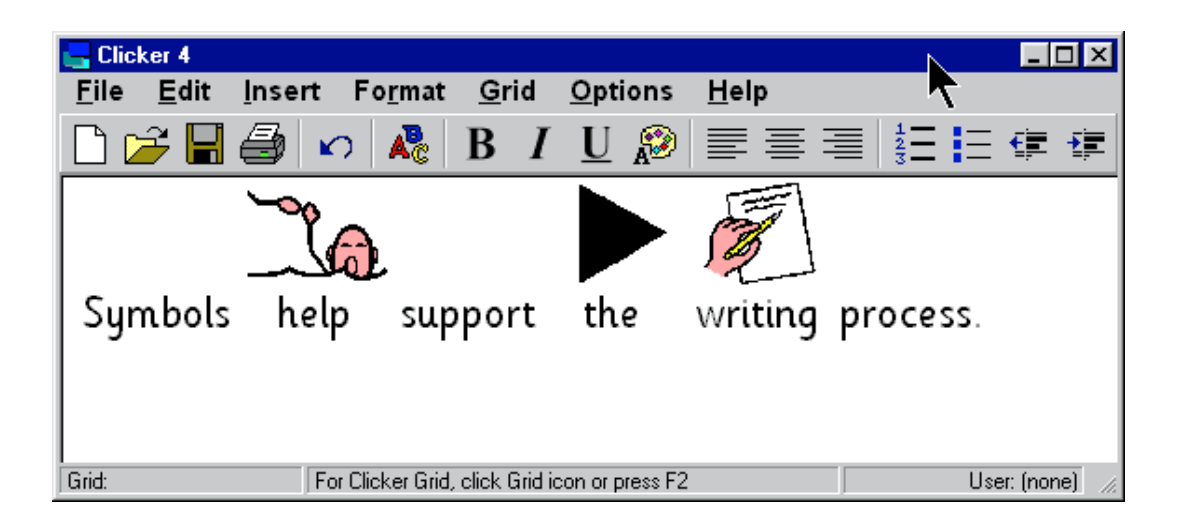

#### Transferring dictation to another application

The second technique for using ViaVoice with other applications is to compose the text with SpeakPad, then copy and paste it into the target program. For example, to write an email you would:

- 1. Open SpeakPad and the email program.
- 2. Click the SpeakPad **Select Target** button and drag the pointer to the email program, then click **OK.**
- 3. Dictate the email with SpeakPad, correct any errors and click the Transfer button to transfer the text to the email.
- 4. You can set ViaVoice to either cut or copy the text when it is transferred from SpeakPad. Click **ViaVoice > User Options > ViaVoice Options > Dictation** to choose to cut or copy.

# **Appendix 2 Technical issues**

## Poor audio quality

If you get poor audio quality when you go through the audio setup sequence, you must try to fix it otherwise you will be wasting your time with speech recognition. Poor audio is due to:

- a) The microphone being plugged into the wrong socket on the computer or the USB adapter. This is easier to do than you might think! Check it. The microphone plug is usually red or pink and the socket on the computer marked with a picture of a microphone.
- b) ViaVoice being set up to use the wrong microphone. Click **ViaVoice > Audio Setup**, then **Next**, and make sure the Sound Card Input is set to **USB Audio Device** (assuming you are using the USB mic).
- c) Poor microphone positioning. Check that the mic is positioned to the side of your mouth, about 2cm away. Check the mic is facing your mouth - some mics have a small dot and this must be facing your mouth. If it faces the room it will be doing it's best to cancel out your voice, and listen to the rest of the room!
- d) Poor or defunct microphone. The mic may not be working properly, or it might have got broken, or the cable snagged. Try a different mic to see if that makes a difference.
- e) Sound card settings. If you are using an ordinary microphone rather than the USB one, check your sound card settings against the instructions on the ReadMe file on the ViaVoice CD. You can usually adjust the settings by rightclicking on the volume or speaker icon at the right side of the TaskBar. For example:

Soundblaster 16/Live!, SoundMax: turn on AGC or +20 bD gain SoundBlaster AWE 64, Crystal, Yamaha DS-XG turn off AGC or Mic Boost

- f) If you are using an analogue mic plugged into a sound card, the sound card may be poor quality. Some soundcards are better than others at getting a good clean signal for speech recognition. Laptops in particular may have poor sound input because the electronics are all jammed in close together and the signal can pick up noise from other components. Use the Sound Recorder (see below) to check the sound input  $-$  if it is 'hissy' and noisy, you should either fit another sound card, or use the USB.
- g) Sound input settings. It is possible that your computer's sound input settings may be switched off, or adjusted in some way that effects sound input. For example, if your sound card is set to apply reverb or echo to sounds, it will obviously effect the recognition!

Click on **Start > Settings > Control Panel**, and open the **Multimedia** Control panel. Click on **Advanced** and make sure that everything is set to 'standard', and that no effects are being applied to the sound input.

## Sound Recorder

Use the Sound Recorder to check the sound quality. Click on **Start > Programs > Accessories > Entertainment > Sound Recorder. Click Edit > Audio Properties** and make sure the **Recording Preferred Device** is the one you are using for speech recognition. Record some speech, and then play it back. You may find that the signal is far too loud, or that is very crackly and noisy when played back. If it sounds too loud and seems to pick up your breathing, move the mic away from you mouth, or speak more quietly.

If you have tried different mics, adjusted the sound input settings, and experimented with different positions without success, you may have to give up on the sound card in your computer or try a USB mic or pod.

#### Poor accuracy

1. If you experience poor accuracy, first run the Audio Setup (**ViaVoice > Advanced > Check Audio**) to make sure the sound is set up properly – see earlier.

#### 2. **Equipment**

The USB Mic supplied with ViaVoice gets round many of the problems with microphones. You need a good microphone and soundcard that produce a consistent, clean signal (see above). The TalkMic (iANSYST) and Plantronics (Words Worldwide) mics are good, and the Shure HW505 and Andrea ANC-600 are also recommended. Make sure the mic is adjusted correctly and consistently. If you don't have a good mic and sound system, you are wasting your time. Sound cards with a good name are the Ensoniq Audio PCI, Turtle Beach Montego II, and new Creative Labs Soundblaster Live. See the iANSYST web site for more on sound cards.

The minimum computer specification quoted by IBM will give you minimum results, so get more memory (and/or buy a faster computer). Memory is cheaper and also appears to make more of a difference than a faster processor. Go for lots of RAM  $-256$ , 512 MB or more if you can.

#### 3. **Mic positioning**

The microphone must be positioned in the same correct place every time. It should be 2 cm away from the corner of your mouth. Practise putting it in the correct place using a mirror if necessary. If the accuracy suddenly changes from the previous session, try adjusting the mic a little. Use the Sound Recorder (see above) once when accuracy is good and save the recording. Then if accuracy is bad, use the Sound Recorder again and compare the saved good recording with the current sound. Adjust the mic to try and replicate the good recording.

#### 4. **Complete the training and do more**

Make sure you read through the ViaVoice training text. If accuracy is still poor choose another story and do more training. Click on **ViaVoice > User Options > ViaVoice Options > User**, and click **Add/Modify**. Make sure the **First Voice Model** is selected, and then choose another training story to read.

#### 5. **Correct errors / train mis-recognised words** Use the Correction Box to correct errors.

#### 6. **Speak clearly**

Sit up straight, and try to speak like a newsreader. You can still have your own

accent, but you need to speak confidently and clearly, without slurring or missing small words, or tailing off at the end of the sentence.

#### 7. **Speak sense**

ViaVoice is not a mind reader – it will only recognise sounds. It does not know what words mean, so if you want it to print a word, you have to say the word. If you talk nonsense, change your mind halfway through a sentence, say 'umm', 'ahh', etc, that's what ViaVoice will type on the screen.

- 8. Speak in short phrases, rather than single words.
- 9. Use the **Vocabulary Analyser** to adapt your dictionary for the words you use.

## Problems getting through training

- 1. Before you start training, go over the text with the student and practice any difficult words or phrases. You may want to print out the text in a larger font, from the CALL Disc for Schools. You could also try printing the text out with each sentence on a separate line, then ask the student to read from the paper rather than the screen. Use the **Pause** and **Resume** buttons and prompt the student when to start and stop speaking. The student could use a piece of card to keep the place when reading from the paper.
- 2. Click **Start**, read the first phrase or short sentence, and then wait for the text to turn grey before carrying on with the next phrase. Once you get into the swing of it, you can dictate more text without pausing.
- 3. The student should follow the text with the mouse pointer as it is read.
- 4. Dictate a few words or a phrase at a time, rather than speaking individual words and pausing between each word.
- 5. If the program doesnít seem to recognise **anything**, click **Pause**, and start again by reading the first few words. Make a conscious effort to speak clearly, and wait until the text turns grey before continuing.
- 6. You can click on **Pause** after each phrase or sentence, to stop recording, so the student can practise reading the next one. You can even pause to practise every word if necessary - but the training will take a long time if you do! Although you can speak each word one at a time, it is better to say short phrases if you can.
- 7. If the student has problems reading the text, **Pause** and whisper it to them before clicking **Resume**.
- 8. You can make the story text larger and easier to read by clicking on the buttons just above "Cancel". This also means you see fewer words on each screen, so it will be easier for students with reading difficulties to read.
- 9. If you stutter, or say a word wrongly, ViaVoice will beep and mark the unrecognised word blue. You should repeat the word until it is recognised. If you get stuck on a word, and it refuses to turn grey, click **Pause**, wait for the computer to stop beeping, then **Resume**, and try again.
- 10.Stop and have a rest at least three or four times during training to relax and have a sip of water.
- 11.If the student has reading difficulties you can use **TextHelp Read and Write v5** or

**TextHelp ScreenReader** to speak out the training text. This works quite well if you set the ViaVoice text size to be as large as possible because TextHelp will read the one or two sentences shown, and then the student can repeat it. See Session 1 on how to set this up.

12.Or, you could load the training text into the ViaVoice window (or into another talking word processor, like *Write:Outloud*, *TextEase* or *First Word*). Arrange the word processor window beside the training window, and then use the computer speech to read the text before dictating it.

#### Network issues

If speech recognition is to work successfully in secondary schools, the students must have access to the program in different locations across the school. Therefore, either the student must have their own individual laptop computer, or the program must be installed on several desktop computers, or it must be available on the network server.

An "Enterprise" version of the program is available from IBM for installation on network servers. However, since most schools run networks where each computer has its own Windows operating system, with only files and desktops controlled from the server, enterprise versions may not work  $-$  it depends on the type of network you have. Contact IBM for advice if you want to follow this up.

In situations where a student is using more than one computer, without an ëEnterpriseí edition, you will need to copy voice files from one machine to another using the **Backup** and **Restore** functions.

## Transferring voice files between computers

- 1. On the first computer, open ViaVoice and click **ViaVoice > User Options > ViaVoice Options > User**
- 2. Select your voice file from the list of users.
- 3. Click **Backup User** and follow the instructions on screen**.** Click OK
- 4. Go to the second computer, open ViaVoice and click **ViaVoice > User Options > ViaVoice Options > User.**
- 5. Click **Restore User and** follow the instructions. Click OK.
## **Appendix 3 Resources and suppliers**

## Hardware and software

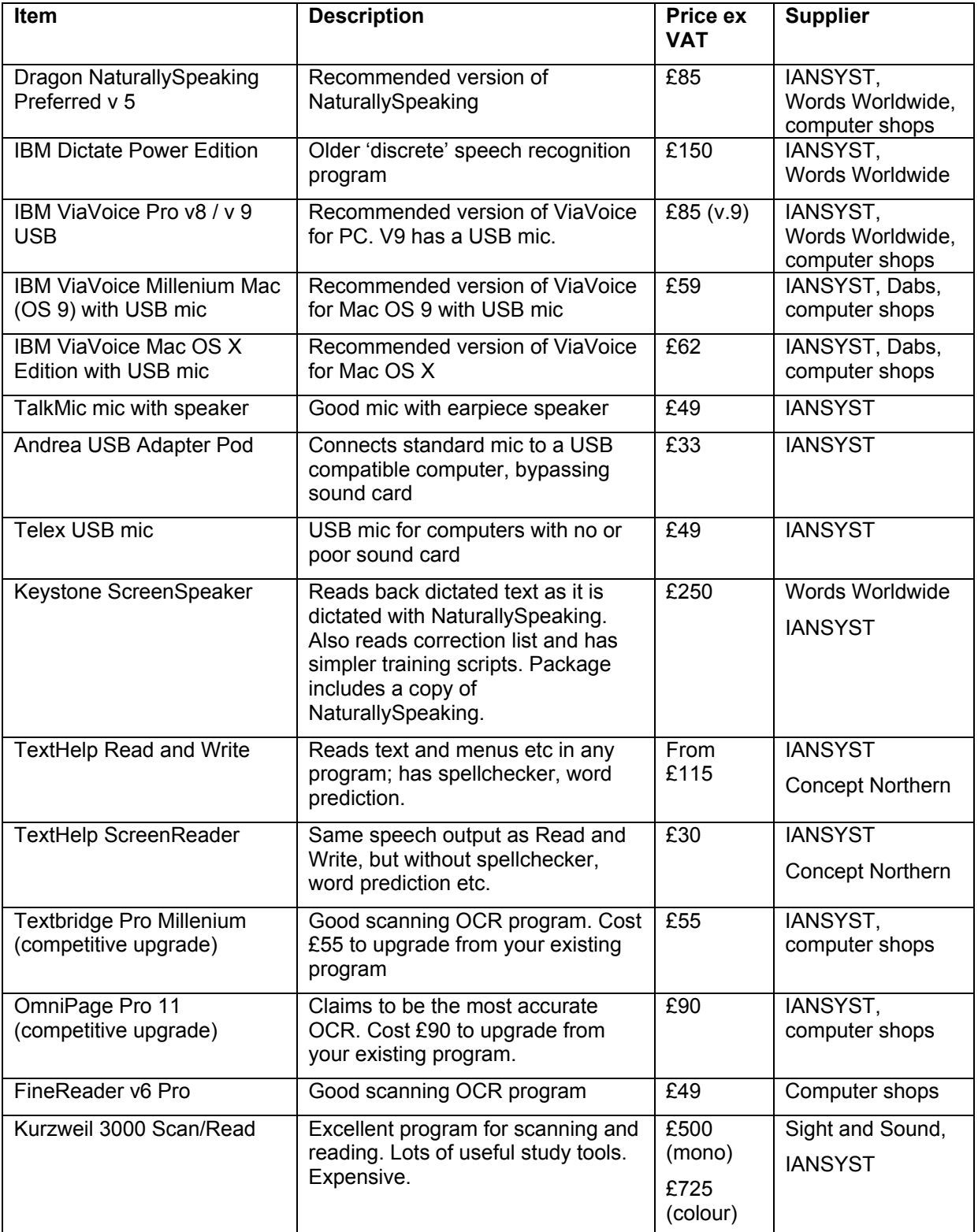

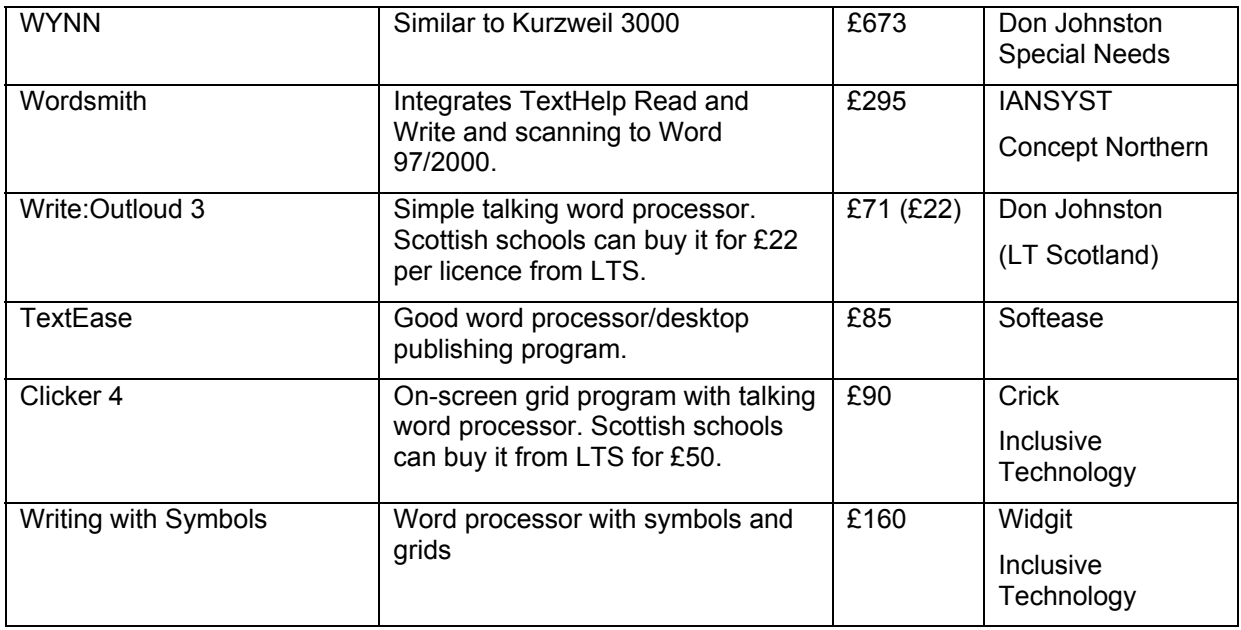

## Suppliers

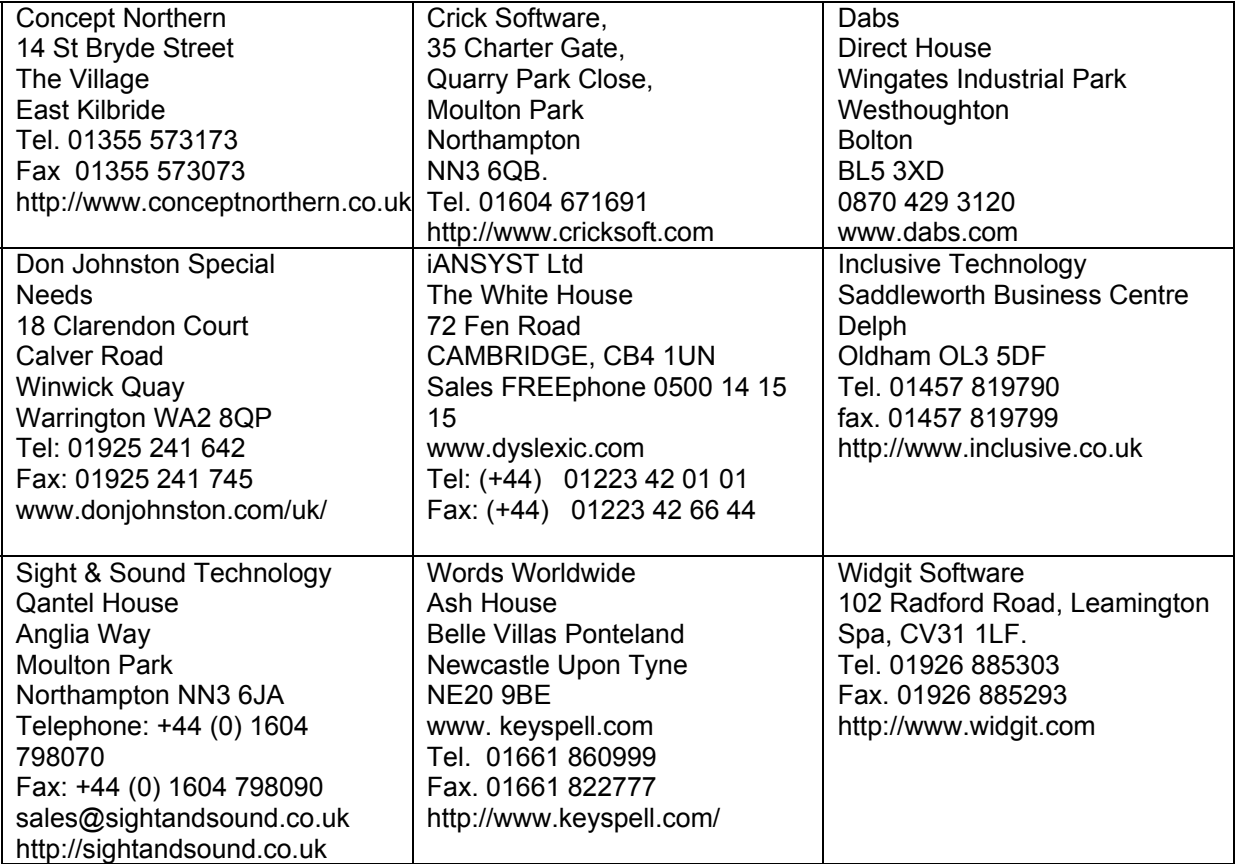

## Web sites

**BECTa** (British Educational Communications Technology Agency)

http://www.BECTa.org.uk/inclusion/speechrecog/index.cfm. Information, reports and case studies from the BECTa Speech Recognition Project. Probably the best place to start looking for information about speech recognition in schools.

**British Dyslexia Association** – http://www.bda-dyslexia.org.uk Information about dyslexia and downloadable information sheets on a wide range of related topics including the use of technology to support writing.

**CALL Centre** (UK) http://callcentre.education.ed.ac.uk. Electronic versions of this Pack plus other resources on speech recognition, plus information on a range of curriculum-based topics related to augmentative communication and assistive technology.

**Comp.Speech FAQ** http://svr-www.eng.cam.ac.uk/comp.speech/index.html . This is a site with answers to frequently asked questions regarding all aspects of computers and speech. Chapter 6 is devoted to voice recognition. Some of the information is quite technical, but the site contains a comprehensive guide to the many different packages available, with links to manufacturers' web sites, and a lot of useful background material, including material on health issues.

**Computing Outloud** (USA) http://www.out-loud.com This site brings together the thoughts of a number of speech recognition users on different programs, with useful information and tips.

**Dragon Systems** http://www.scansoft.com/naturallyspeaking Developers of DragonDictate and NaturallySpeaking. Support, hints and tips and advice.

**IBM Software** http://www-4.ibm.com/software/speech Information on ViaVoice and other IBM products. Support, hints and tips and advice.

**IBM ViaVoice Support site** http://www-3.ibm.com/software/speech/support Frequently asked questions and answers on ViaVoice.

**Iansyst Ltd.** http://www.dyslexic.com Specialist supplier for speech recognition in education. The site is regularly updated with comparative reviews and the latest pricing information. Probably the second best place to start looking for information on speech recognition.

**LD On-Line** (USA) – http://ldonline.org Massive collection of resources covering a wide range of SEN issues. The LD In Depth section contains a number of articles looking at strategies for introducing and using spellcheckers, word prediction, voice recognition and other supportive writing technologies.

**The Literacy Centre** (USA) http://www.the-literacy-center.com Deals with literacy and students with SEN; includes case studies and hints and tips on speech recognition.

**Microphones.com** (USA) http://www.microphones.com US microphone company – good for seeing which mics are currently recommended.

**NCIP (National Center to Improve Practice in Special Education)** (USA) –

http://www.edc.org/FSC/NCIP Project which ran until 1998 to look at different aspects of the use of technology in Special Education. Site includes detailed articles and case studies on word prediction, organisational software, voice recognition systems, portable computers and other subjects.

**SNOW (Special Needs Opportunities Window)** (Canada) – http://snow.utoronto.ca Massive collection of material, including curriculum resources (e.g. on-line electronic books), lesson plans and guides to good practice (e.g. guidelines for introducing IBM Dictate voice recognition).

**Speak to Your PC** (USA) http://www.microspeech.com/asktechguy/ Supplier site with details of software and accessories and useful information on how to use speech recognition systems.

**Speaking to Write** (USA) http://www.edc.org/spk2wrt This is an American project exploring the use of voice recognition technology to support secondary age students with disabilities. The site includes an archived discussion group, including contributions from the UK, where many educational and practical issues are discussed.

**Typing Injury FAQ**: Speech Recognition http://www.tifaq.com/speech.html Detailed reviews of most of the systems available and lots of links to other sites. People should be able to track down any information they want from this, or the Comp.Speech FAQ site.

**VoiceUsers Mailing List** (USA) http://voicerecognition.com/voice-users Details of a discussion group for people using VR systems, including an archive of previous discussions, can be obtained from this site.

#### **Voice Recognition Software: Ensuring Effective Training And Usage**

http://www.worc.ac.uk/services/equalopps/VRproject.htm Project to develop and test good practice guides for speech recognition in Universities. Downloadable training resources.

Words Worldwide Ltd. - http://www.keyspell.com Information on Keystone, ViaVoice and voice recognition systems.

## Books, articles and papers

See the BECTa, iANSYST (dyslexic.com) and Words Worldwide web sites for some of these, and other articles and case studies.

Baumgarten, J. Alan, Barksdale, Karl & Rutter, Michael (2000) *IBM ViaVoice QuickTorial* Pub. South Western Educational Publishing.

BECTa *SEN Speech Recognition Project – Final Report*. BECTa. Available, with reports from schools at: http://www.BECTa.org.uk/technology/speechrecog/project/index.html

Donald, E. (1998) *Voicetext: Evaluation of System when used by Students with Special Educational Needs.* Perth High School, Perth, Scotland.

Donegan, Mick (2000) *Voice Recognition Technology in Education: Factors for Success*  Ace Centre Oxford. ISBN 1 903303 00 1.

Donegan, Mick (2001) *Ready for Happy Talking?* **Special Children** January 2001 pp 28 – 32;also http://www.keyspell.com/Speechproducts/speechproducts.htm

Fulton, Susan (1998) *The Essential Simply Speaking Gold* Pub. Science and Humanities Press.

Fulton, Susan (1999) *Begin Dictation Using ViaVoice Gold* Pub. Science and Humanities Press.

Gandhi, Parmod et al (2000) *IBM ViaVoice Complete* Pub. InSync Software Ltd.

Icke, Nancy, Perella, Rachel & Temple, Cheryl (2001) *You can Talk to your Computer, but will it Listen?* **Closing the Gap** August/Septemper 2001 pp 1, 20, 21.

Kambeyanda, Dona, Singer, Lois & Cronk, Stan (1997) *Potential Problems Associated with the Use of Speech Recognition Products* **Assistive Technology** Vol 9.2 pp 95 101.

Kelway, Peter (1996) Speaking to Text Interactive June 1996 pp 34 – 37.

Kotler, Ava-Lee & Thomas-Stonell, Nancy (1997) *Effects of Speech Training on the Accuracy of Speech Recognition for an Individual with a Speech Impairment* AAC Vol. 13 (2) pp  $71 - 80$ .

Kambeyanda, Dona, Singer, Lois & Cronk, Stan (1997) *Potential Problems Associated with the Use of Speech Recognition Products* Assistive Technology Vol 9.2 pp 95 – 101.

Litten, M. *Usable Voice Recognition Software: The Mark College Experience!* Dyslexia Review, Vol. 13 No. 2. Also http://www.keyspell.com/Speechproducts/speechproducts.htm

Miles, Martin, Martin, Di & Owen, Jim (1998) *A Pilot Study into the Effects of Using Voice*

*Dictation Software with Secondary Dyslexic Students*. Devon LEA.

Nisbet, P.D. (1999) *Supportive Writing Technology.* CALL Centre, University of Edinburgh. ISBN 1 898042 13 6.

Rahamim, Lesley (1997) *Talking with Computers* Special! Autumn 1997 pp 57 – 59.

Savison, Rosemary & Springett, Lindy (2002) *When Writing means Talking.* In Dyslexia Contact. BDA, 98 London Road, Reading RG1 5AU.

Tam, Cynthia & Kotler, Ava-Lee (1995) *Assessment Criteria for Using Voice Recognition Systems as Writing Aids* **Closing the Gap** December 1995 pp 14 17.

Wetzel, Keith (1996) *Speech-Recognizing Computers: A Written Communication Tool for Students with Learning Disabilities?* **Journal of Learning Disabilities,** Vol. 29 (4), pp 371 380.

Wilson, A. (2000) *Speech Recognition Systems.* CALL Information Sheet 15. CALL Centre, Edinburgh.

# **Speech Recognition in Schools: Using ViaVoice**

### By Paul Nisbet, with Allan Wilson

This book is designed to help teachers and parents teach young people with special educational needs to use the IBM ViaVoice for Windows Version 9 speech recognition program.

Speech recognition has been presented as the latest panacea for people with dyslexia and other writing difficulties. Some students have used speech recognition systems successfully for their work and for exams, and the use of this technology has helped them to overcome their difficulties and go on to higher education. However, there have been other students in other schools, who have not found speech recognition useful.

This book contains information and advice for schools who wish to introduce speech recognition successfully. It includes background information in question-and-answer format. a tutorial for staff or trainers, and ten student lessons. The student lessons are structured to teach skills at a pace suitable for students with reading or writing difficulties. A CD with extra resources and files for use in the student lessons is available from the CALL Centre.

The book was developed and evaluated in conjunction with staff and pupils in secondary. schools in Scotland.

ISBN 1898042238

2002

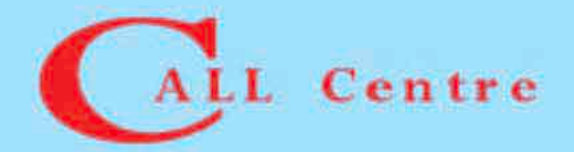

Paterson's Land, Holyrood Road Edinburgh EH8 8AQ Tel 0131 651 6235/6236 Fax 0131 651 6234 Email call.contro@ed.ac.uk http://www.callcentrescotland.org.uk